# Приложение к Руководству по эксплуатации мини-АТС МХМ500

## **Инструкция по настройке и эксплуатации платы расширения IP500**

Модуль IP500 (далее плата, IP500) обеспечивает подключение малой УАТС Максиком МХМ500 (МХМ500-S) к SIP и H.323 серверам, подключение SIP и H.323 абонентов к MXM500, а также удалённое управление станцией через сеть Ethernet 10BASE-T/100BASE-T(x).

Данное описание рассчитано на пользователя, изучившего Руководство по эксплуатации МХМ500, т.е. знакомого с архитектурой станции, терминологией и обладающего навыками программирования АТС Максиком.

### **Аппаратная часть**

#### Внешний вид модуля IP500:

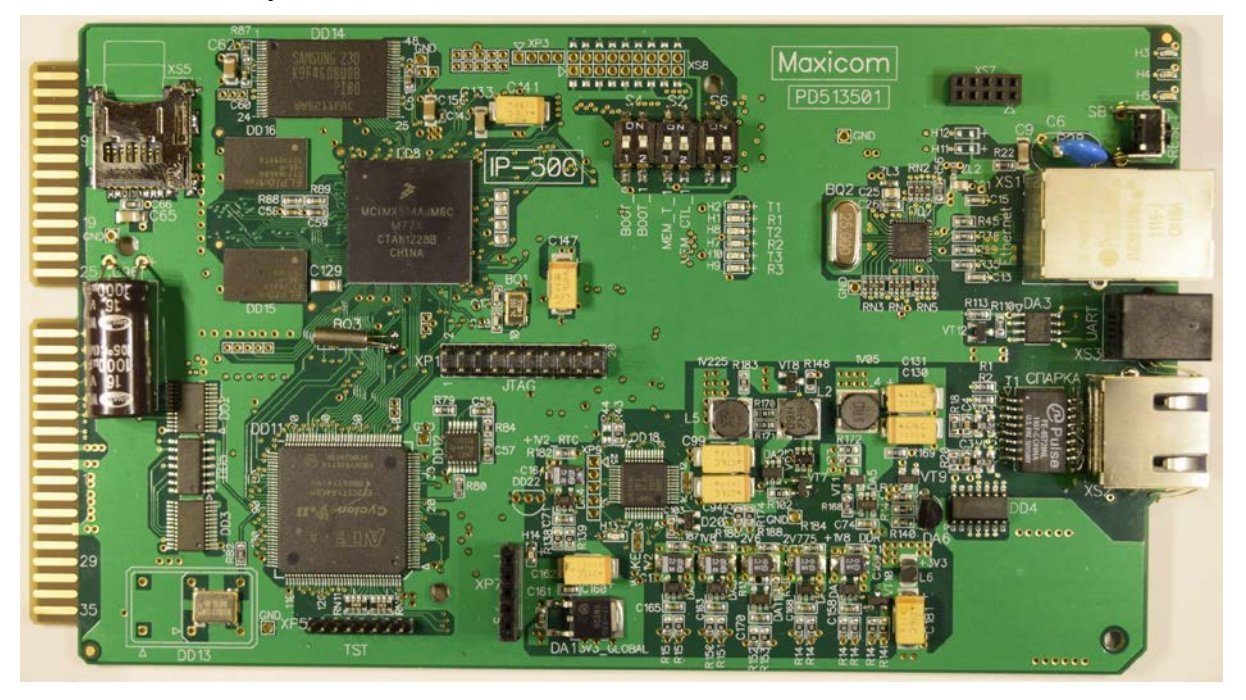

На плате имеется разъём подключения к материнской плате станции (слева), разъём RJ45 "Ethernet" (XS1) для подключения к сети Ethernet 10BASE-T/100BASE-T(x), разъём RJ45 "СПАРКА" (XS2) для подключения к процессору станции, разъём RJ10 "UART" (XS3) для подключения последовательного интерфейса управления к процессору станции.

Для индикации режимов работы имеется семь светодиодов на плате и на разъёмах RJ45.

Для ручного сброса настроек, а также для перепрошивки платы с помощью SD карты, на плате имеется группа переключателей S6.

Для сбора отладочной информации, биллинга и дампов сетевых пакетов, на плату устанавливается microSD или microSDHC карта объёмом до 32Гб с файловой системой FAT32, в разъём XS5.

В комплект поставки входят также Кабель СПАРКА-ПРОЦЕССОР и кабель для удалённого управления станцией через последовательный интерфейс.

#### **Разъемы на плате IP500 и установка её в станцию**

Модуль IP500 устанавливается в ведущий блок (корзину) станции МХМ500, которая в комплектации с модулем IP500 может состоять не более чем из двух блоков (одиночный блок или спарка: ведущий блок + один ведомый). Также возможна комплектация, состоящая из единственного (ведущего) блока и двух модулей IP500. Схемотехнически допускается устанавливать модуль в любое платоместо, но на лицевой панели станции предусмотрены отверстия под модуль в двух платоместах – 3 или 14. Однако, при необходимости, плата может быть установлена в любое платоместо ведущей корзины без ограничений и изменений в программе станции.

Гнездо RJ45 "СПАРКА" соединяется Кабелем СПАРКА-ПРОЦЕССОР с любым гнездом для подключения ведомых блоков (гнёзда спарки) на модуле процессора, на котором должна быть установлена стандартная спарочная *плата согласования CD500*. Рекомендуемая длина кабеля для подключения платы Е1-500 к процессору 50-70 см, но допускается использовать и стандартный кабель для спарок МХМ500 длиной 3 метра. Раскладка контактов разъёма кабеля спарки (обжим кабельного RJ45) также стандартная - **EIA/TIA-568B** (типа компьютер-хаб) на обоих концах:

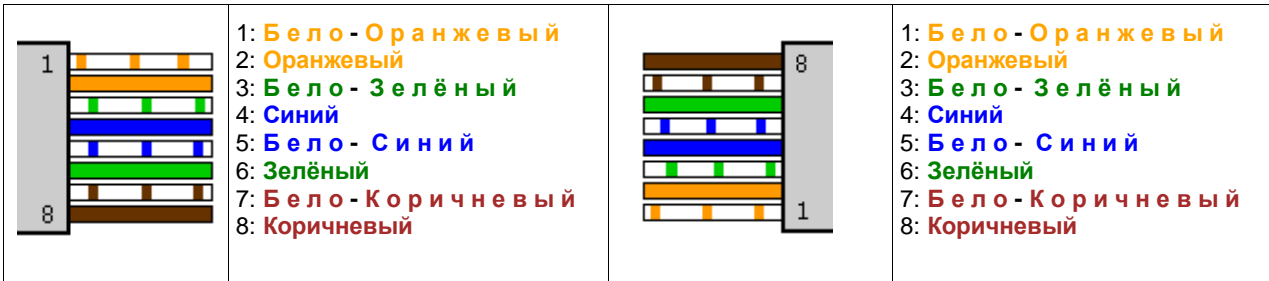

Разъём RJ45 "Ethernet" для подключения к сети Ethernet 10BASE-T/100BASE-T(x), имеет следующую раскладку контактов:

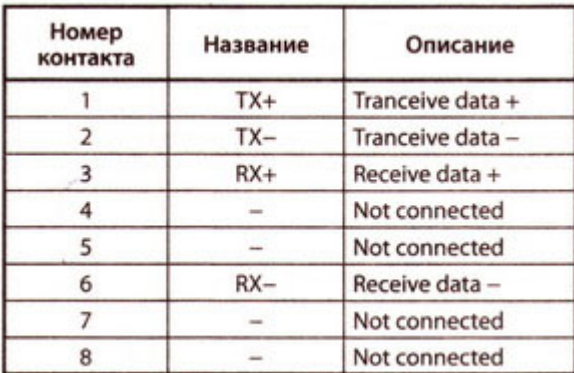

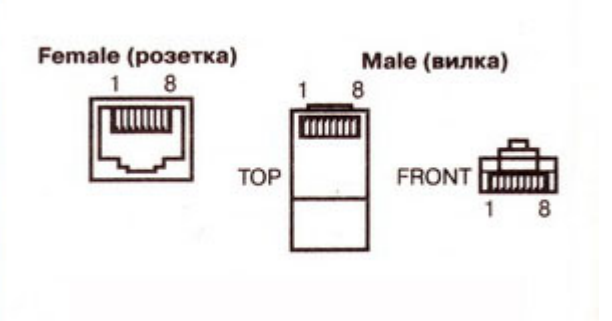

Разъём RJ10 "UART" для подключения последовательного интерфейса управления, имеет следующую раскладку контактов:

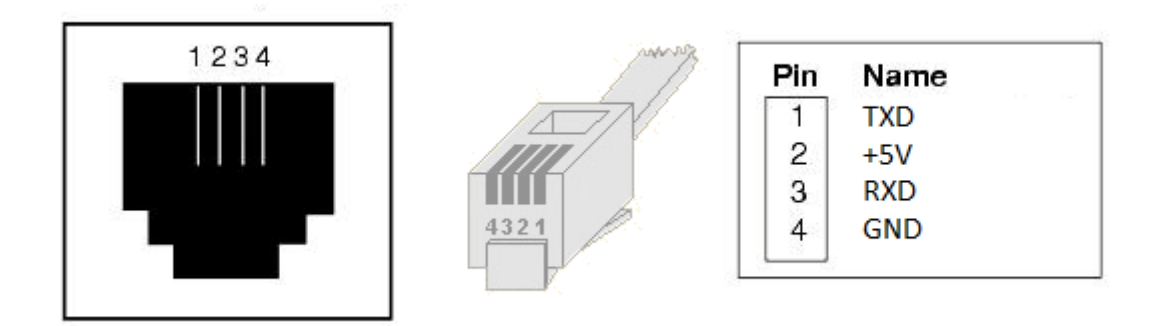

#### **Индикация платы IP500**

Светодиод **H5** (синий) отражает текущее количество соединений через интерфейс спарки.

Светодиод **H4** (красный) отражает загрузку процессора платы IP500.

Светодиод **H3** (зелёный) отражает состояние конфигурации платы IP500.

Светодиод **H2** (красный, на разъёме RJ45 "СПАРКА") отражает наличие ошибок обмена через интерфейс спарки.

Светодиод **H1** (зелёный, на разъёме RJ45 "СПАРКА") отражает состояние спарочного соединения.

Светодиоды на разъёме RJ45 "Ethernet" предназначены для отображения состояния и скорости Ethernet соединения.

## Индикация:

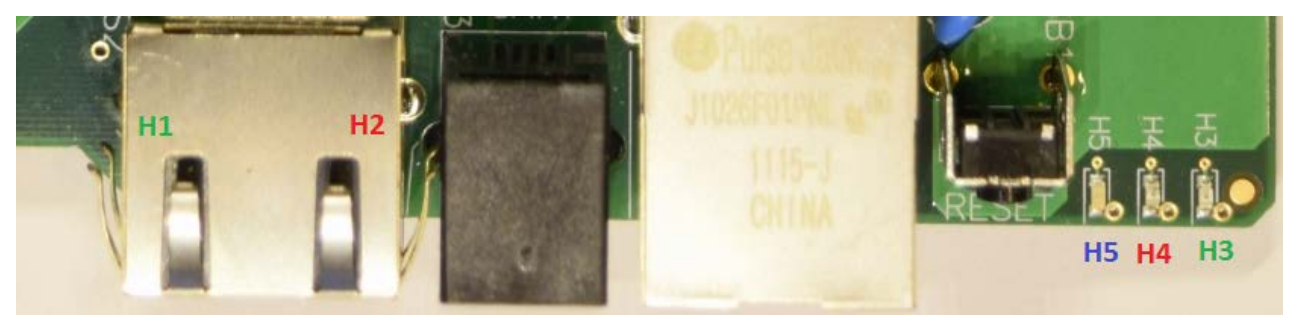

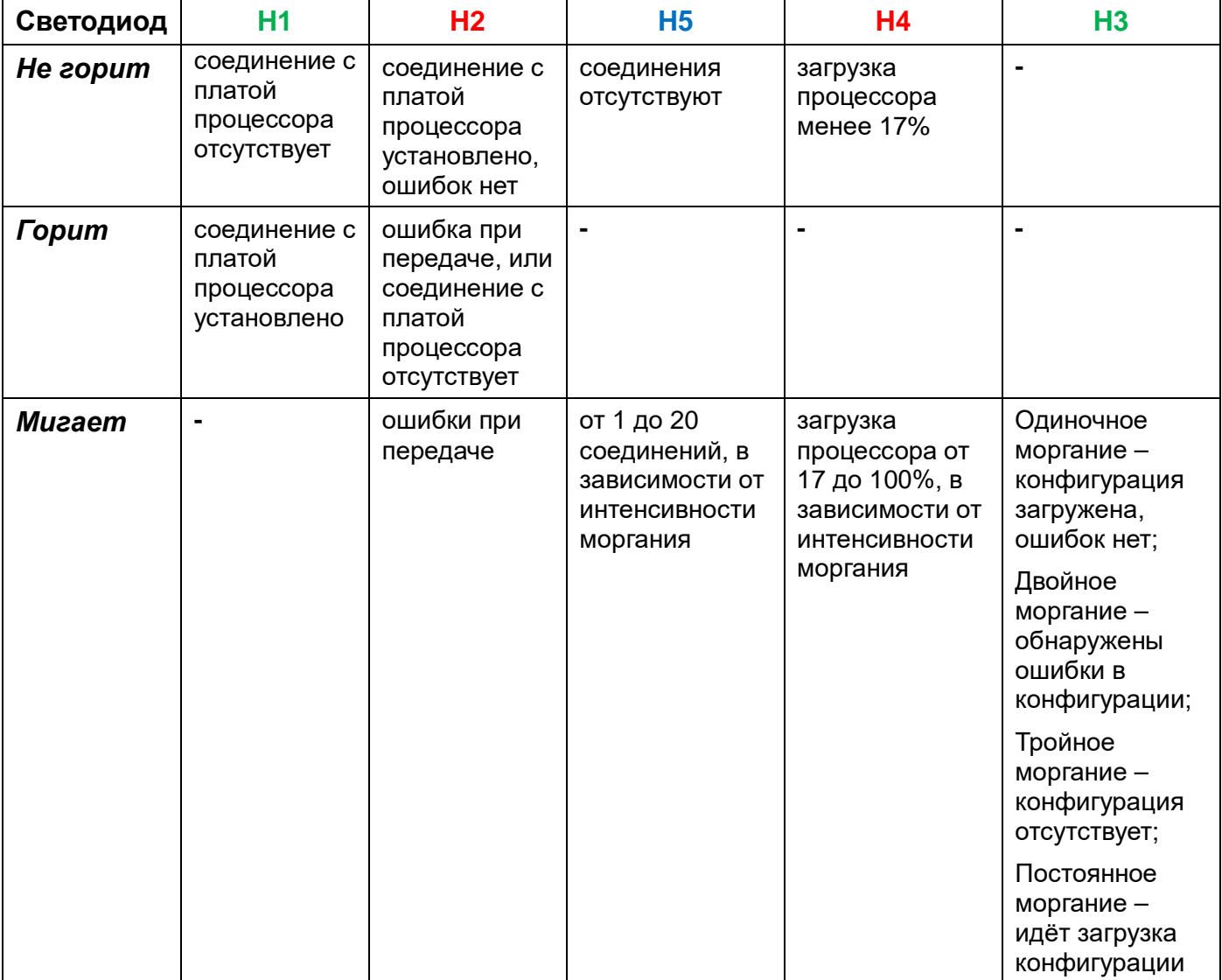

#### **Программирование платы**

Все настройки платы IP500 осуществляются через стандартный конфигуратор АТС МХМ500 - WinConf500. Если ранее в составе Вашей станции плата IP500 отсутствовала, перед установкой платы в станцию убедитесь, что у вас имеется:

станционное ПО (процессора) версии 2.3.53 или новее,

конфигуратор WinConf500 1.8.35 для прошивок IP500 1.1-1.6, или конфигуратор WinConf500 1.8.41 или новее для прошивки IP500 1.7 или более новой.

Конфигураторы WinConf500 1.8.35 и более старые, **не совместимы** с прошивкой IP500 1.7 или более новой.

Всегда необходимо пользоваться последними версиями конфигуратора и другого ПО, обращайтесь в Сервис-центр и на сайт производителя <http://www.multicom.ru/main.phtml?page=tech> !

Для программирования платы IP500 необходимо знать некоторые её отличительные особенности.

В первом приближении плату IP500 можно представить в виде 20 виртуальных СЛ с внутристанционными аппаратными номерами 00200,00202….00238 - если на процессоре АТС использовано гнездо RJ45 для первого канала спарки (Х10), или же 00400,00402….00438, если для второго (Х9). В плате IP500, распределением нагрузки на виртуальные СЛ, занимается модуль MXM абонентов. Суть такова, что при выходе на виртуальную СЛ (т.е. MXM транк), любой абонент станции MXM, попадает на VoIP сервер под своей учётной записью, с индивидуальными настройками, если она существует в конфигурации. Если для определённого абонента индивидуальной учётной записи не существует, тогда модуль MXM абонентов направляет вызов через общую учётную запись. Модуль MXM абонентов определяет учётную запись по программному (если он задан), или аппаратному номеру абонента. Каждому MXM абоненту на VoIP сервере, соответствует свой входящий и исходящий номерной план. Такой подход позволяет создавать достаточно гибкие, индивидуальные конфигурации для каждого абонента.

Плата IP500 предоставляет возможности, несоизмеримо б*о*льшие, чем подключение аналоговой СЛ к городской АТС. Эти возможности рассматриваются ниже. Также требуют программирования и дополнительные настройки, не встречавшиеся при конфигурировании аналоговых портов.

На плате работает VoIP сервер, к которому подключаются вышеуказанные MXM абоненты. Все SIP/H.323 соединения осуществляются через этот сервер. Логическая схема соединений:

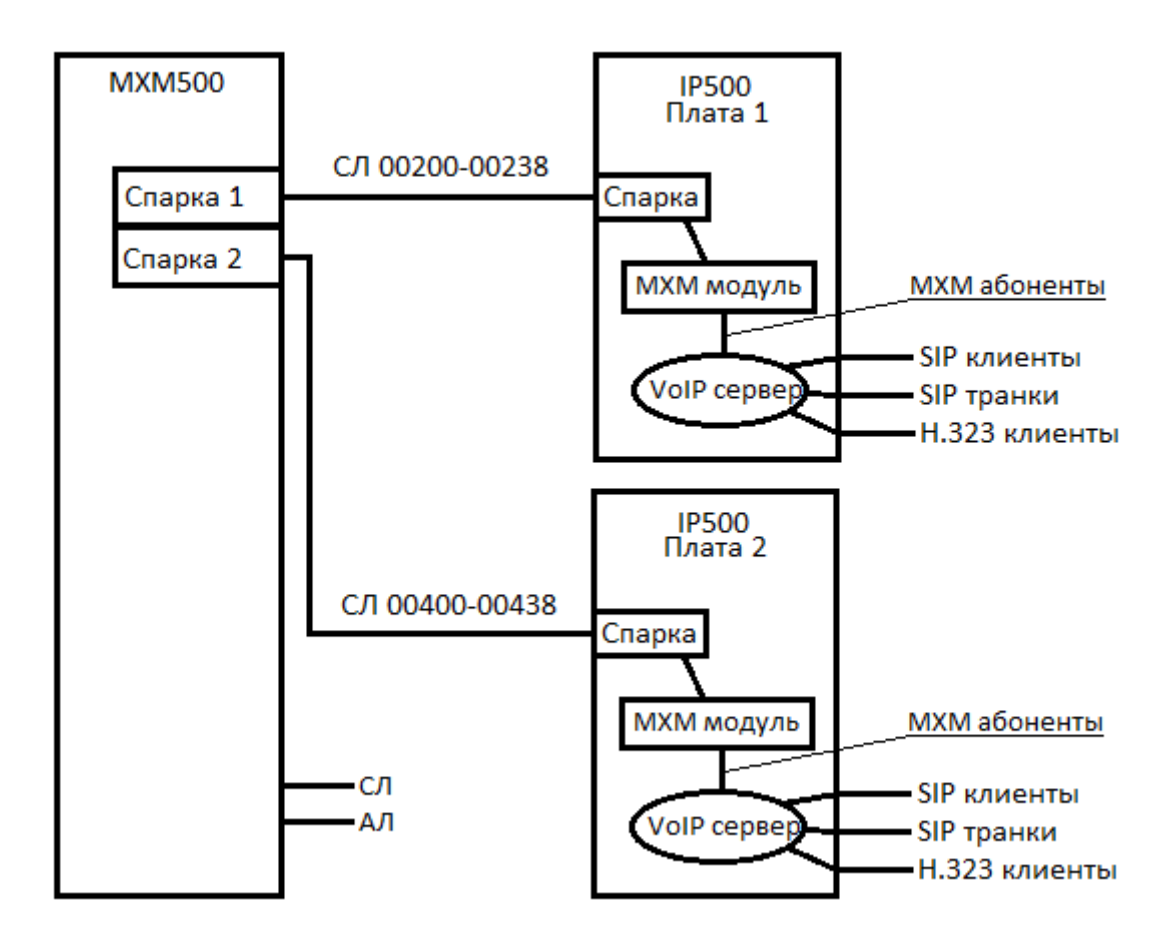

### **Обзор конфигуратора платы IP500**

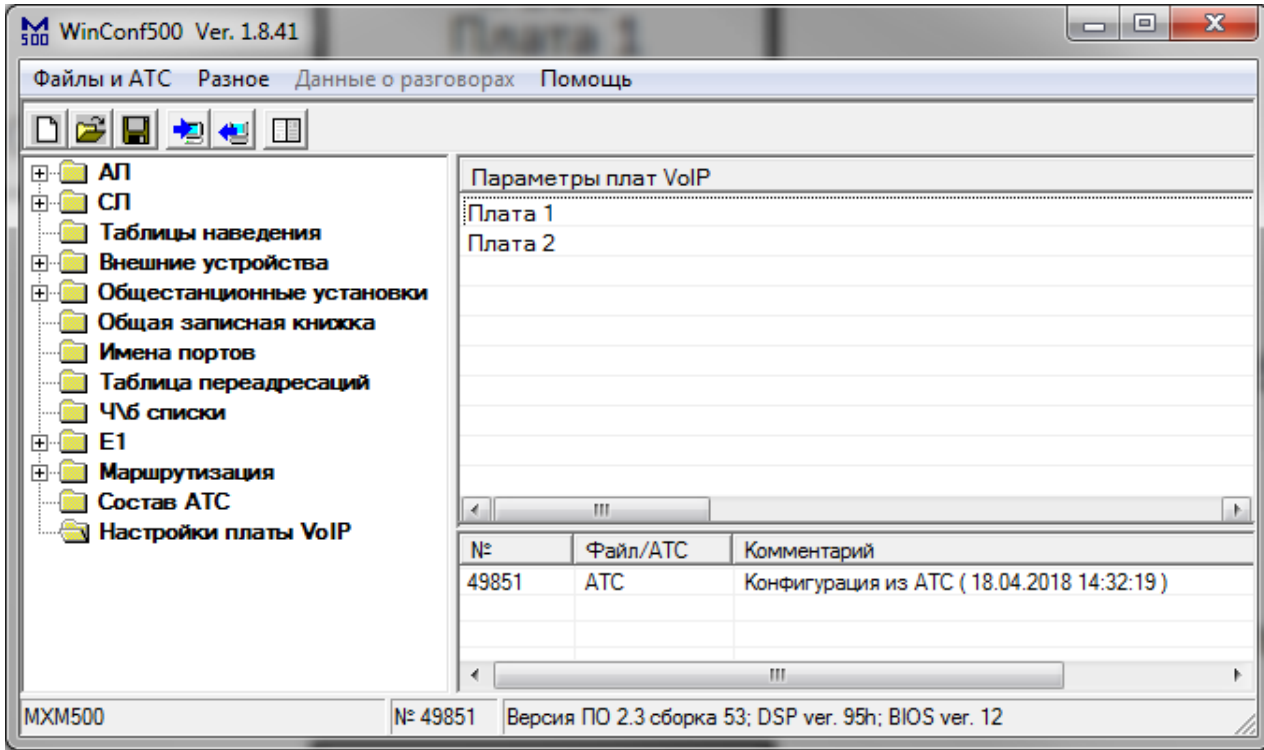

Перейдите в раздел «Настройки платы VoIP» конфигуратора MXM500, и выберите плату 1 или 2, в зависимости от канала спарки, к которому подключена плата IP500.

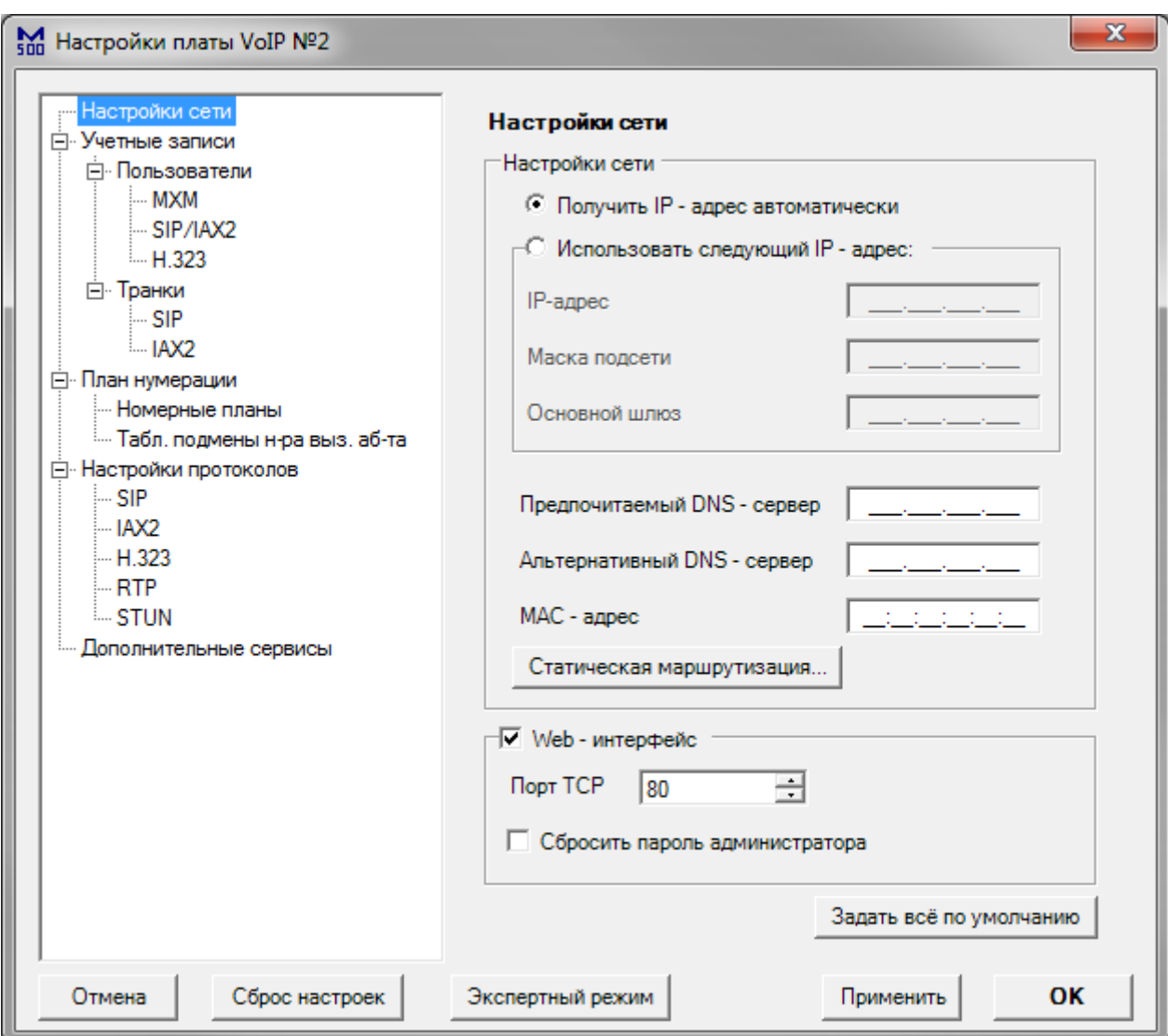

#### *Настройки сети*

IP500 может подключаться к сети в одном из двух режимов: «DHCP» (Получить IP адрес автоматически) и «Static IP» (Использовать следующий IP адрес). По умолчанию, включен режим «DHCP».

- **IP-адрес** IP адрес платы IP500 (пример 192.168.1.100)
- **Маска подсети** маска подсети платы IP500 (пример 255.255.255.0)
- **Основной шлюз** шлюз по умолчанию платы IP500 (пример 192.168.1.1)
- **Предпочитаемый DNS сервер, Альтернативный DNS сервер** DNS серверы платы IP500
- **MAC адрес** адрес сетевого адаптера платы IP500
- **Web интерфейс** включение web интерфейса платы IP500
- **Порт TCP** порт, на котором доступен web интерфейс
- **Сбросить пароль администратора** сброс пароля администратора web интерфейса
- **Задать всё по умолчанию** кнопка сброса настроек на данной странице
- **Статическая маршрутизация** вызов интерфейса настройки статической маршрутизации платы IP500

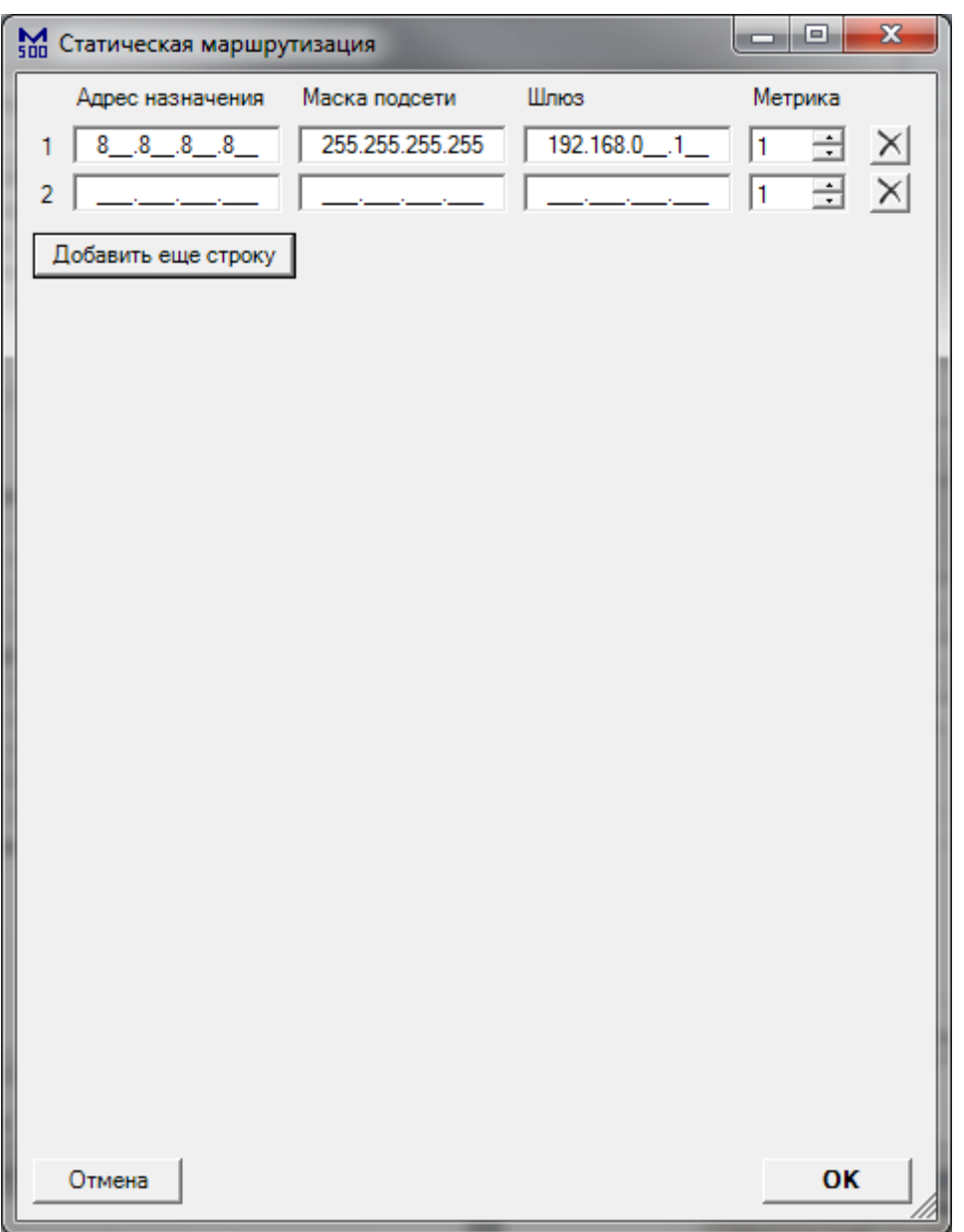

### *Статическая маршрутизация*

Для добавления маршрута, нажмите кнопку «Добавить ещё строку» и заполните поля «Адрес назначения», «Маска подсети», «Шлюз» и «Метрика». Для удаления маршрута, нажмите на крестик напротив этого маршрута.

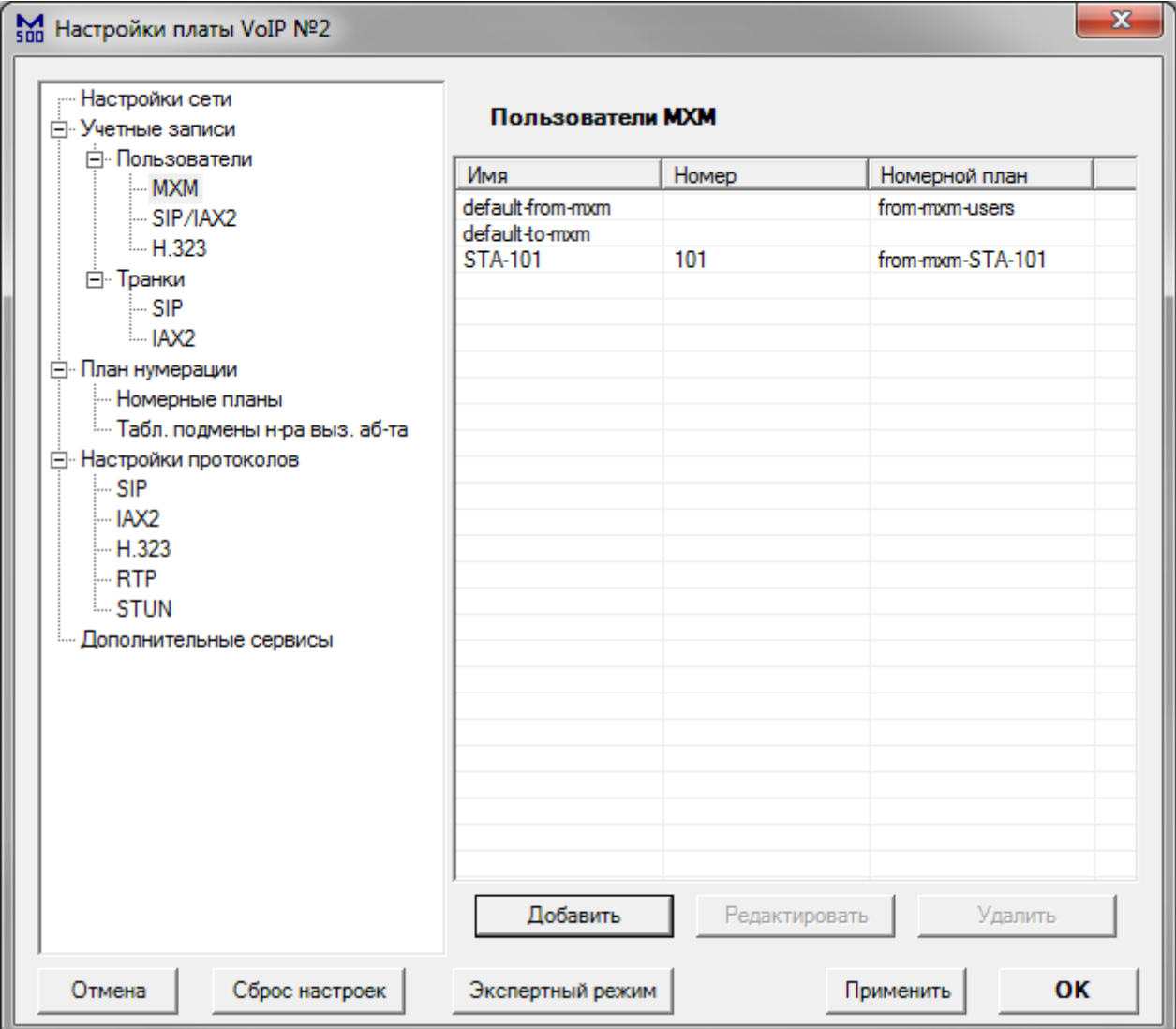

### *Пользователи MXM*

Данный раздел позволяет управлять учётными записями MXM абонентов. Учётная запись «default-from-mxm» является записью по умолчанию для прохождения вызовов от MXM абонентов, для которых нет индивидуальной учётной записи. Соответственно, учётная запись «default-to-mxm» является записью по умолчанию для направления вызовов на MXM абонентов, для которых нет индивидуальной учётной записи. Остальные записи – индивидуальные, с определённым номером MXM абонента. Для настройки учётной записи, выполните двойное нажатие на строке.

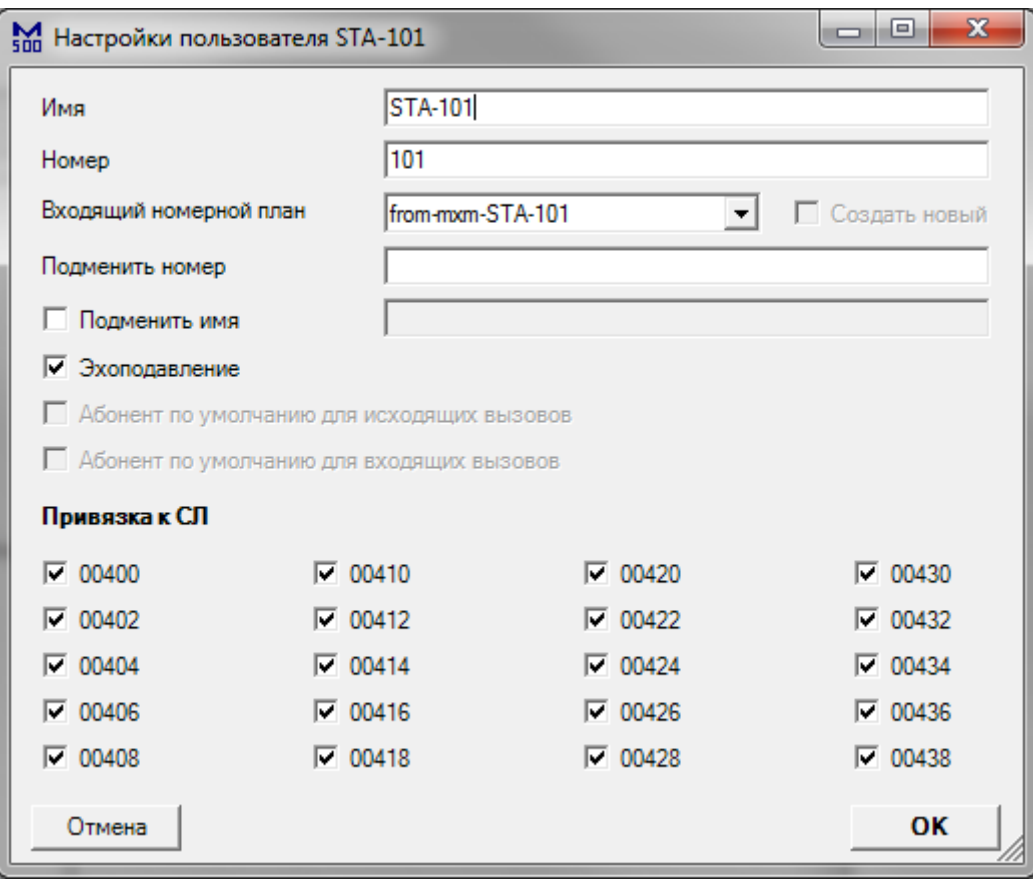

### *Настройка MXM абонента*

- **Имя** название учётной записи
- **Номер**  программный или аппаратный номер абонента на станции MXM500
- **Входящий номерной план** номерной план для обработки вызовов, поступающих от данного абонента
- **Подменить номер**  принудительная подмена номера абонента, при совершении исходящих вызовов через VoIP сервер
- **Подменить имя**  принудительная подмена имени абонента, при совершении исходящих вызовов через VoIP сервер
- **Эхоподавление** включение подавления ближнего эхо (со стороны MXM500) при соединении с данным абонентом
- **Привязка к СЛ**  при направлении вызовов данному абоненту со стороны VoIP сервера, будут использоваться только отмеченные виртуальные СЛ

Также, при создании учётной записи MXM абонента, автоматически создаётся исходящий номерной план «to-mxm-<Имя>».

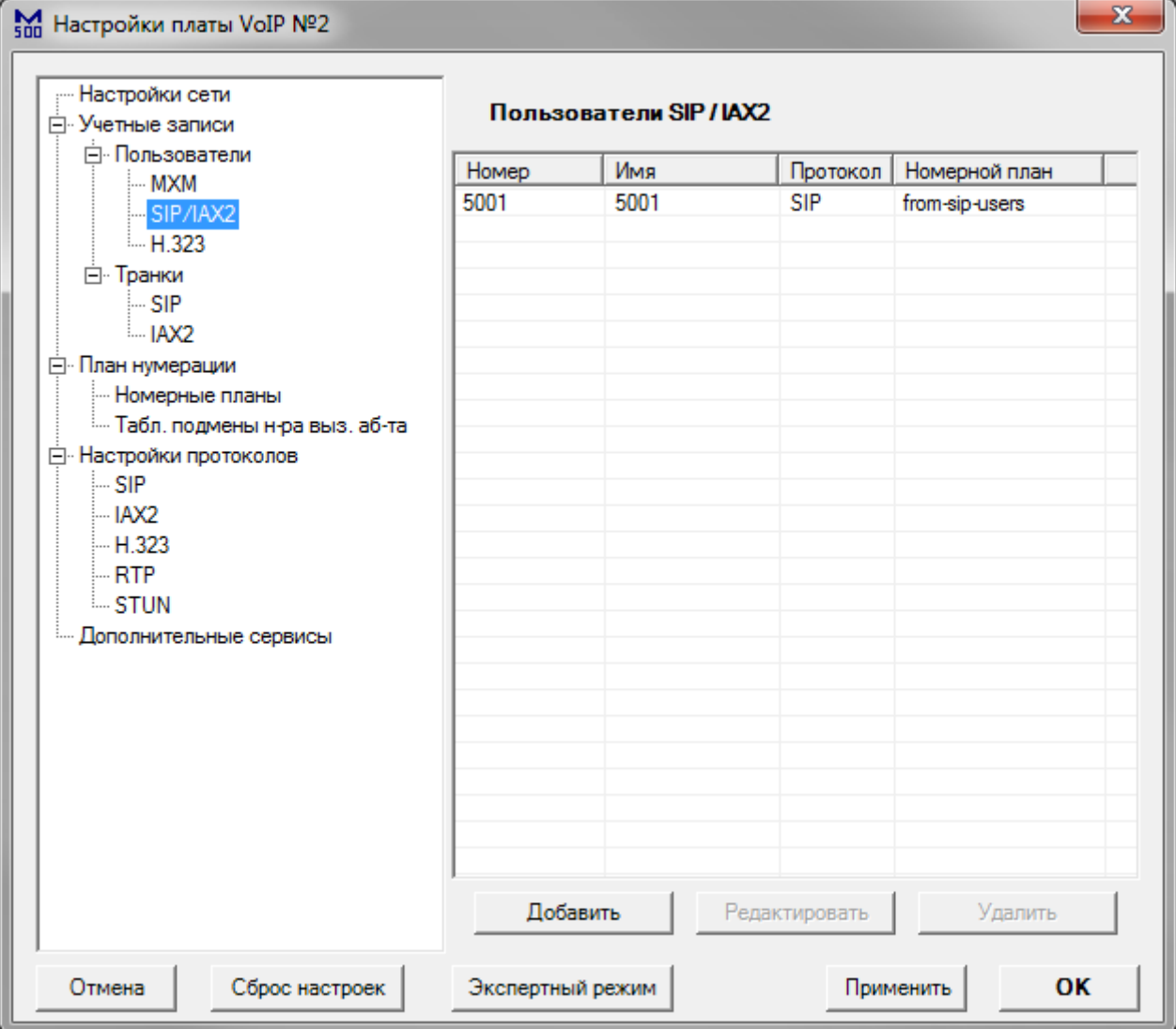

### *Учётные записи пользователей SIP/IAX2*

Данный раздел позволяет настроить учётные записи SIP и IAX2 пользователей на встроенном VoIP сервере. Для настройки учётной записи, выполните двойное нажатие на её названии. Для добавления учётной записи, нажмите кнопку «Добавить».

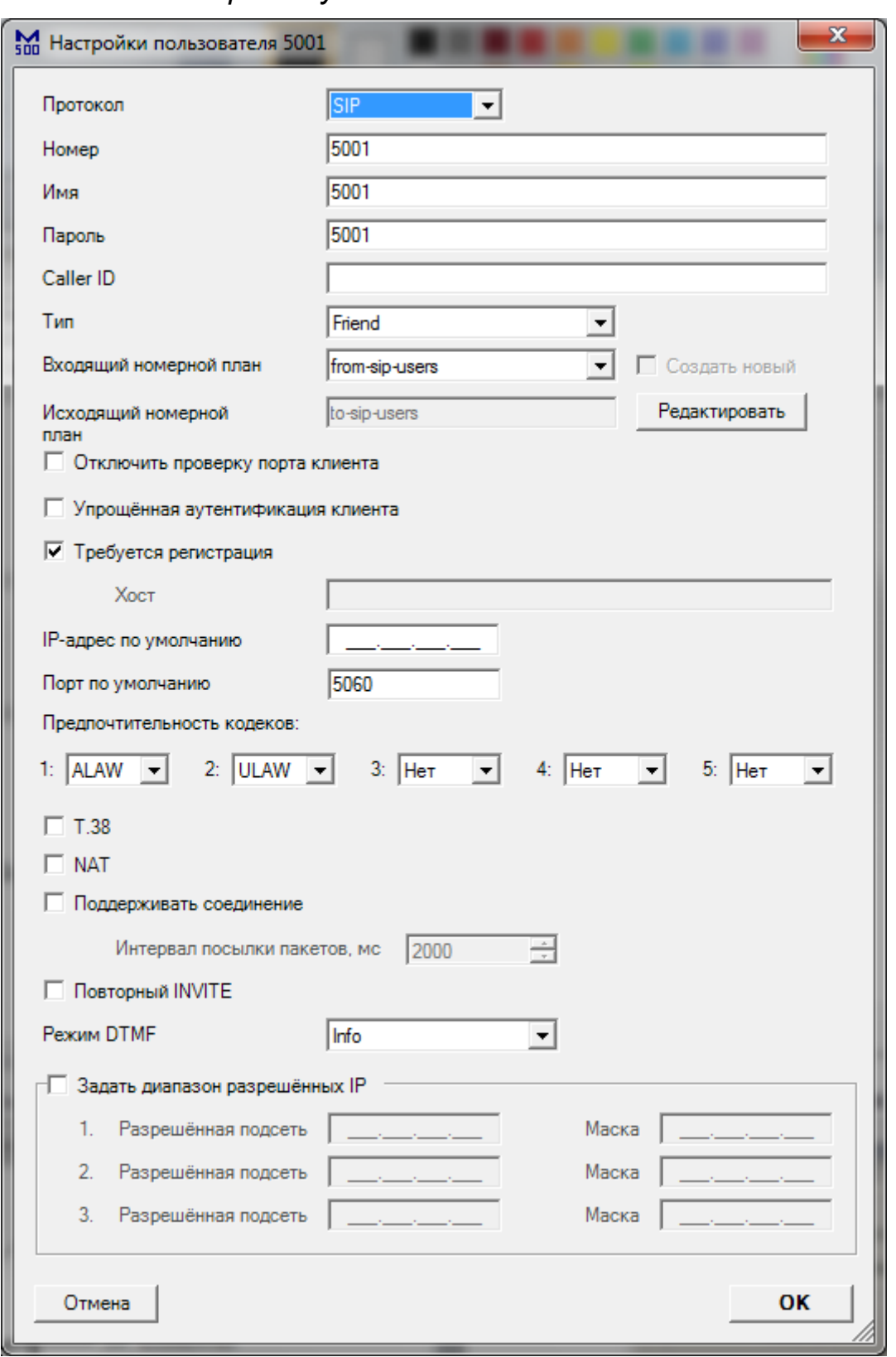

## *Настройка учётной записи SIP/IAX2 пользователя*

- **Протокол** протокол подключения пользователя (SIP/IAX2)
- **Номер** номер пользователя на SIP сервере
- **Имя** логин для аутентификации пользователя на SIP сервере
- **Пароль** пароль для аутентификации пользователя на SIP сервере
- **CallerID** –имя пользователя, отображаемое при вызове
- **Тип** тип пользователя на SIP сервере (Friend/User/Peer). **Friend** полноправный пользователь; **User** – пользователь может совершать исходящие вызовы, но не может принимать входящие; **Peer** - пользователь, которого SIP сервер может использовать для совершения исходящих вызовов (например, SIP провайдер). А также для входящих вызовов, если Вам необходимо сопоставить эту запись не с именем пользователя из поля FROM, а с IP адресом, указанным для этой записи. Для записи этого типа, для входящих вызовов, никогда не будет проверяться соответствие имени пользователя и пароля, а только соответствие с IP адресом и номером порта источника вызова. SIP клиент, типа Peer, при совершении исходящих вызовов использует авторизацию, если она будет затребована вызываемой стороной.
- **Входящий номерной план**  номерной план для обработки вызовов, поступающих от данного пользователя
- **Исходящий номерной план** номерной план для обработки вызовов, поступающих данному пользователю
- **Редактировать** кнопка вызова интерфейса редактирования исходящего номерного плана
- **Отключить проверку порта клиента** разрешить проверку соответствия пользователя по IP адресу без проверки соответствия номера порта
- **Упрощённая аутентификация клиента** не требовать аутентификации входящих сообщений INVITE для данного пользователя
- **Требуется регистрация** включите для пользователей с динамическим IP адресом
- **Хост** статический IP или DNS адрес пользователя
- **IP-адрес по умолчанию**  этот IP адрес будет использоваться при совершении вызова к данному пользователю, если он еще не зарегистрировался на SIP сервере
- **Порт по умолчанию**  этот порт будет использоваться при совершении вызова к данному пользователю, если он еще не зарегистрировался на SIP сервере
- **Предпочтительность кодеков** состав и порядок кодеков, которые SIP сервер попытается использовать при совершении вызова с участием данного пользователя
- **T.38** возможность транзитной пересылки факсов по протоколу T.38
- **NAT**  пользователь находится за NAT
- **Поддерживать соединение** SIP сервер периодически будет отправлять SIP сообщение типа OPTIONS, для проверки, что данный пользователь в сети и доступен для совершения вызовов
- **Интервал посылки пакетов** интервал отправки (в миллисекундах) SIP сообщений пользователю, для поддержки соединения
- **Повторный INVITE** если инициируется вызов по протоколу SIP, тогда в

сообщении INVITE содержится информация, куда должен отправляться медиапоток. Пользователи или устройства, подключенные к SIP серверу, сами по себе являются конечными пунктами этого потока голосовых или видео данных, когда они устанавливают соединение между собой. Когда соединение было подтверждено, SIP сервер отправляет еще одно сообщение (re)INVITE, обоим клиентам с информацией, необходимой для того, чтобы медиапотоки, между этими двумя клиентами, шли напрямую, без ретрансляции SIP сервером.

- **Режим DTMF** тип DTMF посылок данному пользователю (Auto/Inband/RFC2833/Info). **Auto** – SIP сервер будет использовать режим rfc2833 для передачи DTMF, по умолчанию, но будет переключаться в режим inband, для передачи DTMF сигналов, если удаленный клиент не укажет в SDP сообщении, что он поддерживает режим передачи DTMF - rfc2833; **Inband** – передача DTMF внутри медиапотока. Используется для устройств, которые при нажатии кнопки генерируют DTMF тоны; **RFC2833** – передача DTMF в соответствии со стандартом RFC 2833; **Info** - передача DTMF в соответствии со стандартом RFC 2976
- **Задать диапазон разрешённых IP** ограничить диапазон IP адресов для данного пользователя. SIP сервер будет работать с пользователем только если его IP адрес входит в разрешённые диапазоны

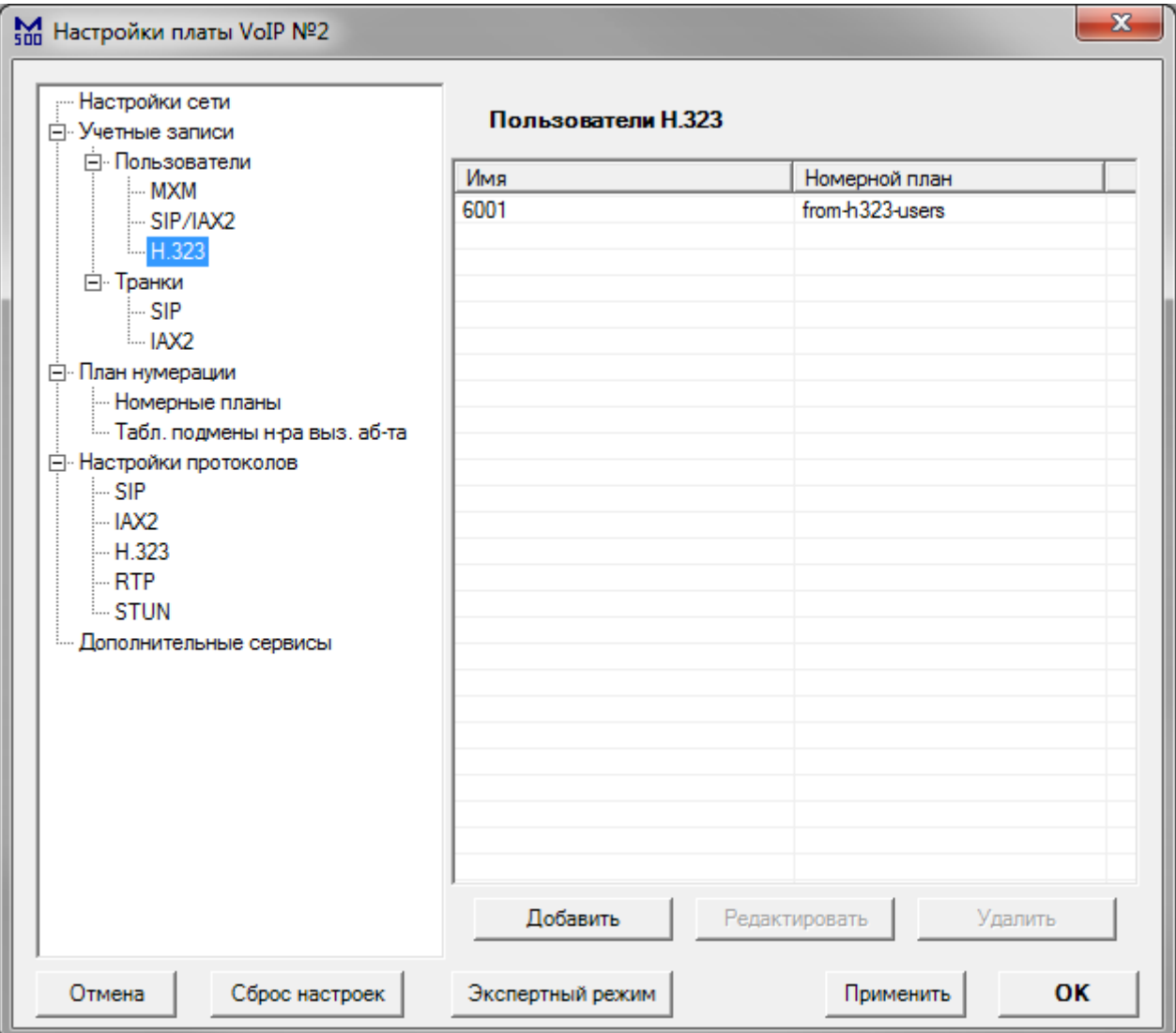

### *Учётные записи пользователей H.323*

Данный раздел позволяет настроить учётные записи H.323 пользователей на встроенном VoIP сервере. Для настройки учётной записи, выполните двойное нажатие на её названии. Для добавления учётной записи, нажмите кнопку «Добавить».

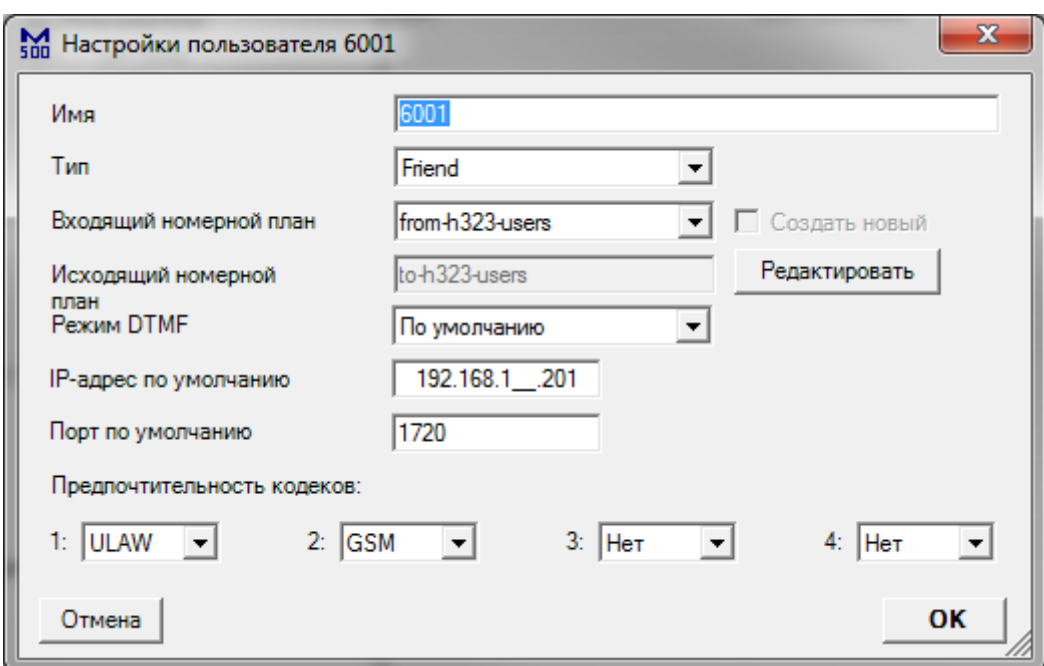

### *Настройка учётной записи H.323 пользователя*

- **Имя** логин для аутентификации пользователя на SIP сервере
- **Тип** тип пользователя на SIP сервере (Friend/User/Peer)..
- **Входящий номерной план**  номерной план для обработки вызовов, поступающих от данного пользователя
- **Исходящий номерной план** номерной план для обработки вызовов, поступающих данному пользователю
- **Редактировать** кнопка вызова интерфейса редактирования исходящего номерного плана
- **Режим DTMF** тип DTMF посылок данному пользователю
- **IP-адрес по умолчанию**  этот IP адрес будет использоваться при совершении вызова к данному пользователю, если он еще не зарегистрировался на SIP сервере
- **Порт по умолчанию**  этот порт будет использоваться при совершении вызова к данному пользователю, если он еще не зарегистрировался на SIP сервере
- **Предпочтительность кодеков** состав и порядок кодеков, которые SIP сервер попытается использовать при совершении вызова с участием данного пользователя

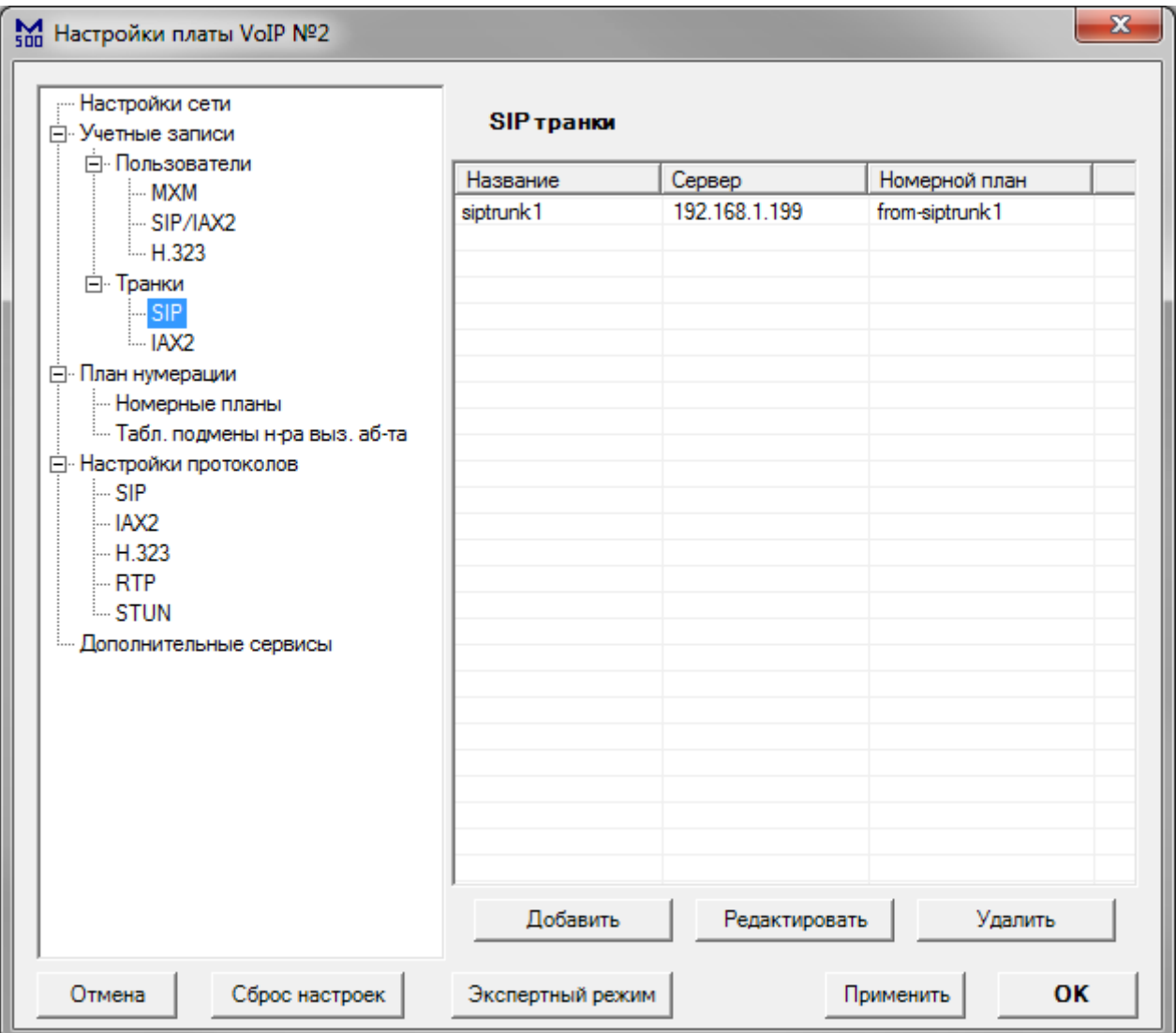

## *Учётные записи SIP транков*

Данный раздел позволяет настроить учётные записи SIP транков на встроенном VoIP сервере. Для настройки учётной записи, выполните двойное нажатие на её названии. Для добавления учётной записи, нажмите кнопку «Добавить».

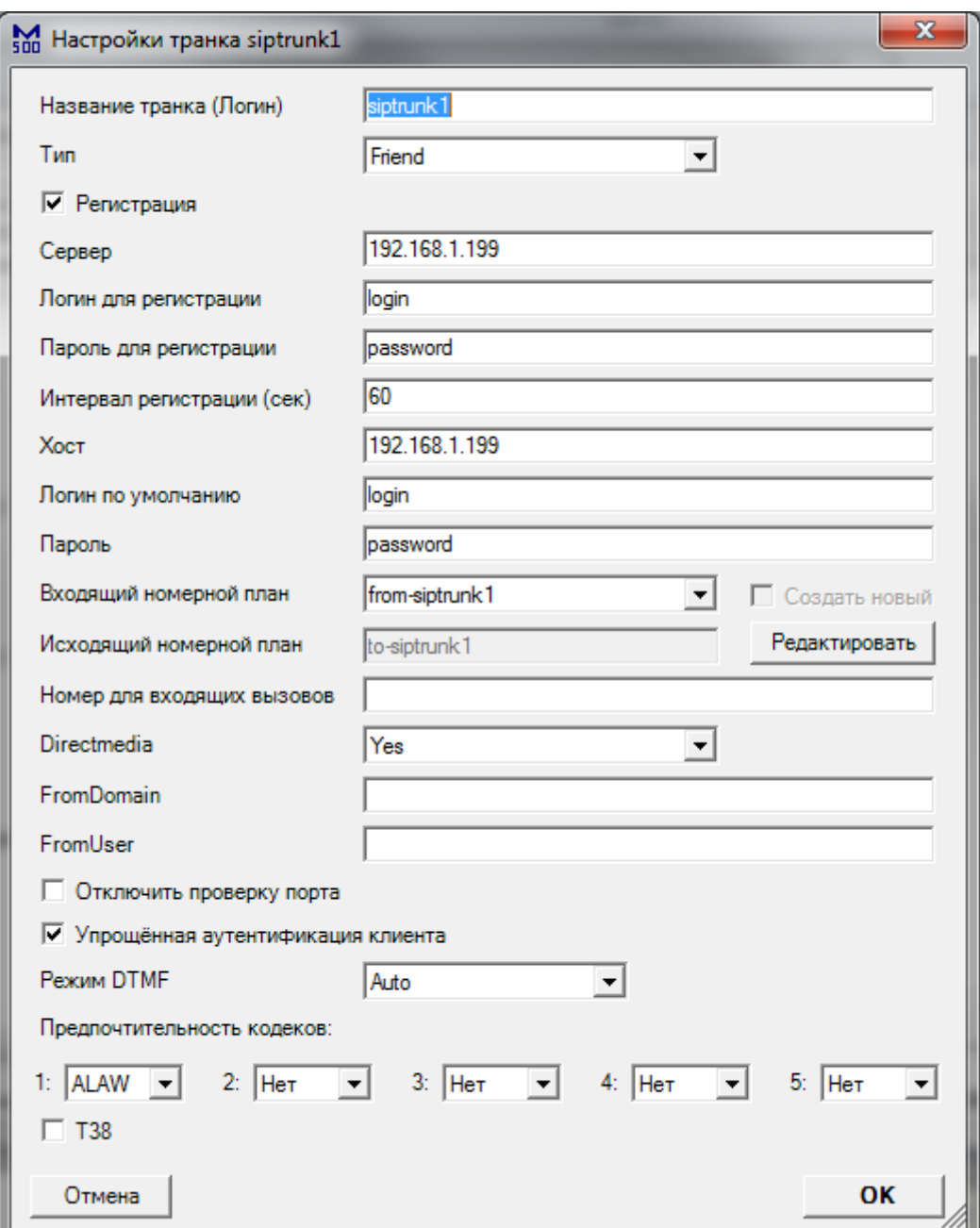

### *Настройка учётной записи SIP транка*

- **Название транка (Логин)** логин для аутентификации на SIP сервере
- **Тип** тип транка на SIP сервере (Friend/User/Peer). **Friend** двусторонний транк; **User** – через данный транк могут поступать входящие вызовы; **Peer** транк, который SIP сервер может использовать для совершения исходящих вызовов (например, SIP провайдер).
- **Регистрация** SIP сервер будет регистрироваться на удалённом сервере
- **Сервер**  адрес удалённого сервера
- **Логин для регистрации, Пароль для регистрации**  логин и пароль для регистрации на удалённом сервере
- **Интервал регистрации**  интервал отправки пакетов REGISTER удалённому

серверу (в секундах)

- **Хост** статический IP или DNS адрес удалённого сервера
- **Логин по умолчанию** логин для регистрации удалённого сервера на SIP сервере
- **Пароль** пароль для регистрации удалённого сервера на SIP сервере
- **Входящий номерной план**  номерной план для обработки вызовов, поступающих из данного транка
- **Исходящий номерной план** номерной план для обработки вызовов, поступающих в данный транк
- **Редактировать** кнопка вызова интерфейса редактирования исходящего номерного плана
- **Номер для входящих вызовов** номер, на который наводятся вызовы, поступающие из данного транка
- **Directmedia** режим передачи медиаданных, при организации вызовов через данный транк (No/NoNAT/Update/Outgoing/Yes). **No** – запретить прямое прохождение медиаданных между оконечными точками; **NoNAT** - разрешить пускать медиаданные между двумя оконечными точками, если оконечное оборудование не за NAT; **Update** - разрешить пускать медиаданные между двумя оконечными точками, если используется механизм Update; **Outgoing** разрешить отправлять только directmedia re-INVITE на исходящие вызовы; **Yes** - разрешить пускать трафик между двумя оконечными точками, используется механизм re-INVITE
- **FromDomain** адрес сервера, который используется при организации исходящих вызовов через данный транк
- **FromUser** логин, который используется при организации исходящих вызовов через данный транк
- **Отключить проверку порта**  разрешить проверку соответствия удалённого сервера по IP адресу без проверки соответствия номера порта
- **Упрощённая аутентификация клиента** не требовать аутентификации входящих сообщений INVITE удалённого сервера
- **Режим DTMF** тип DTMF посылок через данный транк (Auto/Inband/RFC2833/Info). **Auto** – SIP сервер будет использовать режим rfc2833 для передачи DTMF, по умолчанию, но будет переключаться в режим inband, для передачи DTMF сигналов, если удаленный сервер не укажет в SDP сообщении, что он поддерживает режим передачи DTMF - rfc2833; **Inband** – передача DTMF внутри медиапотока. Используется для устройств, которые при нажатии кнопки генерируют DTMF тоны; **RFC2833** – передача DTMF в соответствии со стандартом RFC 2833; **Info** - передача DTMF в соответствии со стандартом RFC 2976
- **Предпочтительность кодеков** состав и порядок кодеков, которые SIP сервер попытается использовать при совершении вызова через данный транк
- **T.38** возможность транзитной пересылки факсов по протоколу T.38

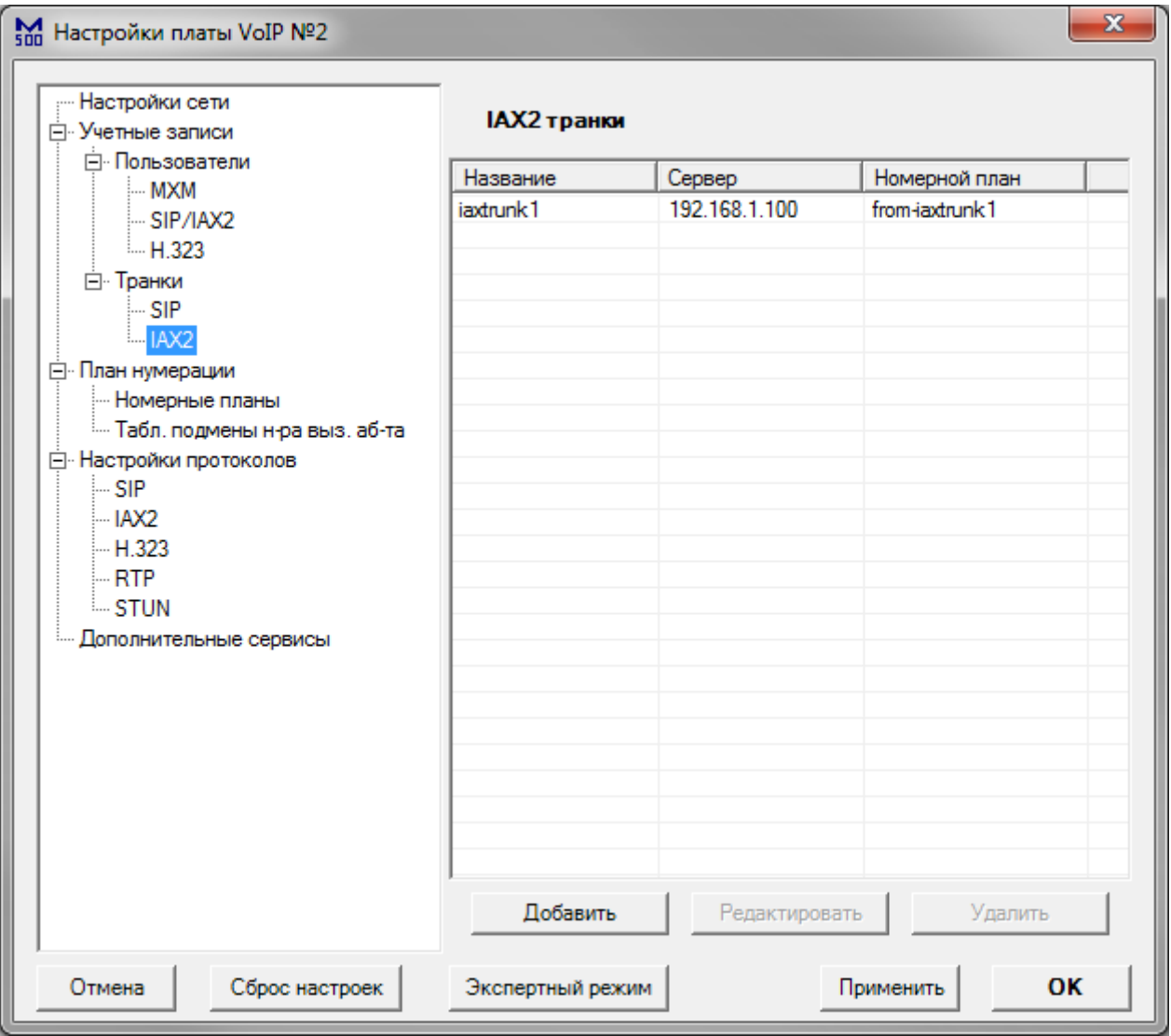

## *Учётные записи IAX2 транков*

Данный раздел позволяет настроить учётные записи IAX2 транков на встроенном VoIP сервере. Для настройки учётной записи, выполните двойное нажатие на её названии. Для добавления учётной записи, нажмите кнопку «Добавить».

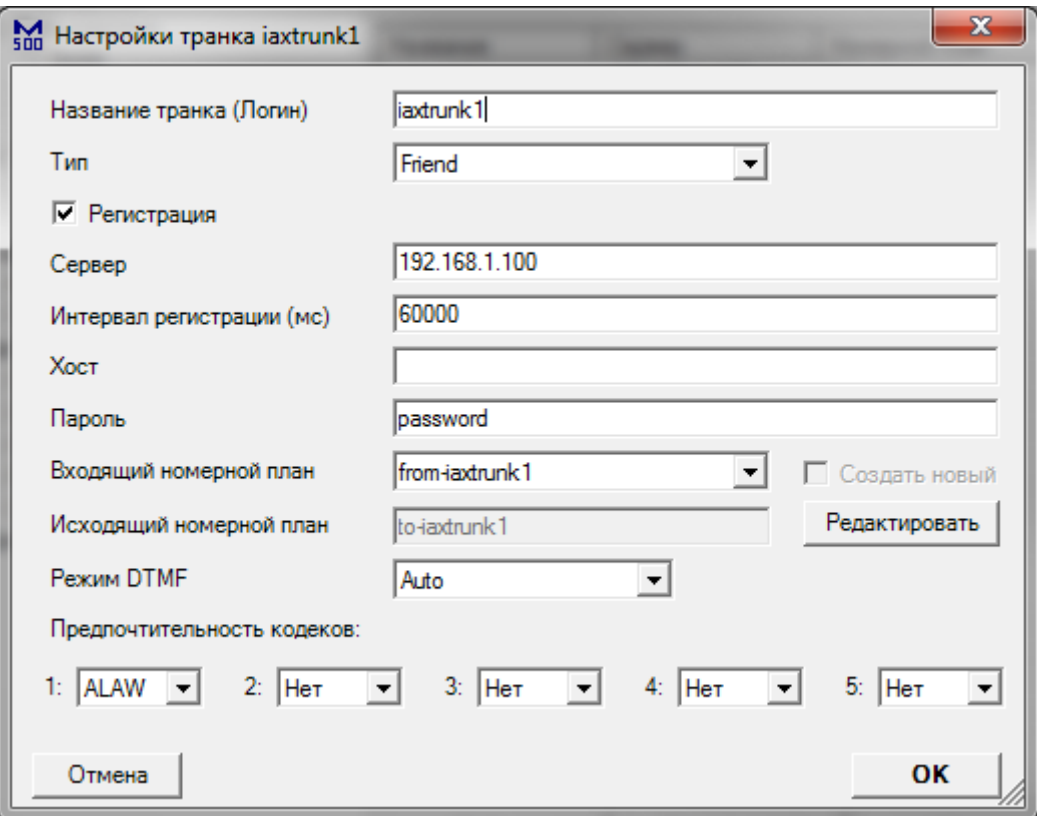

### *Настройка учётной записи IAX2 транка*

- **Название транка (Логин)** логин данного транка для регистрации на удалённом сервере, а также для регистрации удалённого сервера на локальном
- **Тип** тип транка на VoIP сервере (Friend/Peer). **Friend** двусторонний транк; **Peer** - транк, который VoIP сервер может использовать для совершения исходящих вызовов (например, IAX провайдер).
- **Регистрация** VoIP сервер будет регистрироваться на удалённом сервере
- **Сервер**  адрес удалённого сервера
- **Интервал регистрации**  интервал отправки пакетов REGISTER удалённому серверу (в миллисекундах)
- Хост статический IP или DNS адрес удалённого сервера
- **Пароль**  пароль для регистрации на удалённом сервере, а также для регистрации удалённого сервера на локальном
- **Входящий номерной план**  номерной план для обработки вызовов, поступающих из данного транка
- **Исходящий номерной план** номерной план для обработки вызовов, поступающих в данный транк
- **Редактировать** кнопка вызова интерфейса редактирования исходящего номерного плана
- **Режим DTMF** тип DTMF посылок через данный транк (Auto/Inband/RFC2833/Info). **Auto** – VoIP сервер будет использовать режим

rfc2833 для передачи DTMF, по умолчанию, но будет переключаться в режим inband, для передачи DTMF сигналов, если удаленный сервер не укажет в SDP сообщении, что он поддерживает режим передачи DTMF - rfc2833; **Inband** – передача DTMF внутри медиапотока. Используется для устройств, которые при нажатии кнопки генерируют DTMF тоны; **RFC2833** – передача DTMF в соответствии со стандартом RFC 2833; **Info** - передача DTMF в соответствии со стандартом RFC 2976

• **Предпочтительность кодеков** – состав и порядок кодеков, которые VoIP сервер попытается использовать при совершении вызова через данный транк

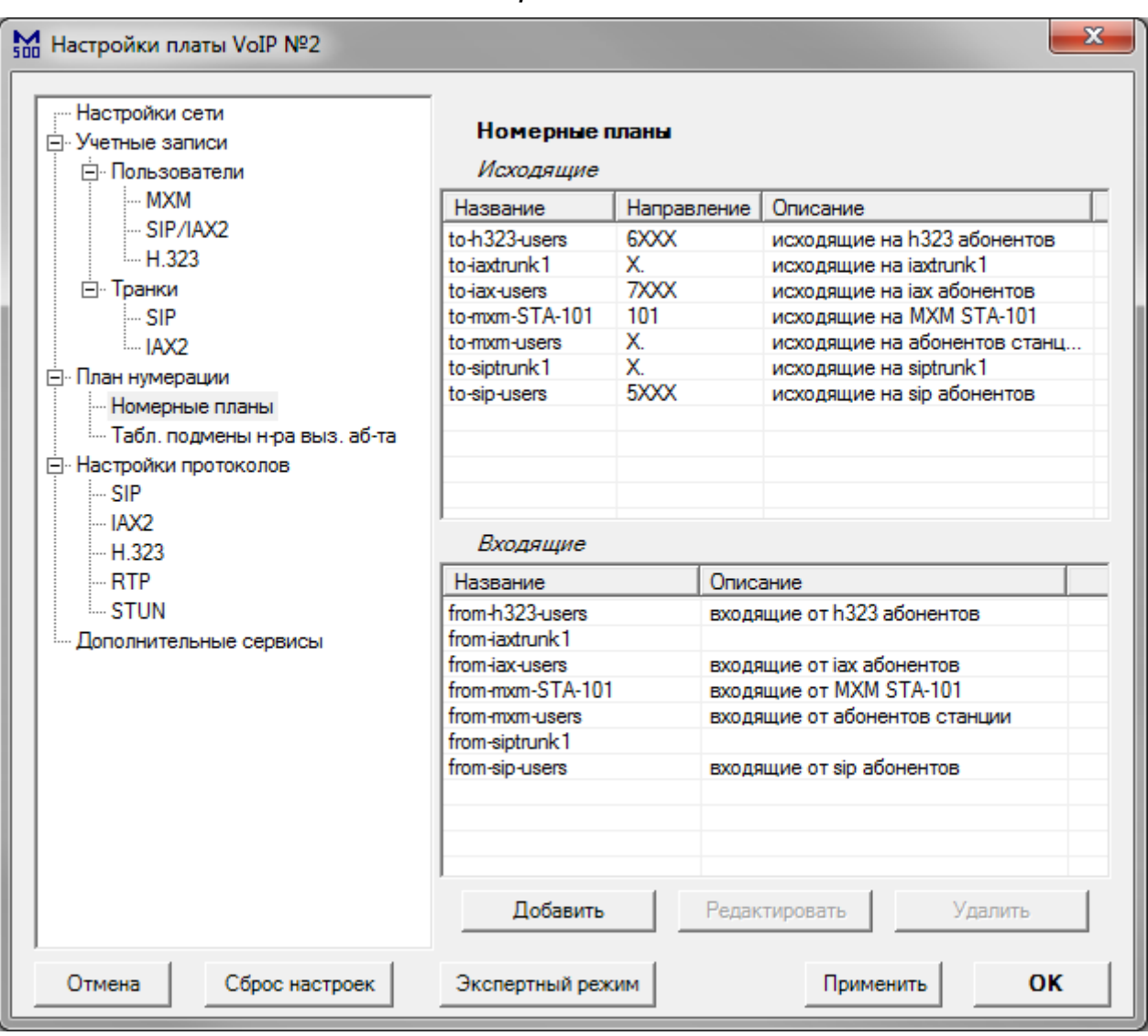

#### *Номерные планы*

Данный раздел позволяет настроить входящие и исходящие номерные планы на встроенном SIP сервере. Для настройки номерного плана, выполните двойное нажатие на его названии. Для добавления номерного плана, нажмите кнопку «Добавить».

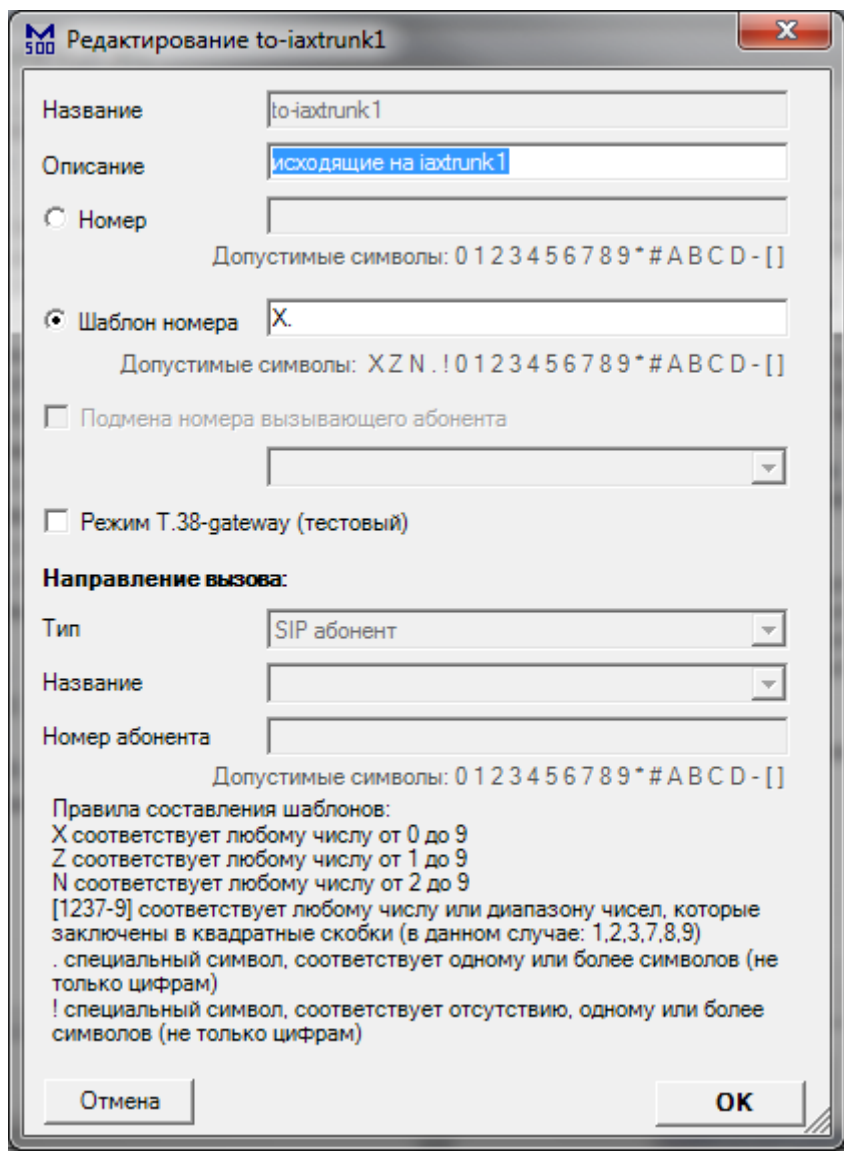

#### *Настройка статического исходящего номерного плана*

- **Название** название данного номерного плана
- **Описание** описание данного номерного плана
- **Номер / Шаблон номера** номер или шаблон номера, на который поступает вызов
- **Подмена номера вызывающего абонента**  включение режима подмены номера вызывающего абонента. Для использования режима, создайте таблицу подмены номера и имени в разделе «Таблицы подмены номера и имени вызывающего абонента»
- **Режим T.38-gateway** включение преобразования сигналов факса в посылки T.38, и наоборот. Производитель не гарантирует совместимость IP500 со всеми факсами.

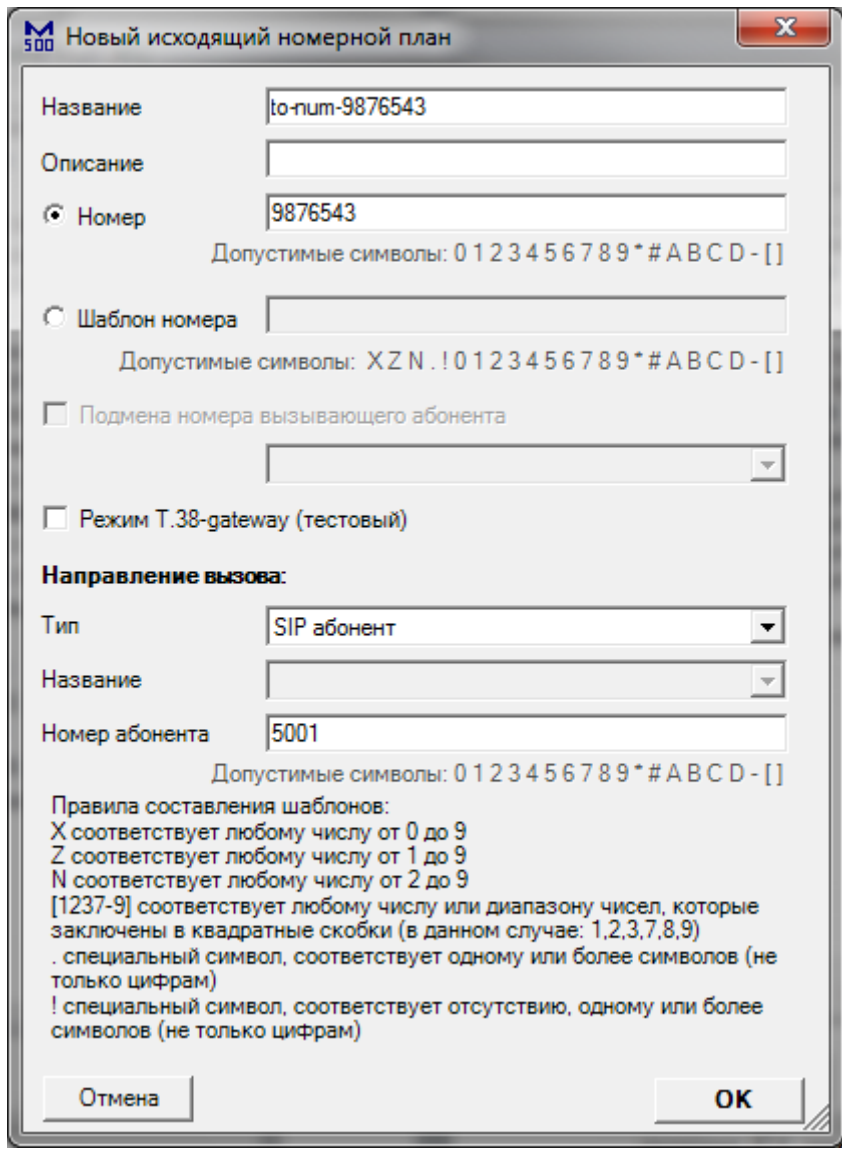

### *Настройка исходящего номерного плана*

- **Название** название данного номерного плана
- **Описание** описание данного номерного плана
- **Номер / Шаблон номера** номер или шаблон номера, на который поступает вызов
- **Подмена номера вызывающего абонента**  включение режима подмены номера вызывающего абонента. Для использования режима, создайте таблицу подмены номера и имени в разделе «Таблицы подмены номера и имени вызывающего абонента»
- **Режим T.38-gateway** включение преобразования сигналов факса в посылки T.38, и наоборот. Производитель не гарантирует совместимость IP500 со всеми факсами.
- **Тип**  тип оконечной точки, к которой перенаправляется вызов в данном номерном плане (SIP абонент/SIP транк/IAX2 абонент/IAX2 транк/H.323/MXM абонент).
- **Название/ Название транка** название выбранного транка
- **Номер/Номер абонента** номер абонента, к которому направляется вызов

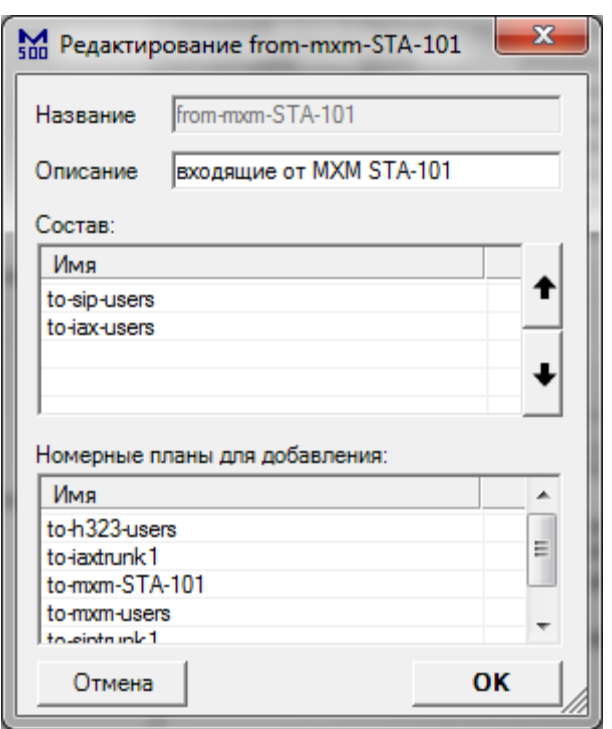

### *Настройка входящего номерного плана*

- **Название** название данного номерного плана
- **Описание** описание данного номерного плана
- **Состав**  список исходящих номерных планов, которые может использовать данный номерной план. Для изменения порядка, используйте стрелки справа. Для удаления, выполните двойное нажатие на названии.
- **Номерные планы для добавления**  список исходящих номерных планов, которые можно добавить в состав данного номерного плана. Для добавления, выполните двойное нажатие на названии.

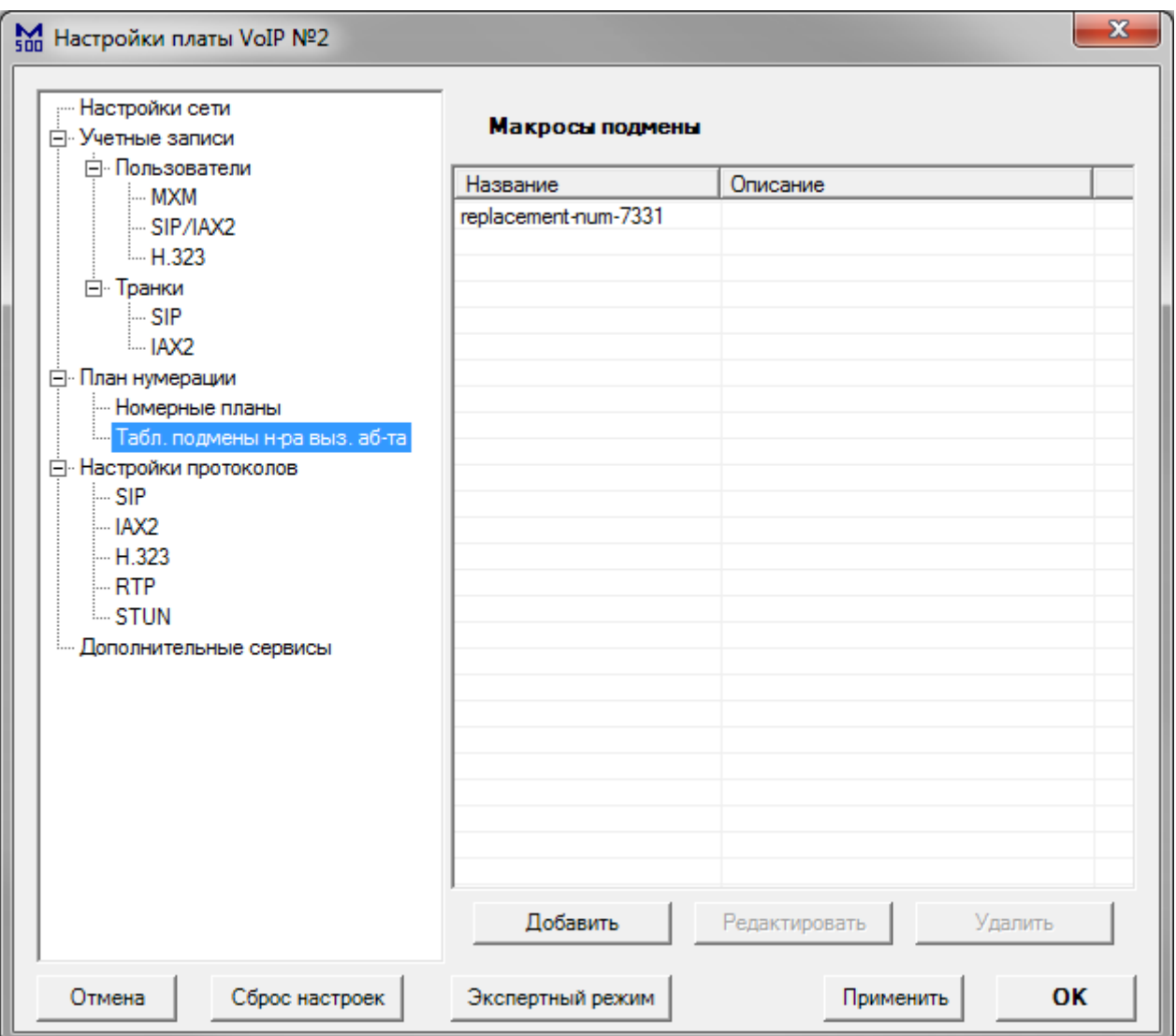

### *Таблицы подмены номера и имени вызывающего абонента*

Данный раздел позволяет настроить таблицы подмены номера и имени вызывающего абонента на встроенном VoIP сервере. Для настройки таблицы, выполните двойное нажатие на её названии. Для добавления таблицы, нажмите кнопку «Добавить».

### *Настройка таблицы подмены номера и имени вызывающего абонента*

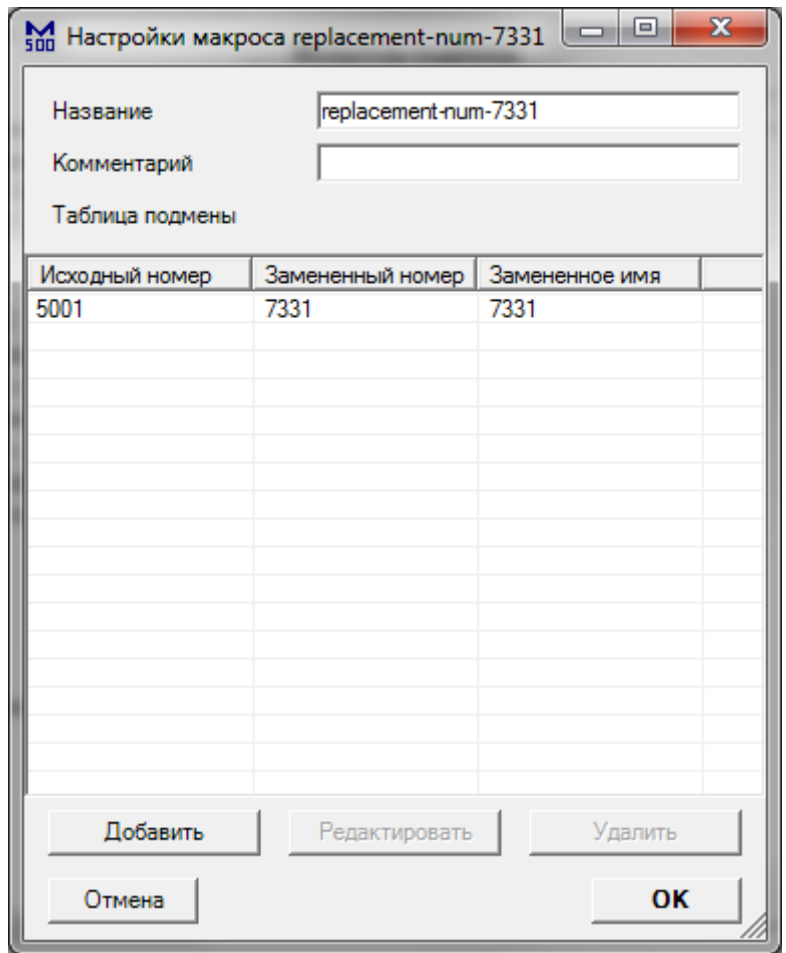

Таблица подмены содержит список номеров, подлежащих подмене, и соответствующие им номера с именами для подмены. Для добавления новой записи, нажмите кнопку «Добавить». Для редактирования записи, выполните двойное нажатие на номере.

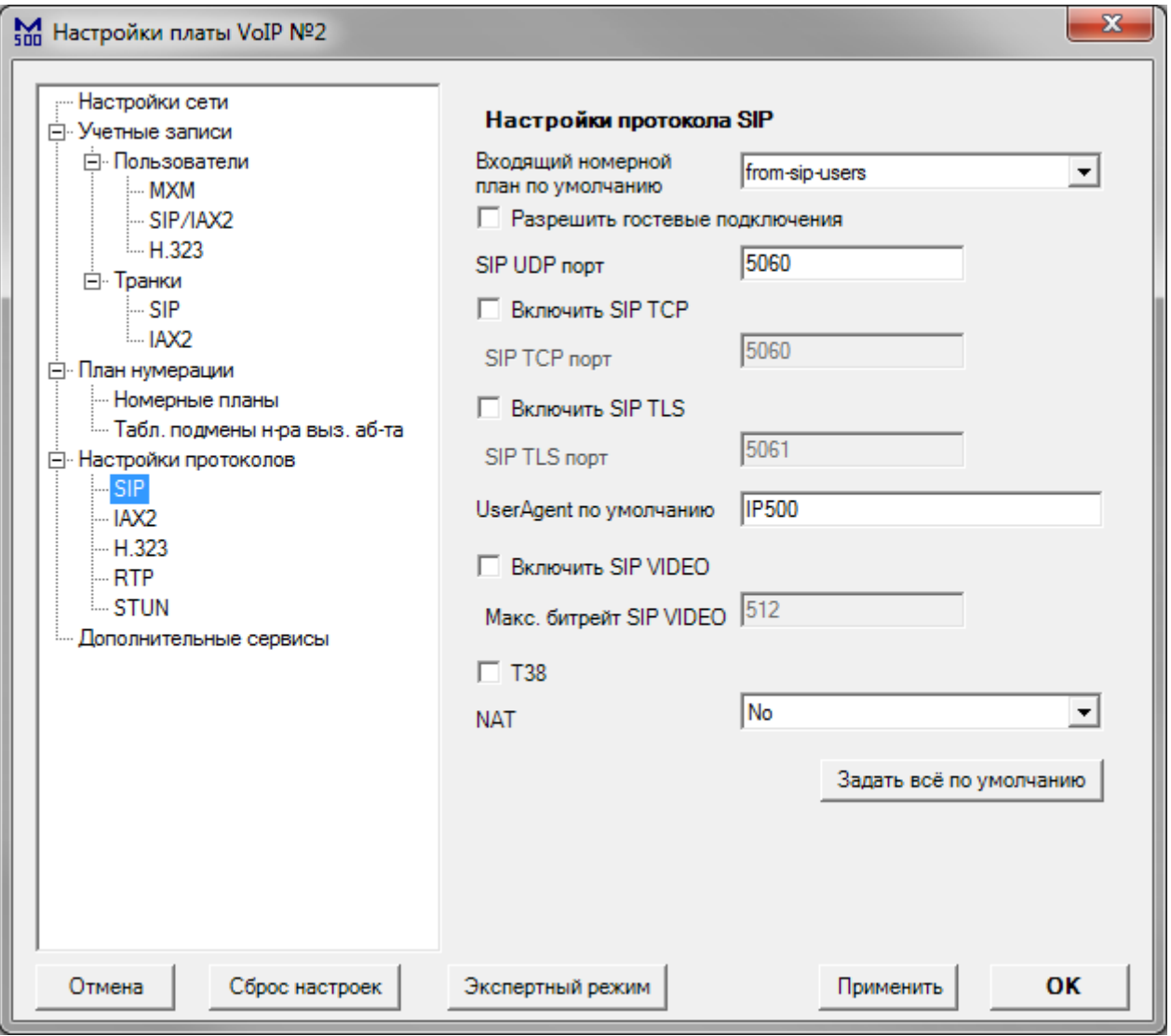

### *Настройка протокола SIP*

- **Входящий номерной план по умолчанию** номерной план для обработки вызовов, поступающих от оконечных точек без назначенного номерного плана
- **Разрешить гостевые подключение** разрешить принимать вызовы от SIP клиентов без какой-либо авторизации
- **SIP UDP порт**  номер UDP порта для подключения удалённых SIP клиентов
- **Включить SIP TCP** включение возможности подключения SIP клиентов к TCP порту SIP сервера
- **SIP TCP порт** номер TCP порта для подключения удалённых SIP клиентов
- **Включить SIP TLS** включение возможности подключения SIP клиентов к TCP порту SIP сервера по защищённому протоколу TLS
- **SIP TLS порт** номер TCP порта для подключения удалённых SIP клиентов по защищённому протоколу TLS
- **UserAgent по умолчанию** название SIP сервера при обмене по протоколу

SIP

- **Включить SIP VIDEO** включение возможности передачи видео потоков между SIP клиентами
- **Макс. битрейт SIP VIDEO** ограничение битрейта одного видео потока в кбит/с
- **T.38** включение поддержки протокола T.38
- **NAT** режим работы с SIP клиентами через NAT (No/Auto\_force\_rport/Auto\_comedia/Force\_rport+comedia). **No** - не предпринимать никаких дополнительных действия для преодоления NAT, кроме рекомендаций RFC 3581; **Auto\_force\_rport** – форсировать работу через rport, если SIP сервер определит, что SIP пользователь находится за NAT; **Auto\_comedia** - отправлять RTP пакеты обратно на IP адрес и порт, с которого они были получены, игнорируя информацию из сообщения SDP, если SIP сервер определит, что SIP пользователь находится за NAT; **Force\_rport+comedia** – комбинированный режим
- **Задать всё по умолчанию**  кнопка сброса настроек SIP протокола

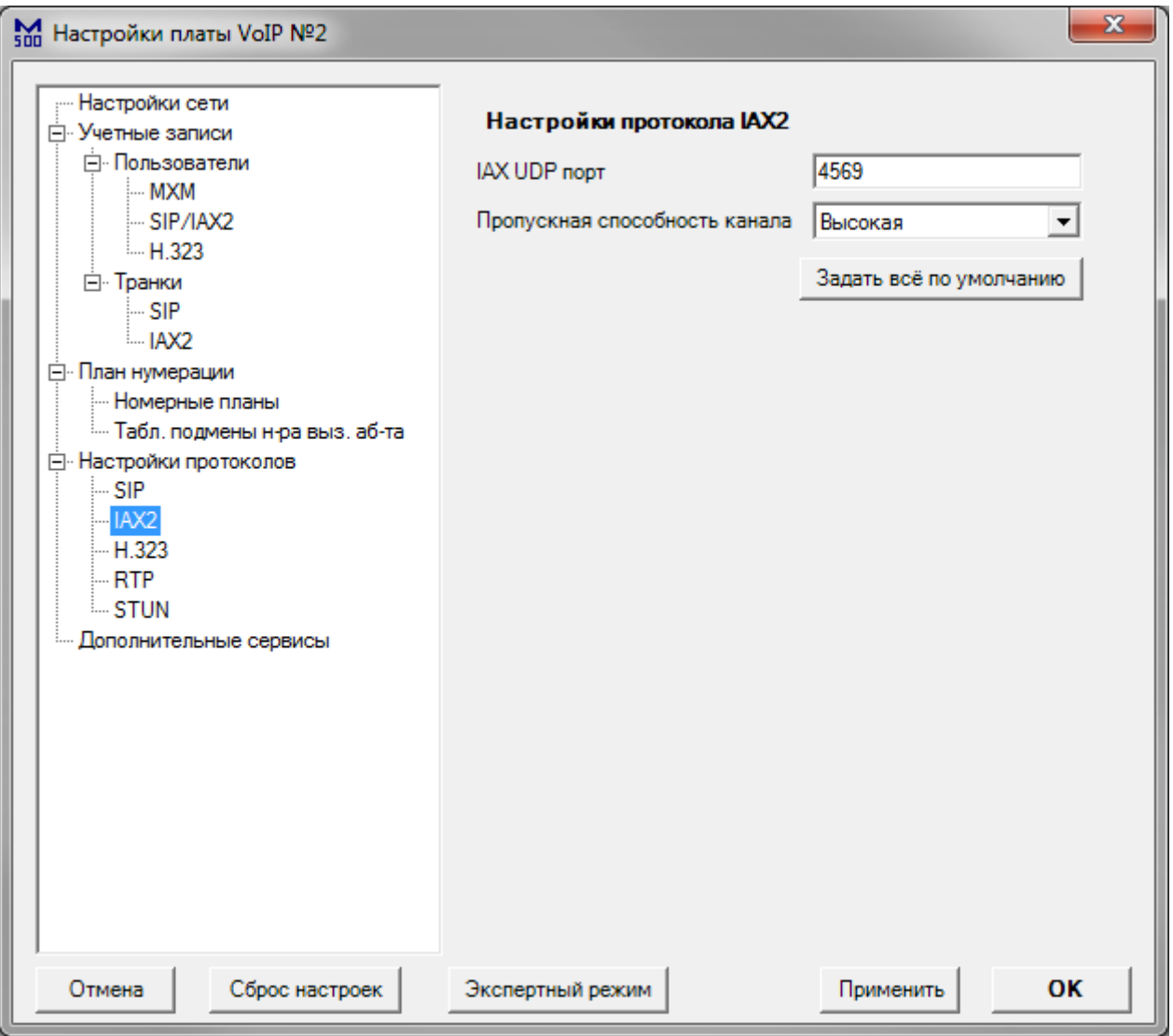

### *Настройка протокола IAX2*

- **IAX UDP порт** номер UDP порта для подключения удалённых IAX2 клиентов
- **Пропускная способность канала** настройка пропускной способности канала для IAX2 соединений
- **Задать всё по умолчанию**  кнопка сброса настроек IAX2 протокола

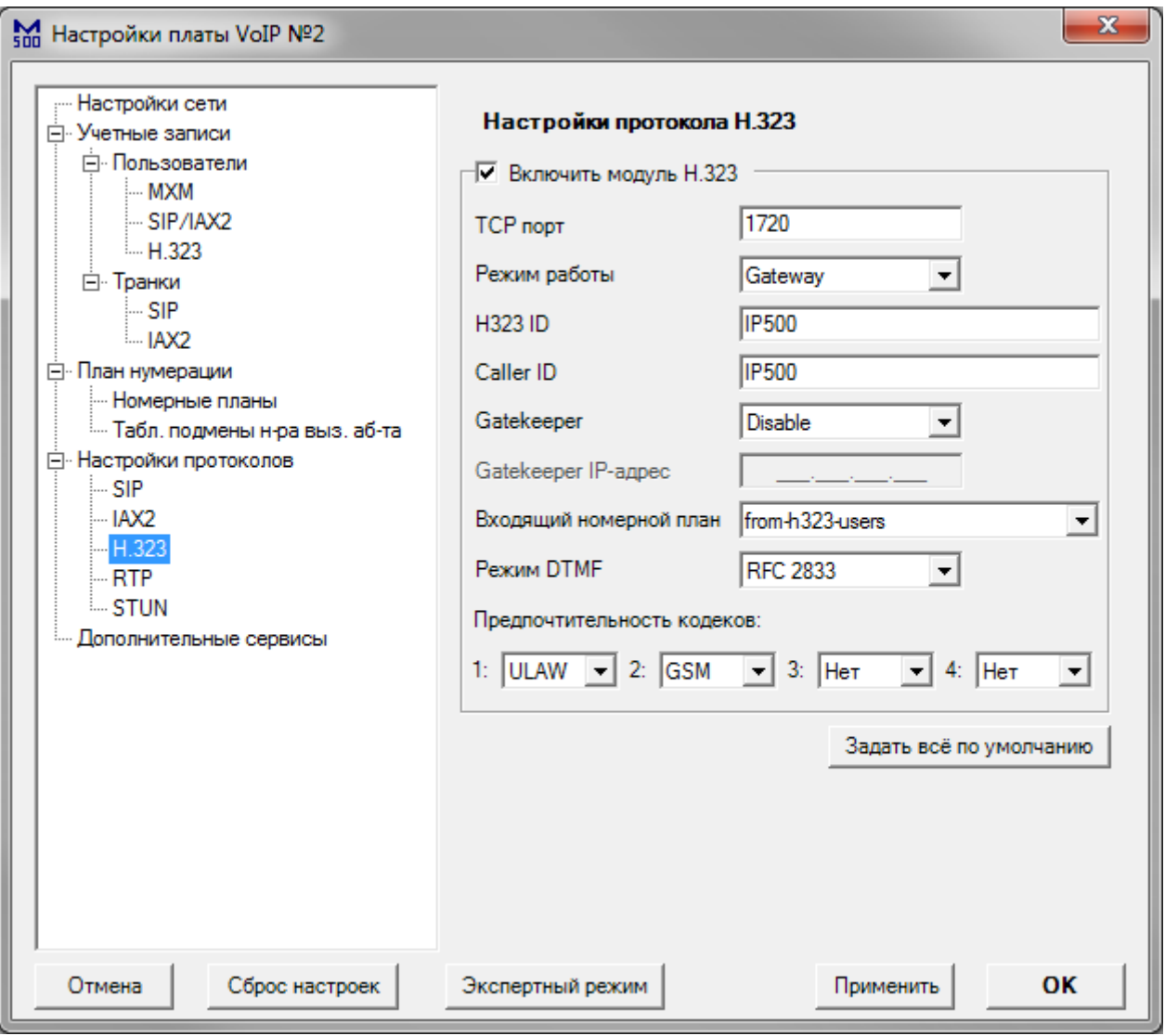

#### *Настройка протокола H.323*

- **Включить модуль H.323** включение возможности подключения H.323 клиентов
- **TCP порт** номер TCP порта для подключения удалённых H.323 клиентов
- **Режим работы** режим работы модуля H.323
- **H.323 ID** идентификатор локального сервера для H.323 соединений
- **Caller ID** отображаемое имя локального сервера для H.323 соединений
- **Gatekeeper** режим работы gatekeeper
- **Входящий номерной план** номерной план для обработки вызовов, поступающих от оконечных точек типа H.323 без назначенного номерного плана
- **Режим DTMF** тип DTMF посылок по умолчанию
- **Предпочтительность кодеков** состав и порядок кодеков, которые H.323 модуль попытается использовать при совершении вызова

• **Задать всё по умолчанию** – кнопка сброса настроек H.323 протокола

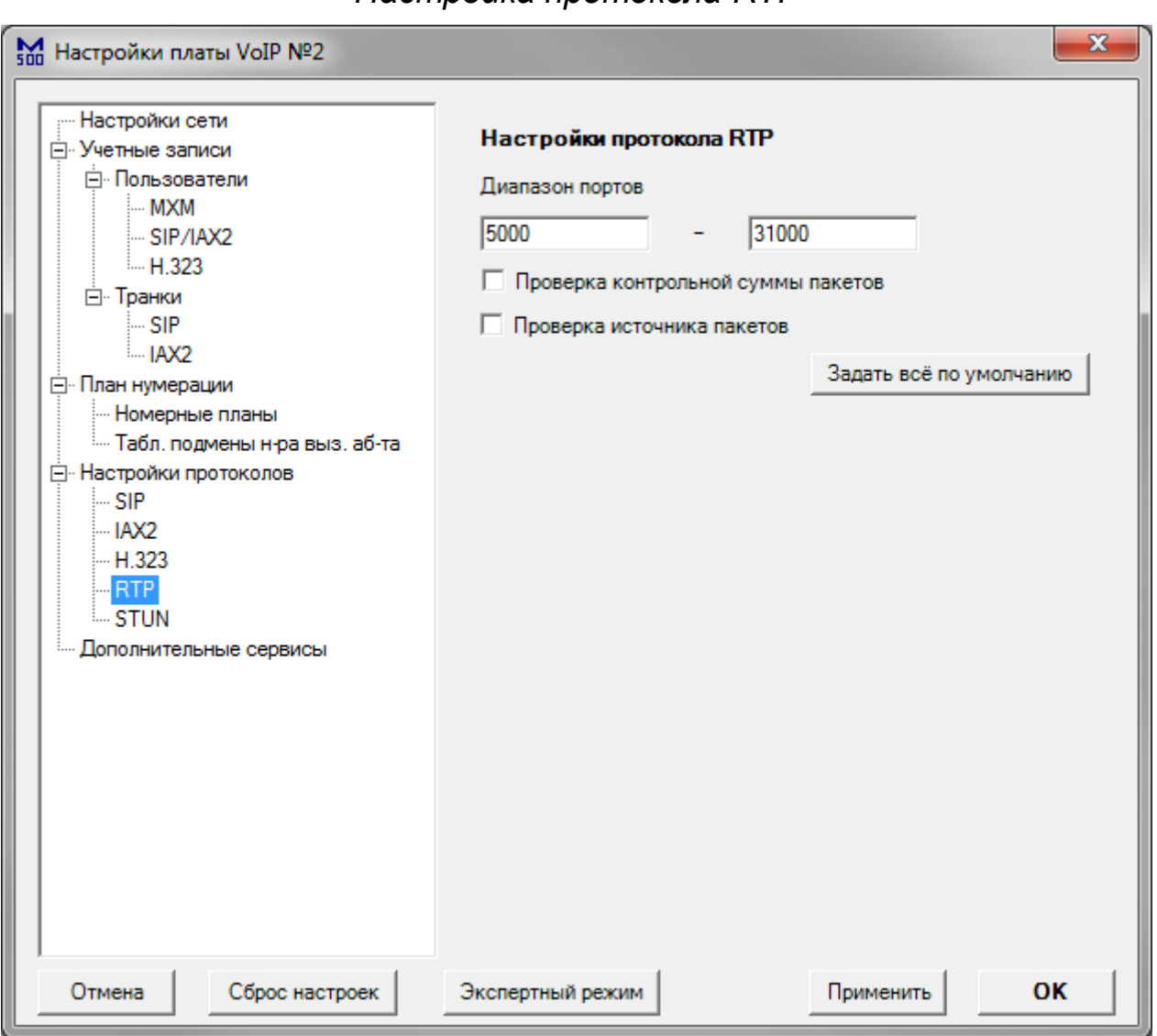

*Настройка протокола RTP*

- **Диапазон портов** диапазон UDP портов, которые используются для передачи медиаданных
- **Проверка контрольной суммы пакетов** включение режима проверки CRC RTP пакетов
- **Проверка источника пакетов** проверка IP адреса и порта отправителя КЕЗ пакетов
- **Задать всё по умолчанию**  кнопка сброса настроек H.323 протокола

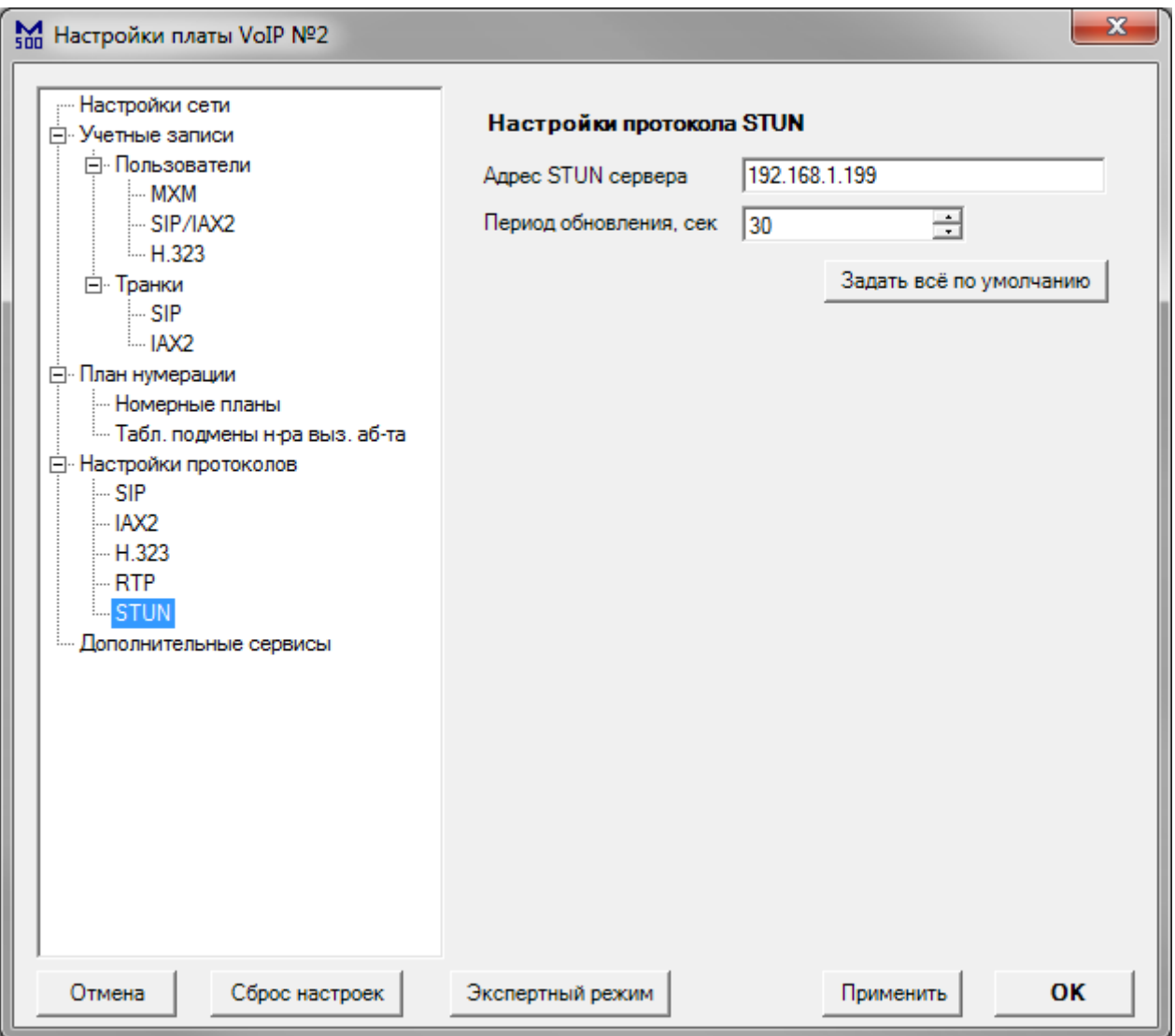

## *Настройка протокола STUN*

- **Адрес STUN сервера** IP или DNS адрес STUN сервера
- **Период обновления** период отправки запросов к STUN серверу, в сек.
- **Задать всё по умолчанию**  кнопка сброса настроек H.323 протокола

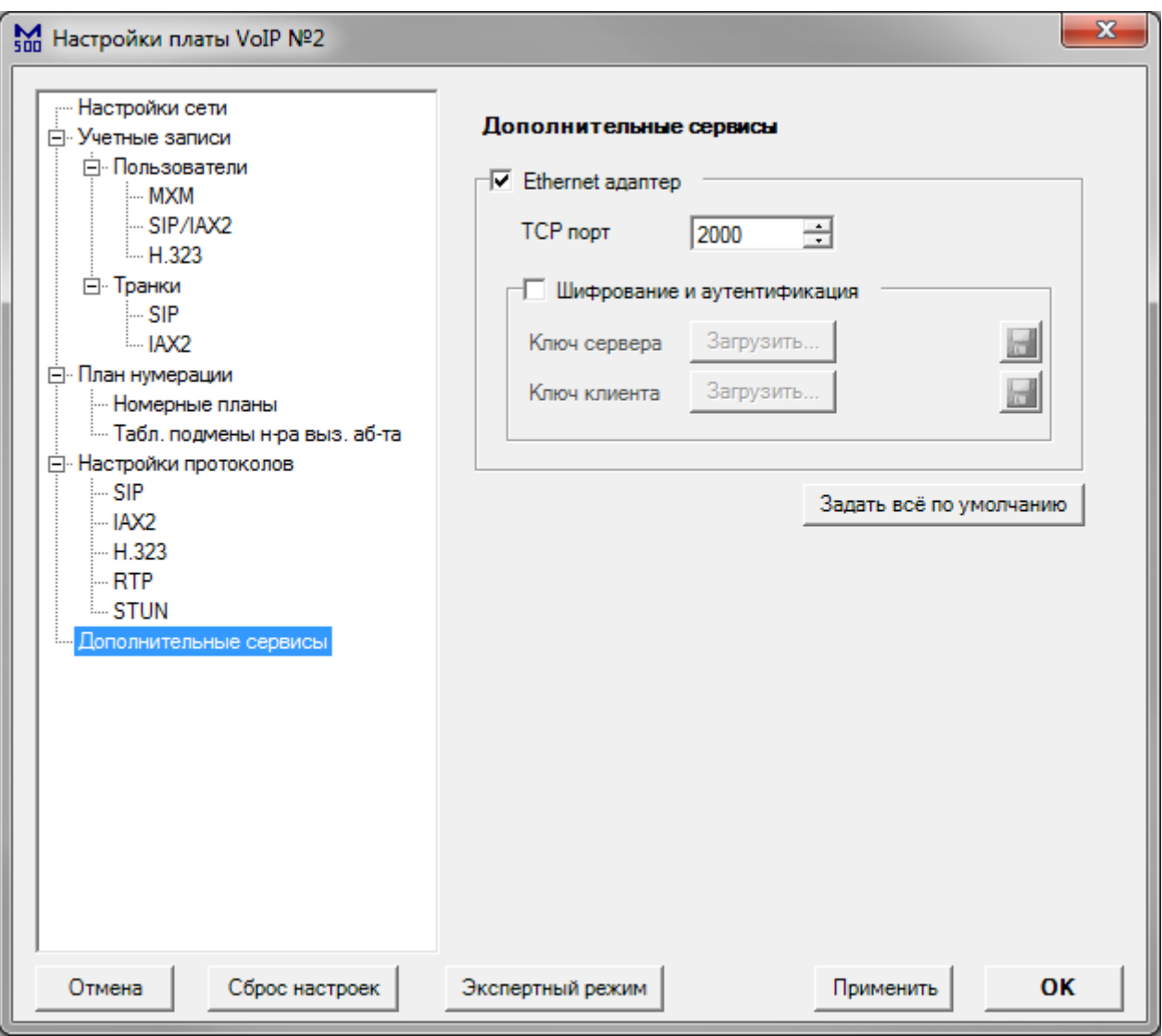

### *Настройка дополнительных сервисов*

- **Ethernet адаптер** включение адаптера для удалённого управления станцией
- **TCP порт** номер TCP порта для подключения
- **Шифрование и аутентификация** включение режима шифрования управляющего трафика
- **Ключ сервера, Ключ клиента** загрузка файлов с ключами шифрования, серверного и клиентского
- **Задать всё по умолчанию**  кнопка сброса настроек дополнительных сервисов

#### **Обзор WEB интерфейса платы IP500**

WEB интерфейс предназначен для обновления прошивки платы IP500, а также для сбора отладочной информации, биллинга, и дампа сетевых пакетов. Для использования web интерфейса устройства, зайдите на страницу http://<IP\_устройства> ( например [http://192.168.1.10](http://192.168.1.10/) ) с помощью любого web браузера. В качестве браузера рекомендуется использовать Mozilla Firefox или Opera.

При первом входе (после сброса настроек) в web интерфейс, необходимо задать новый пароль администратора web интерфейса. При повторных входах, система запросит логин и пароль администратора. Логин по умолчанию – **admin**

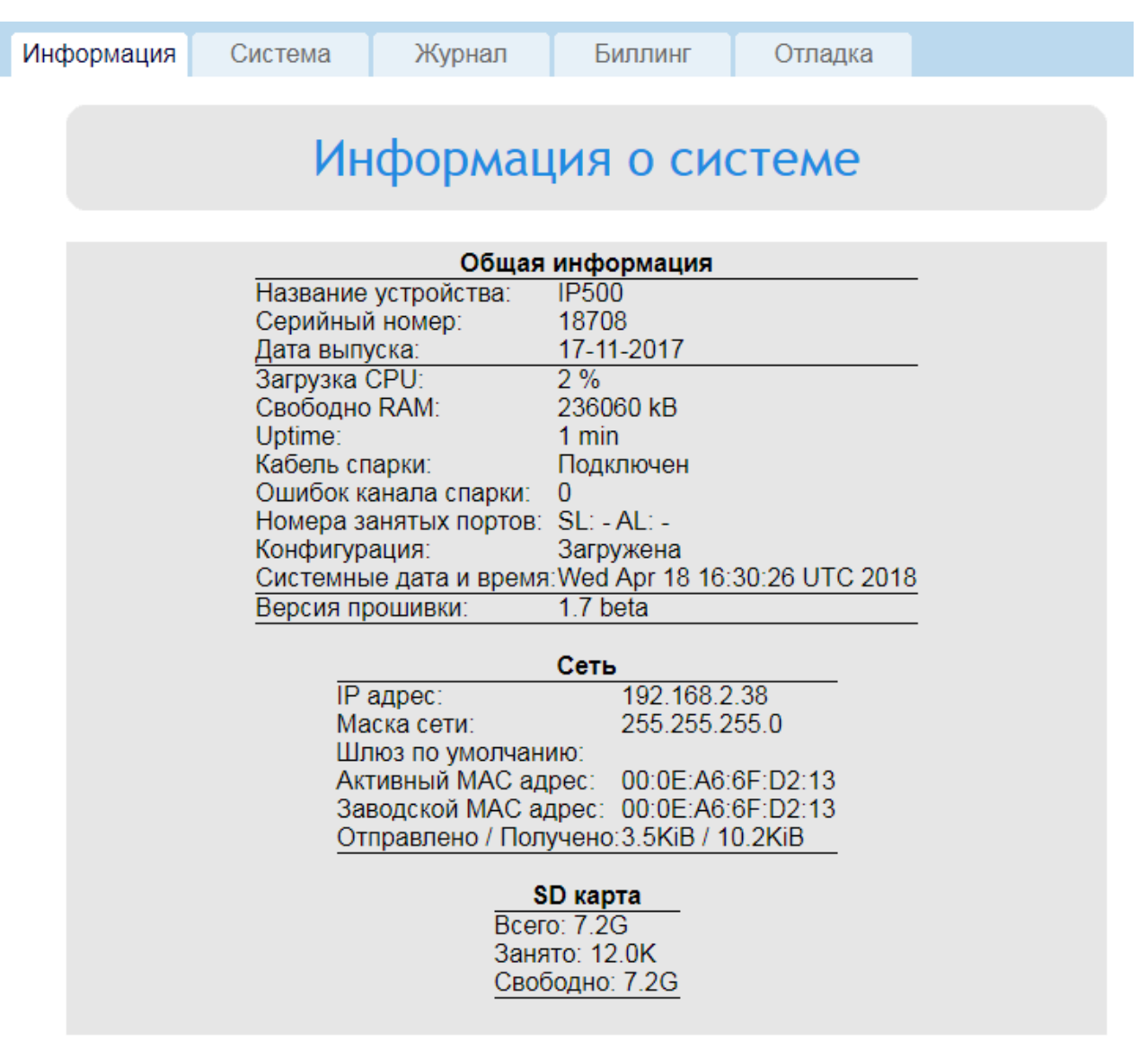

### *Вкладка «Информация»*

# Статистика Ethernet соединения
На этой вкладке отображается актуальная информация о работе устройства, а также информация о работе TCP/IP стека, для поиска и устранения проблем.

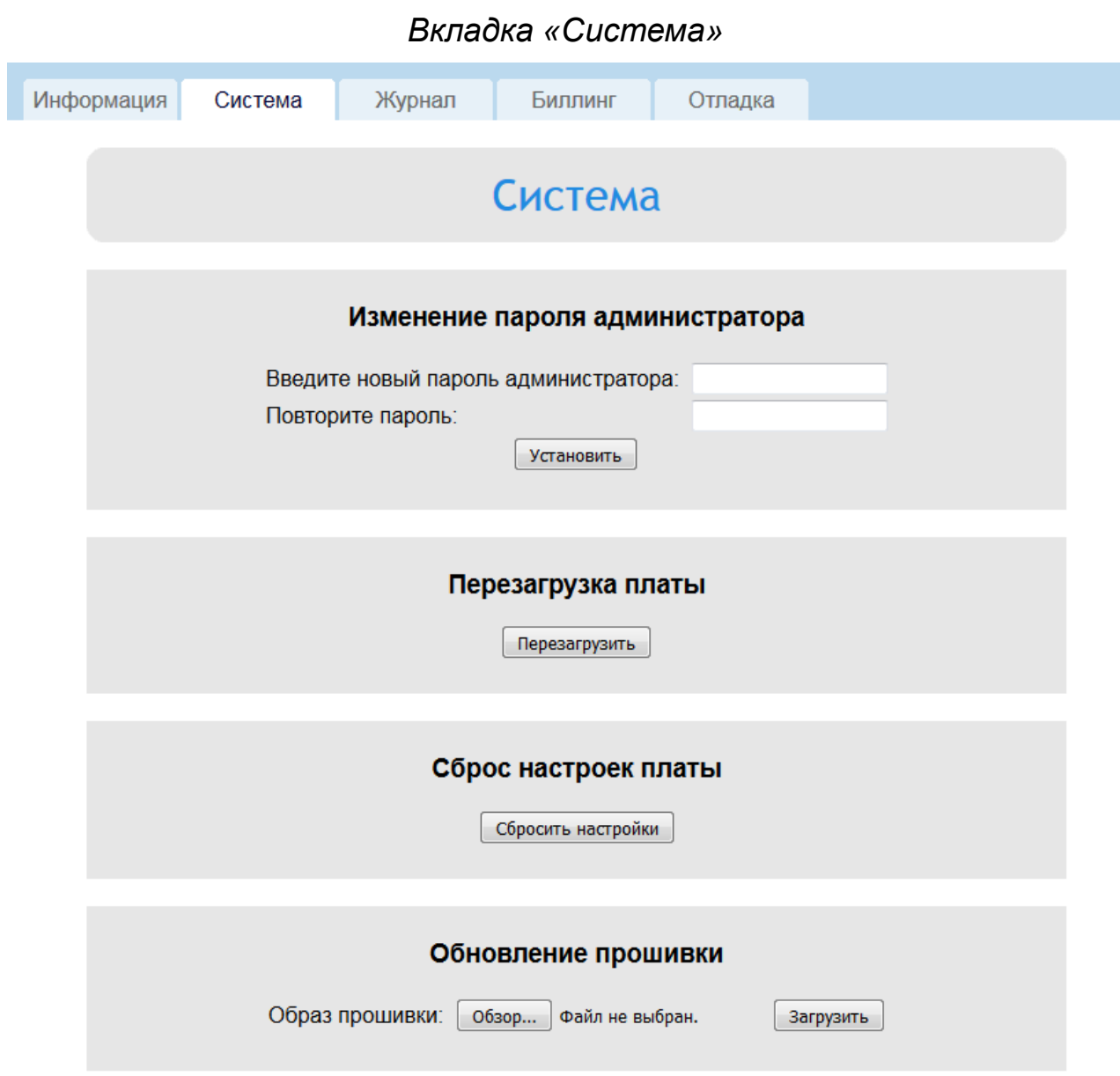

Возможности:

- Изменение пароля администратора
- Перезагрузка
- Сброс настроек
- Обновление прошивки

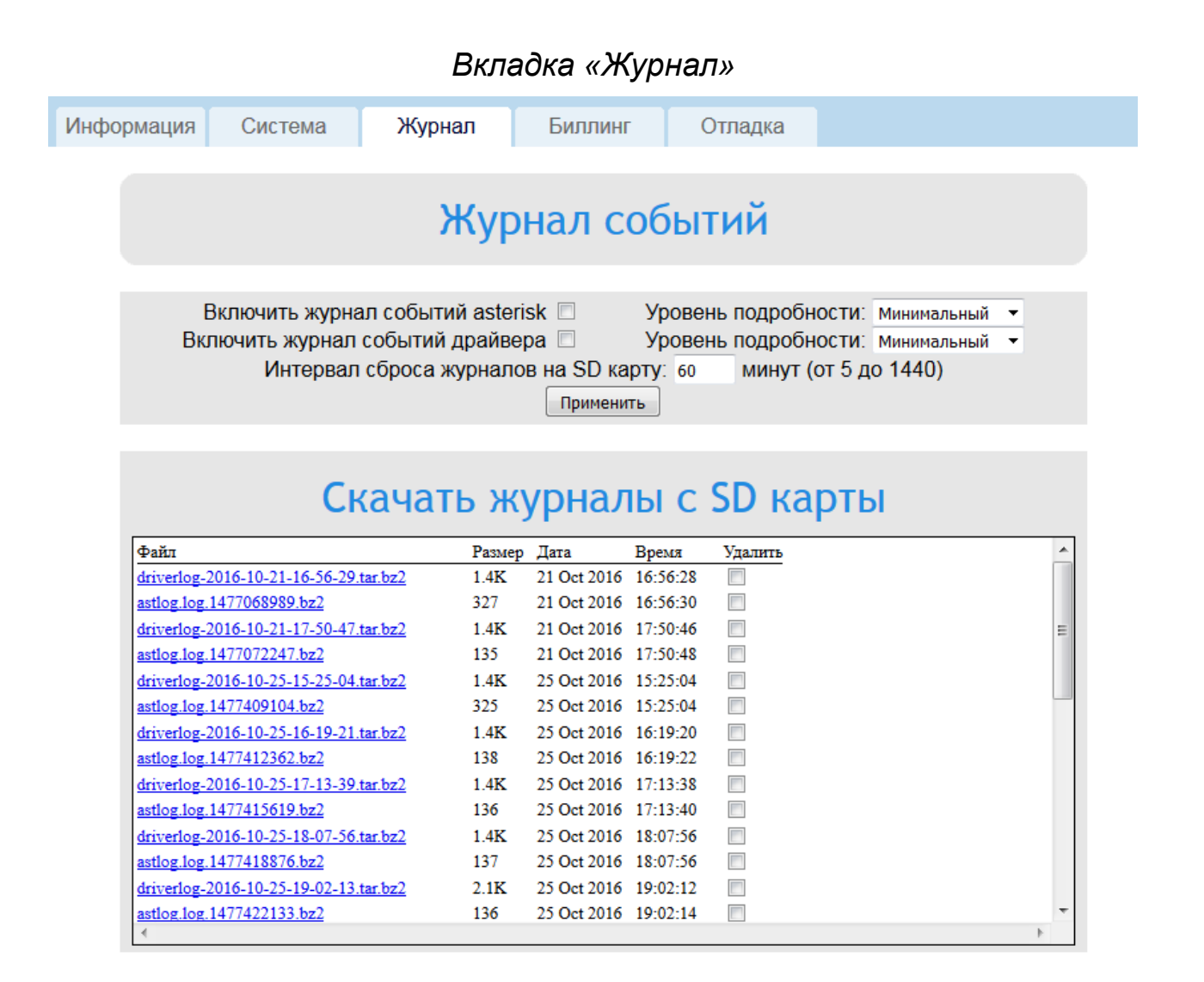

Данная вкладка позволяет собирать отладочную информацию для диагностики спарочного драйвера и SIP сервера.

I

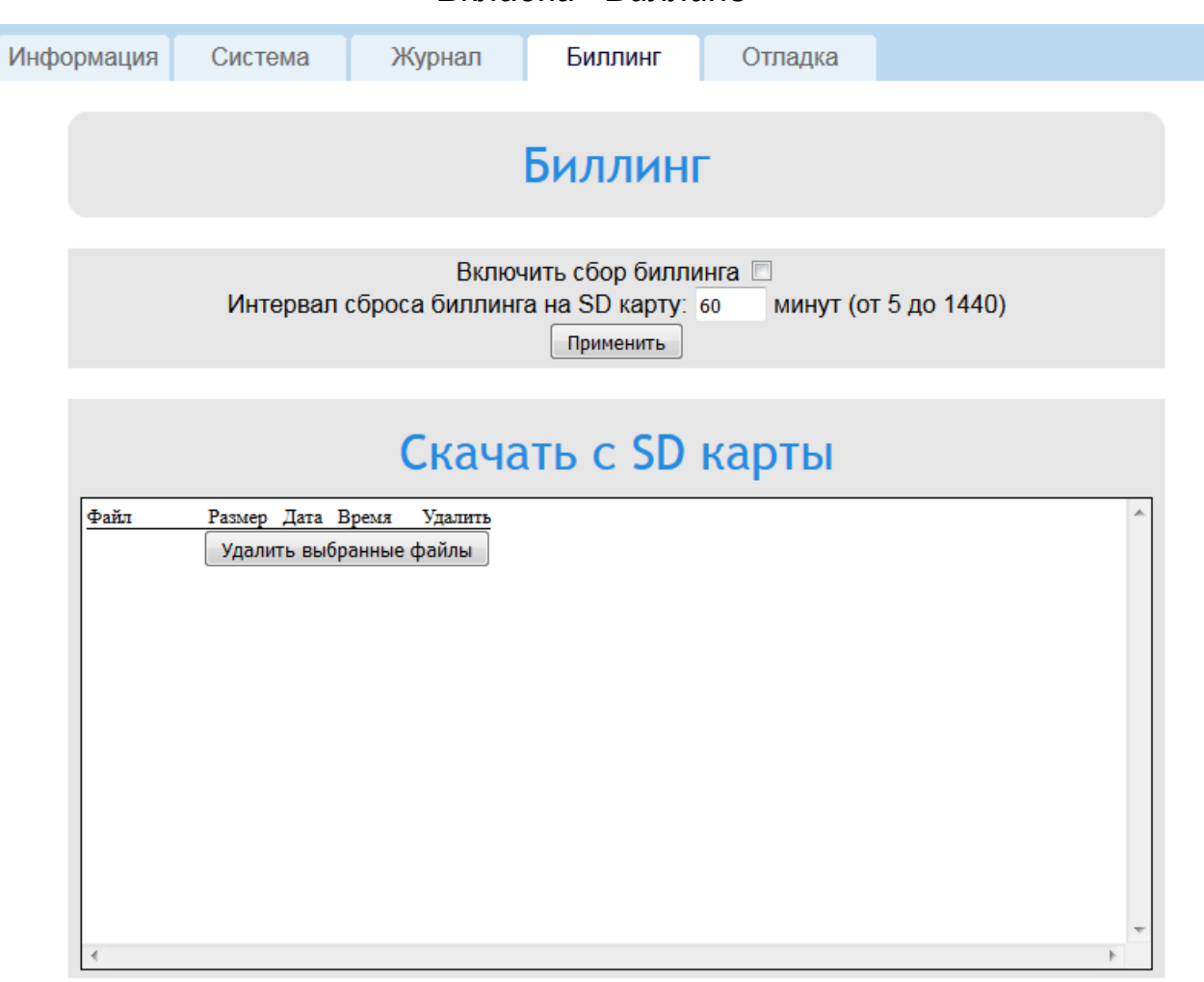

*Вкладка «Биллинг»*

Данная вкладка позволяет собирать биллинг SIP сервера.

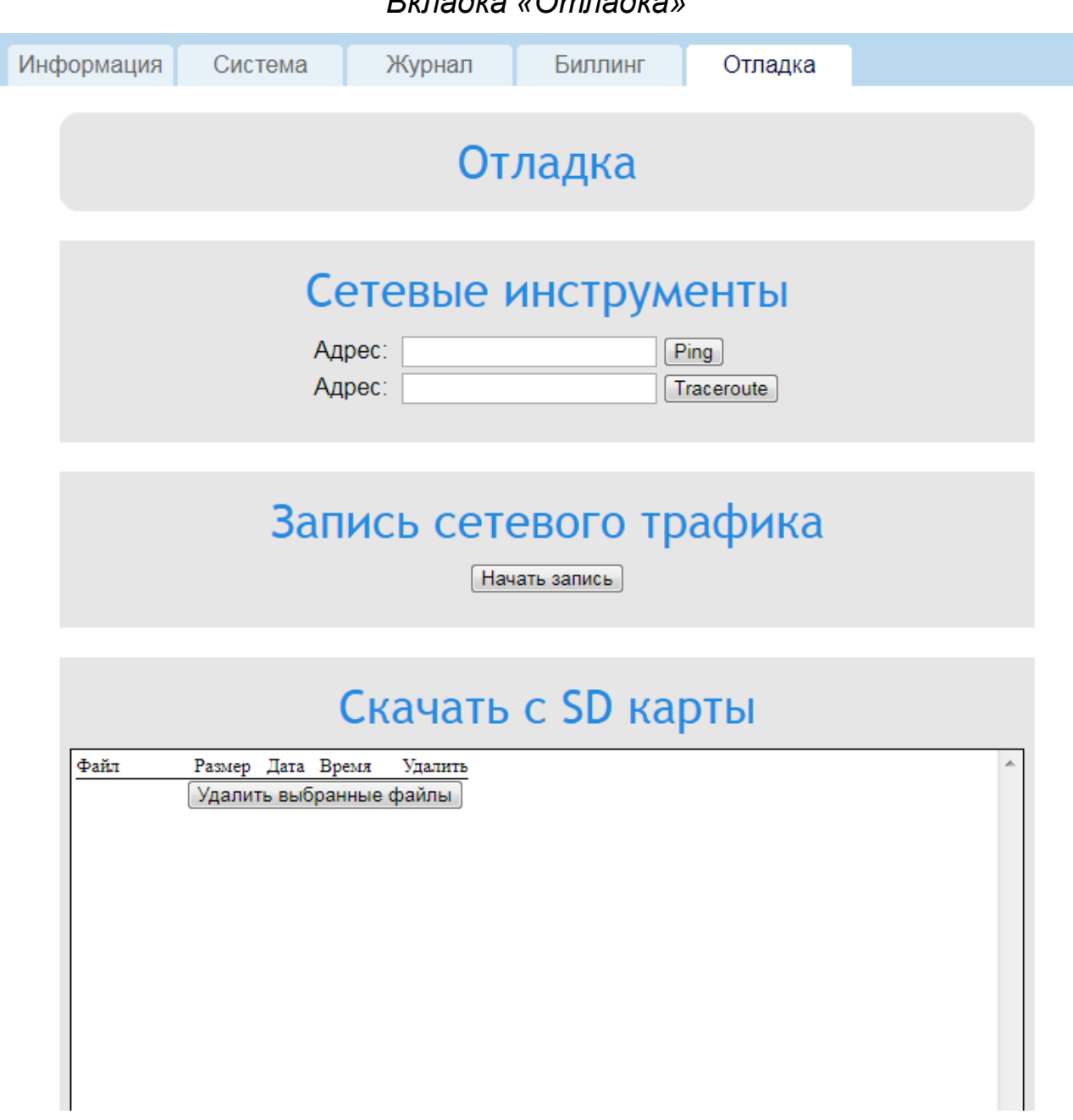

Данная вкладка позволяет тестировать соединение с удалёнными хостами командой ping, проверять маршрут командой traceroute, а также собирать дамп сетевого трафика платы IP500. Для сбора трафика необходимо подключить microSD или microSDHC карту.

### **Примеры настройки различных конфигураций платы расширения IP500**

### *Пример 1: Двунаправленный SIP транк*

Двунаправленный SIP транк обычно используется для соединения нескольких IP АТС. Схема соединений:

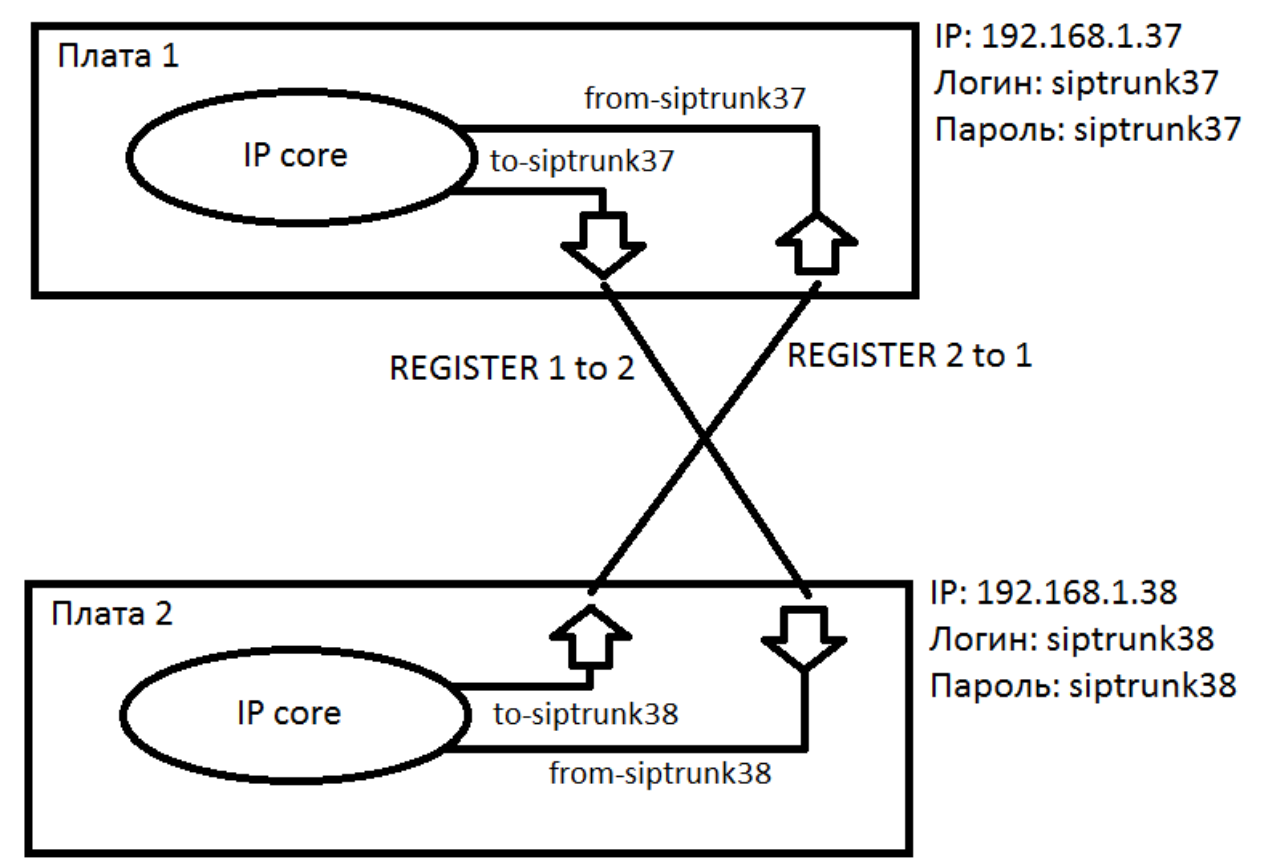

Для соединения двух плат IP500, перейдите в раздел «SIP транки» и создайте транк для каждой из двух плат:

Плата 1:

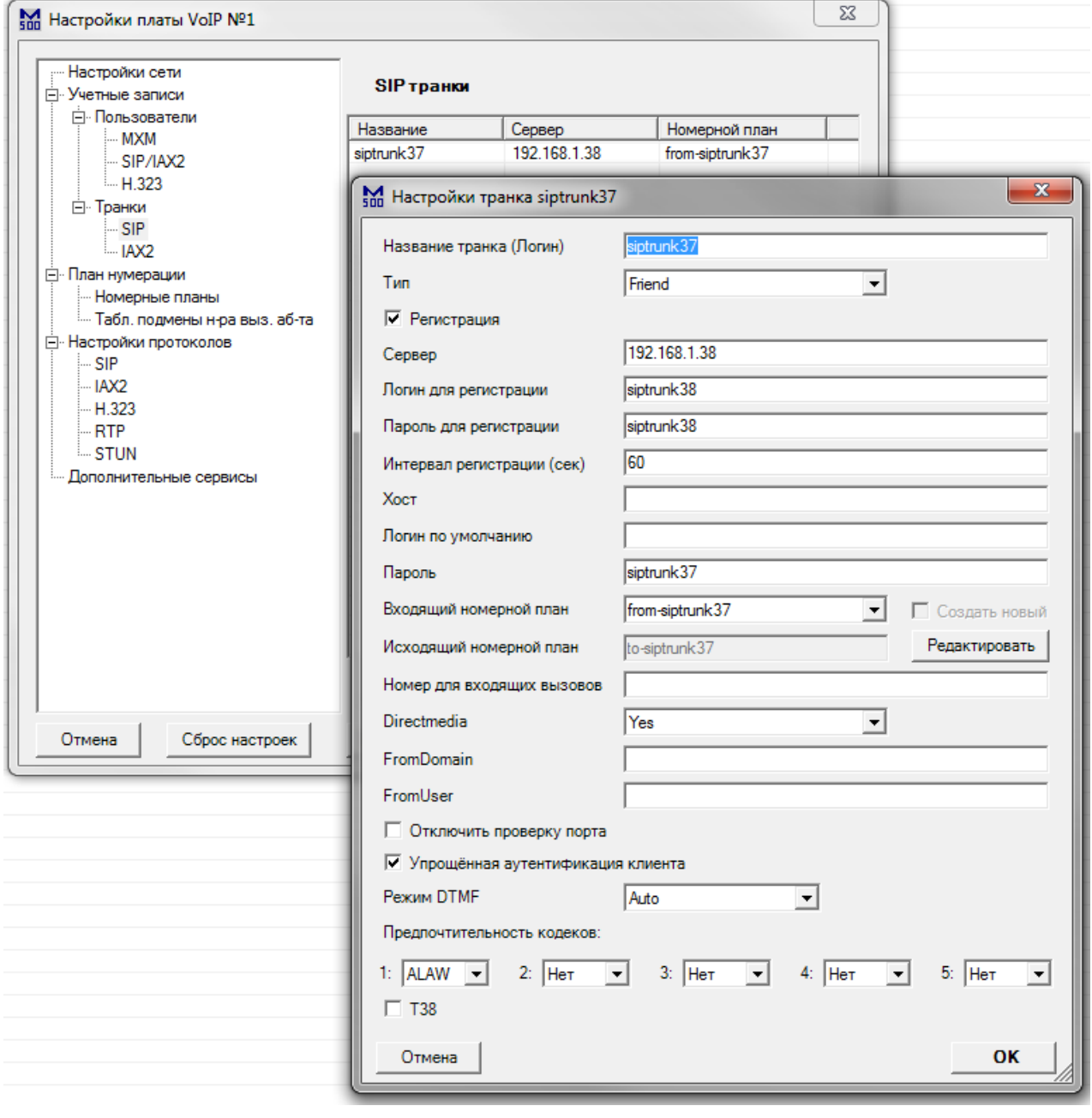

Плата 2:

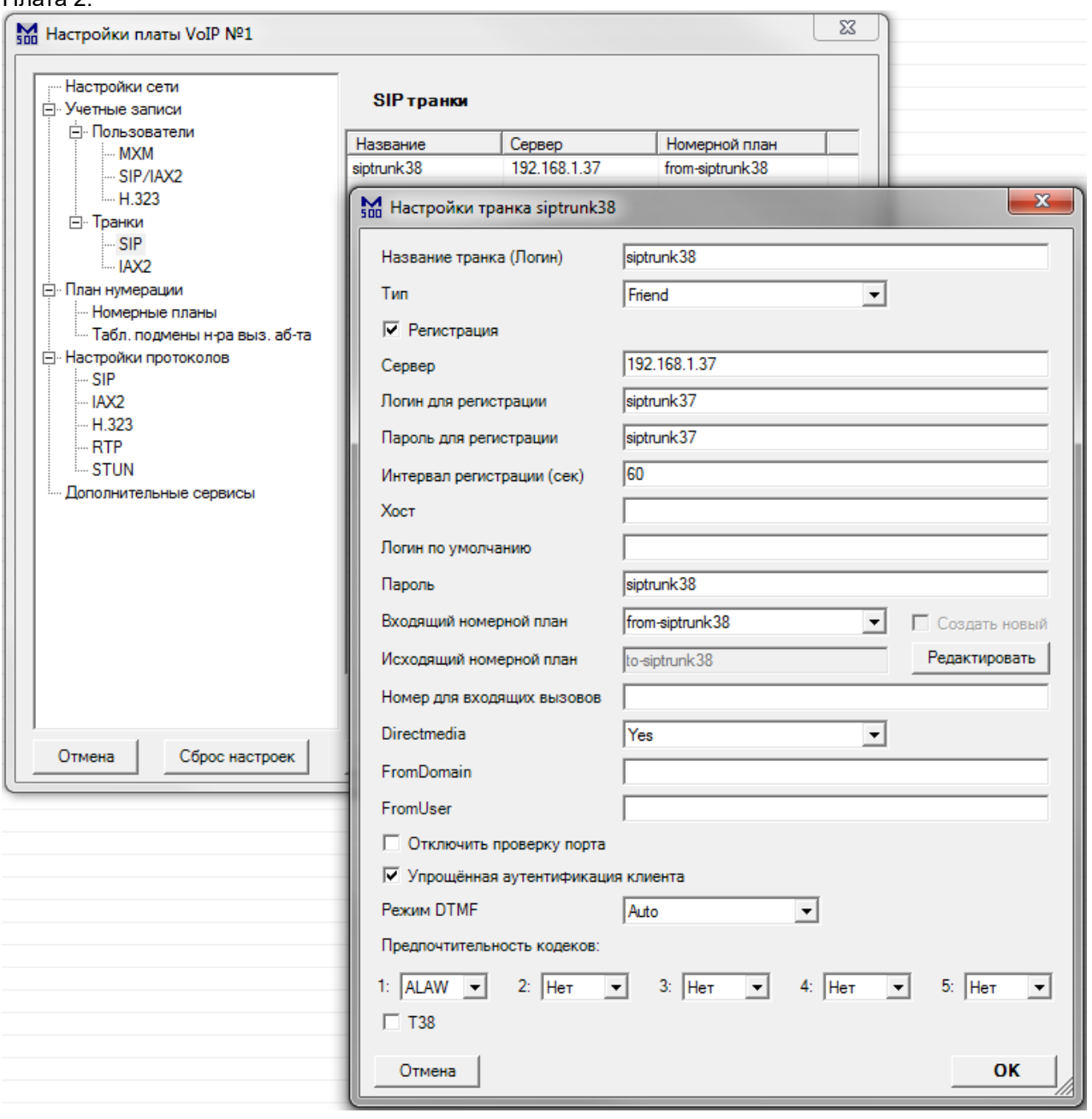

Название транка является также логином, который нужно ввести в поле «Логин для регистрации» другой платы. Пароль транка нужно ввести в поле «Пароль для регистрации» другой платы. Тип – Friend – означает, что транк является двунаправленным. Сервер – это IP адрес другой платы. Для пропуска вызовов клиентов, у которых логин не совпадает с логином транка, поставьте галочку «Упрощённая аутентификация клиента». Это необходимый минимум настроек.

#### Далее, перейдите в раздел «Номерные планы»: Плата 1:

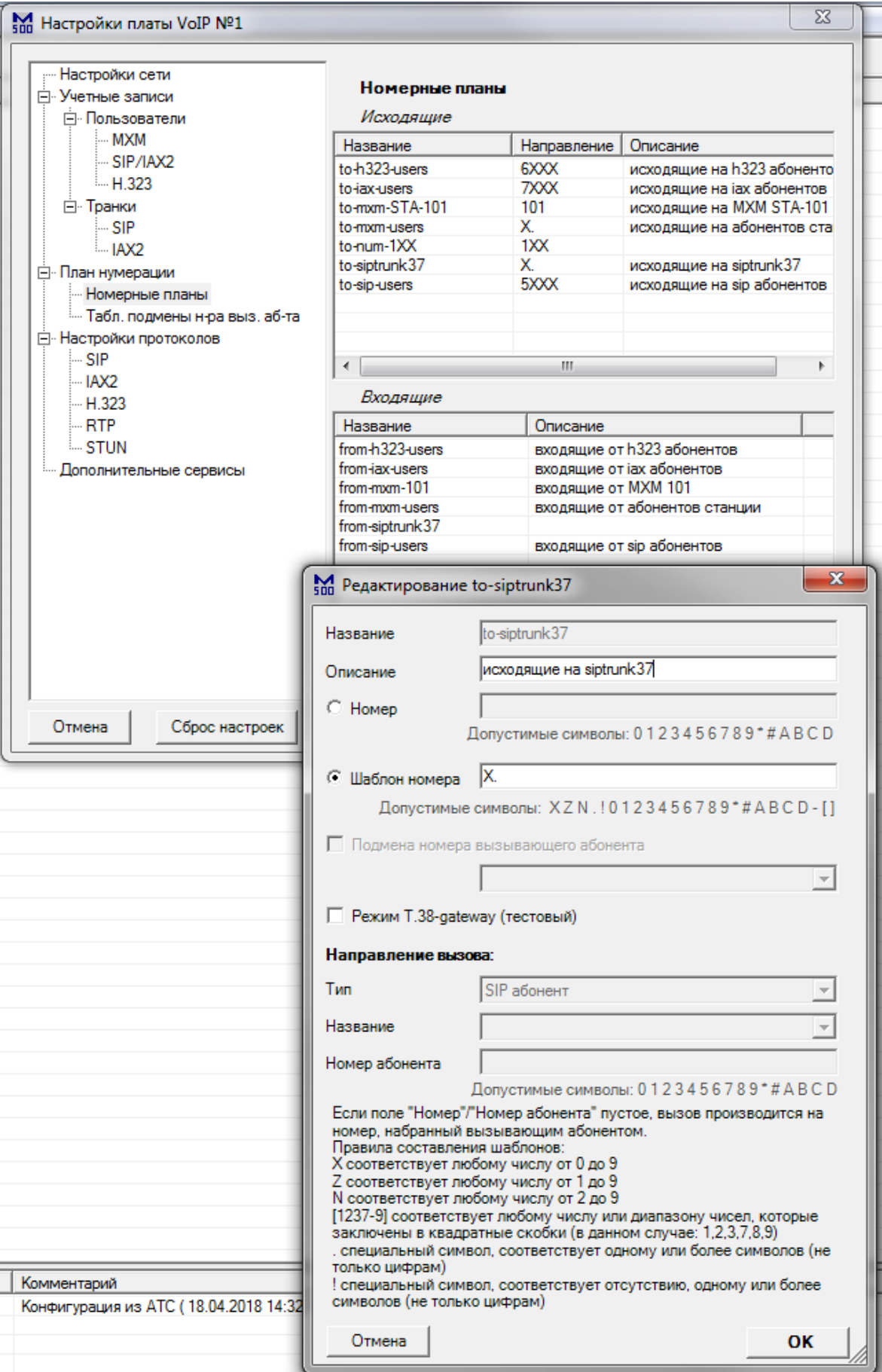

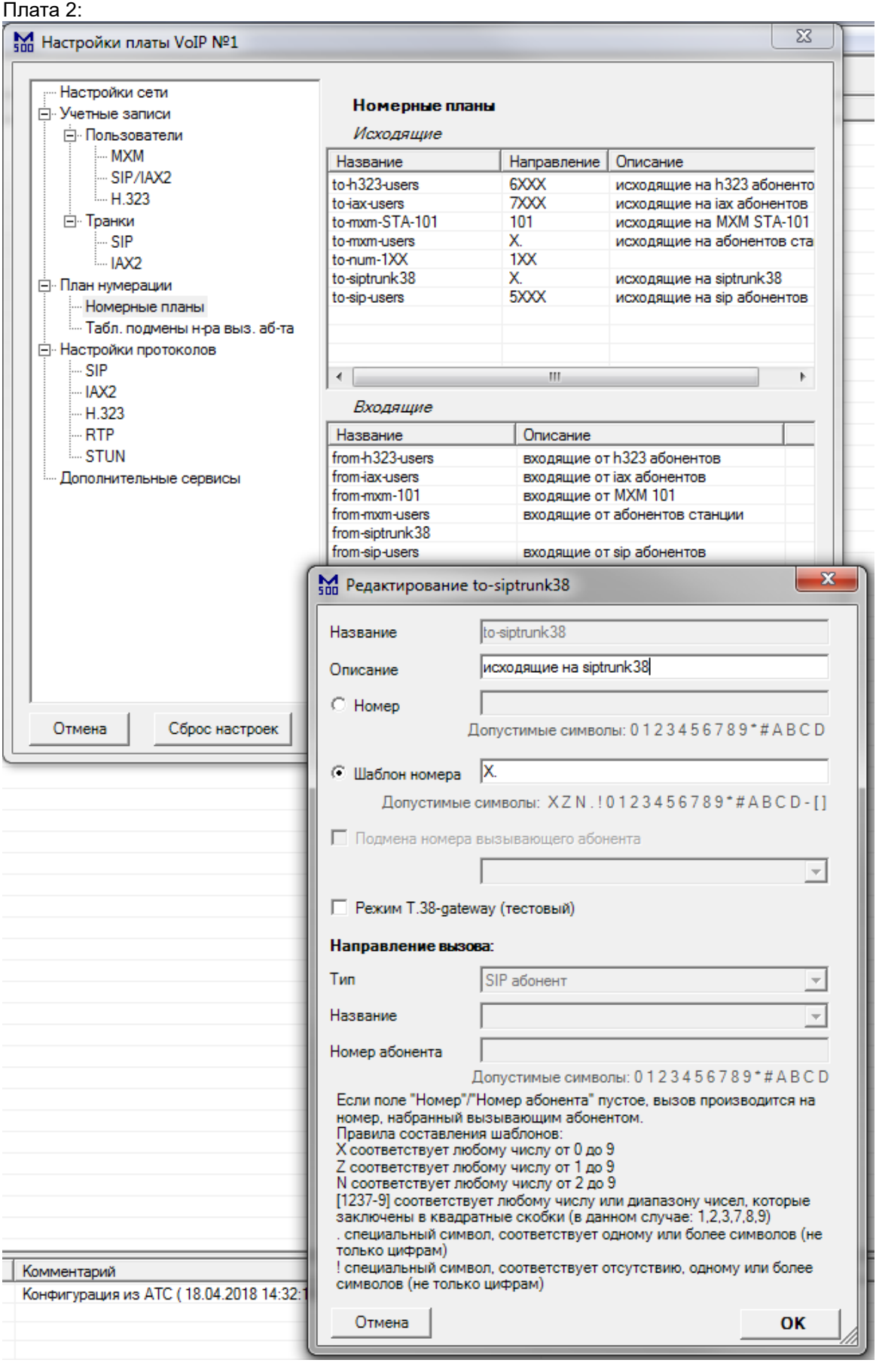

На обеих платах настройте шаблон номера, или номер, который будет обслуживать транк.

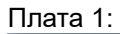

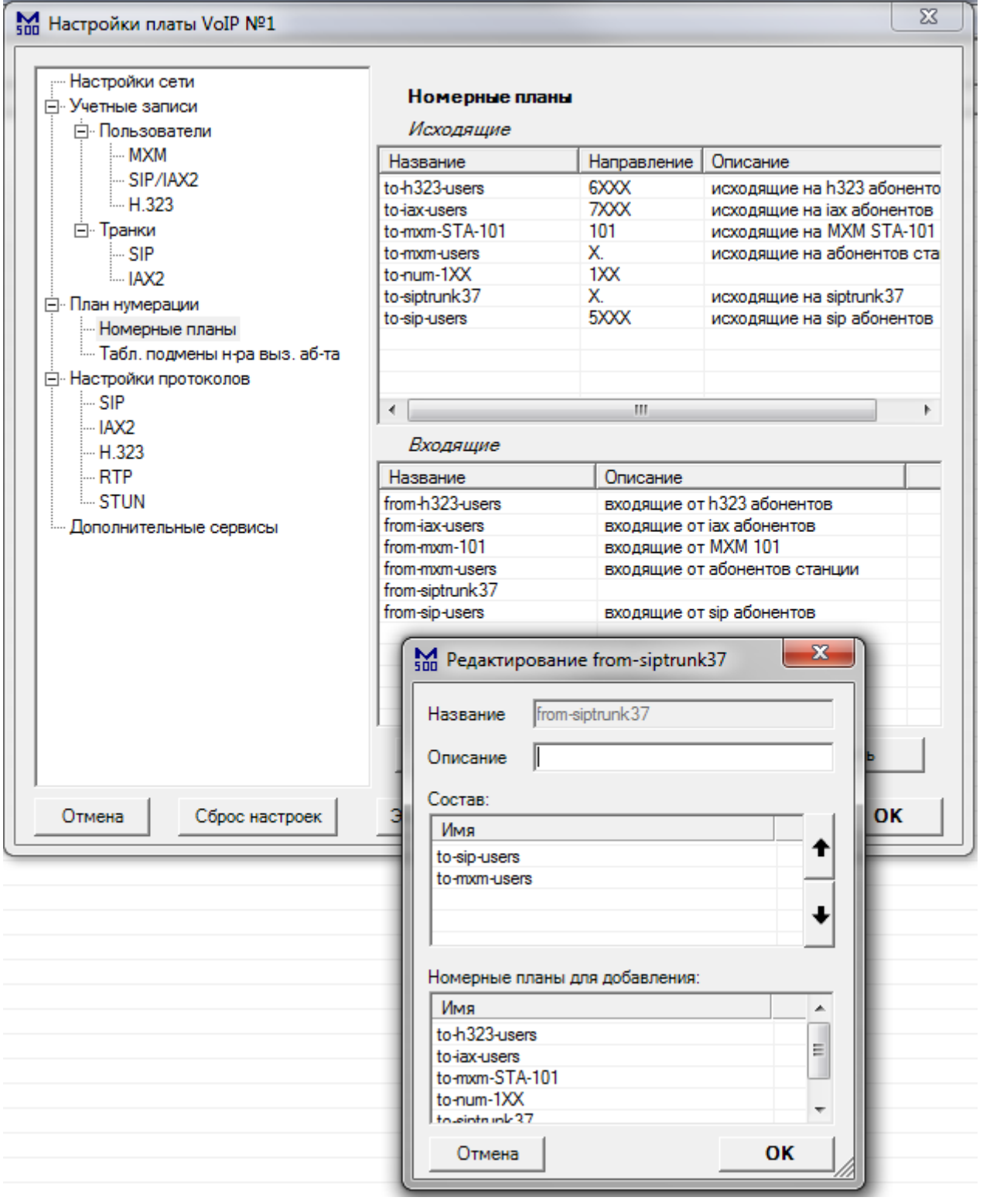

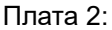

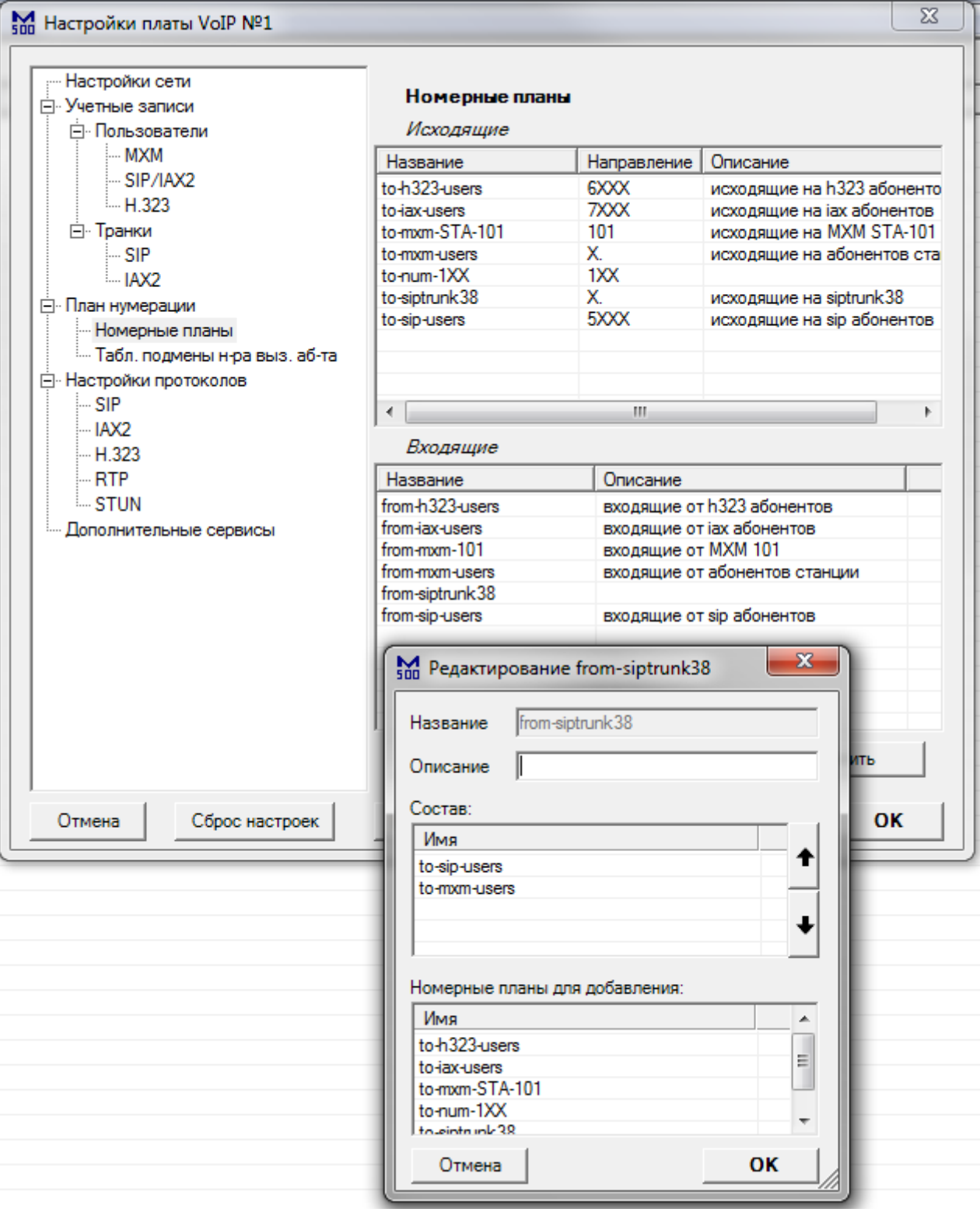

На обеих платах настройте направления, куда будут направляться вызовы из транка.

## *Пример 2: Однонаправленный SIP транк*

Однонаправленный SIP транк обычно используется для подключения IP АТС к SIP провайдерам. Схема соединений:

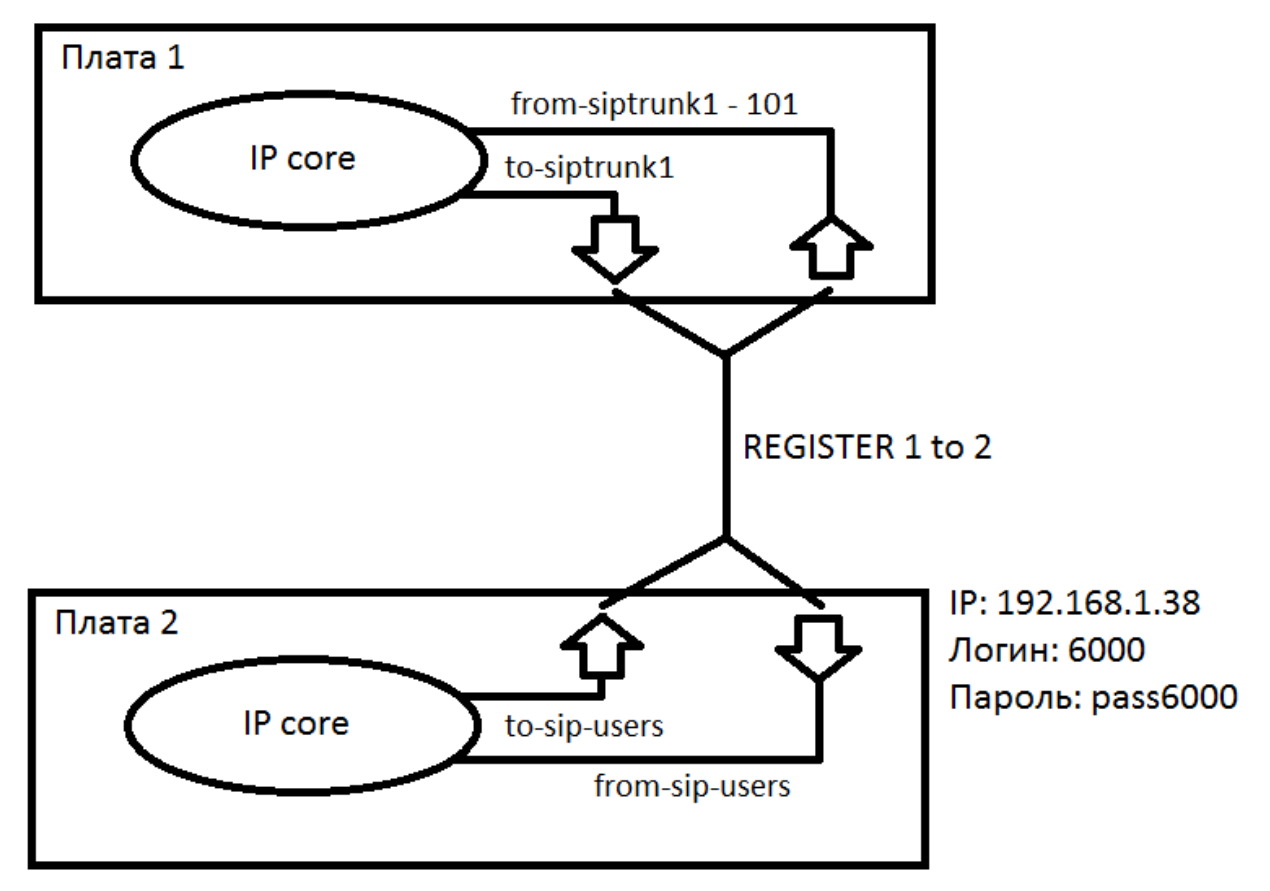

Для соединения двух плат IP500, создайте SIP транк на первой плате, и SIP аккаунт на второй плате:

Плата 1:

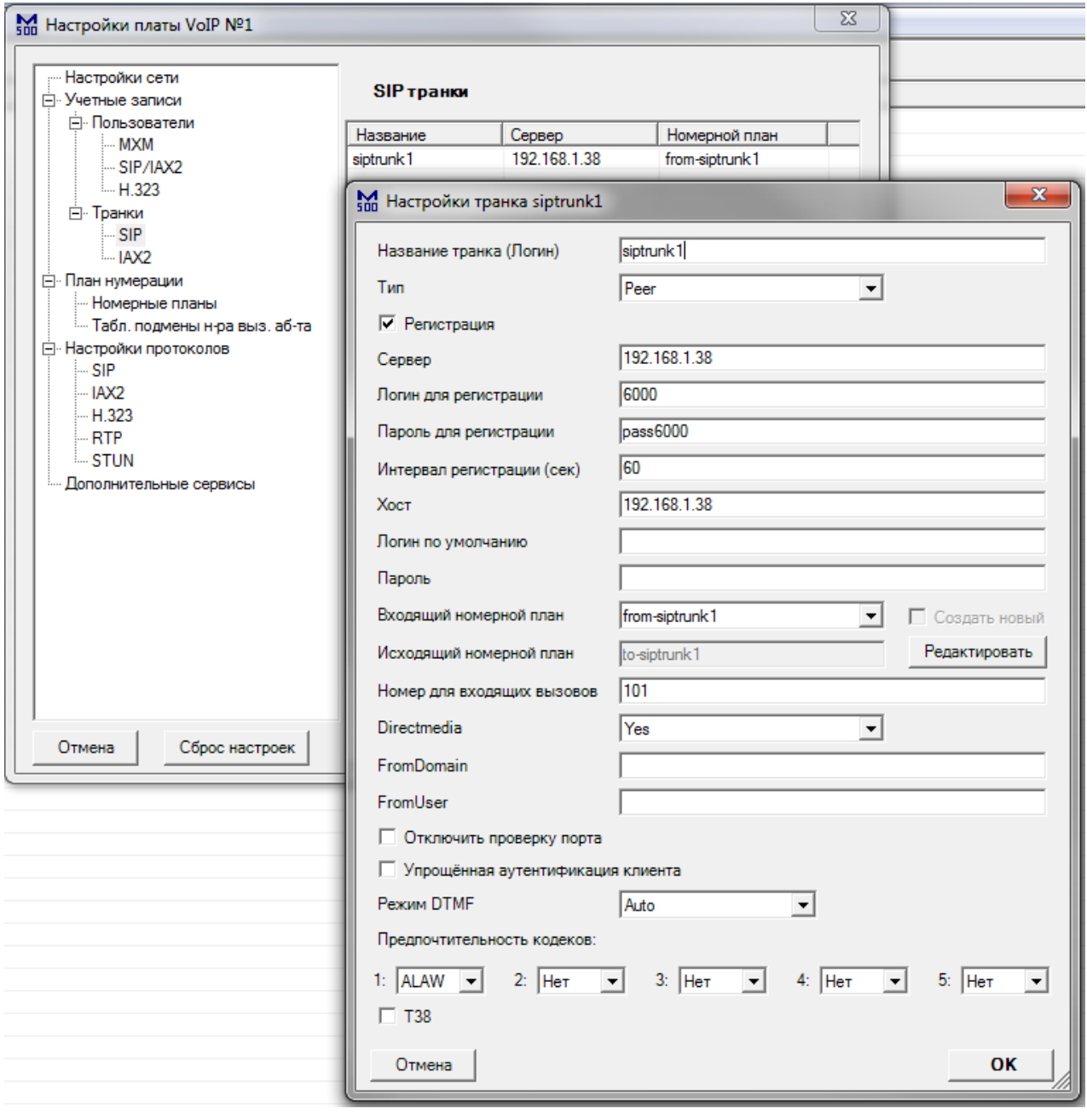

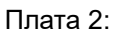

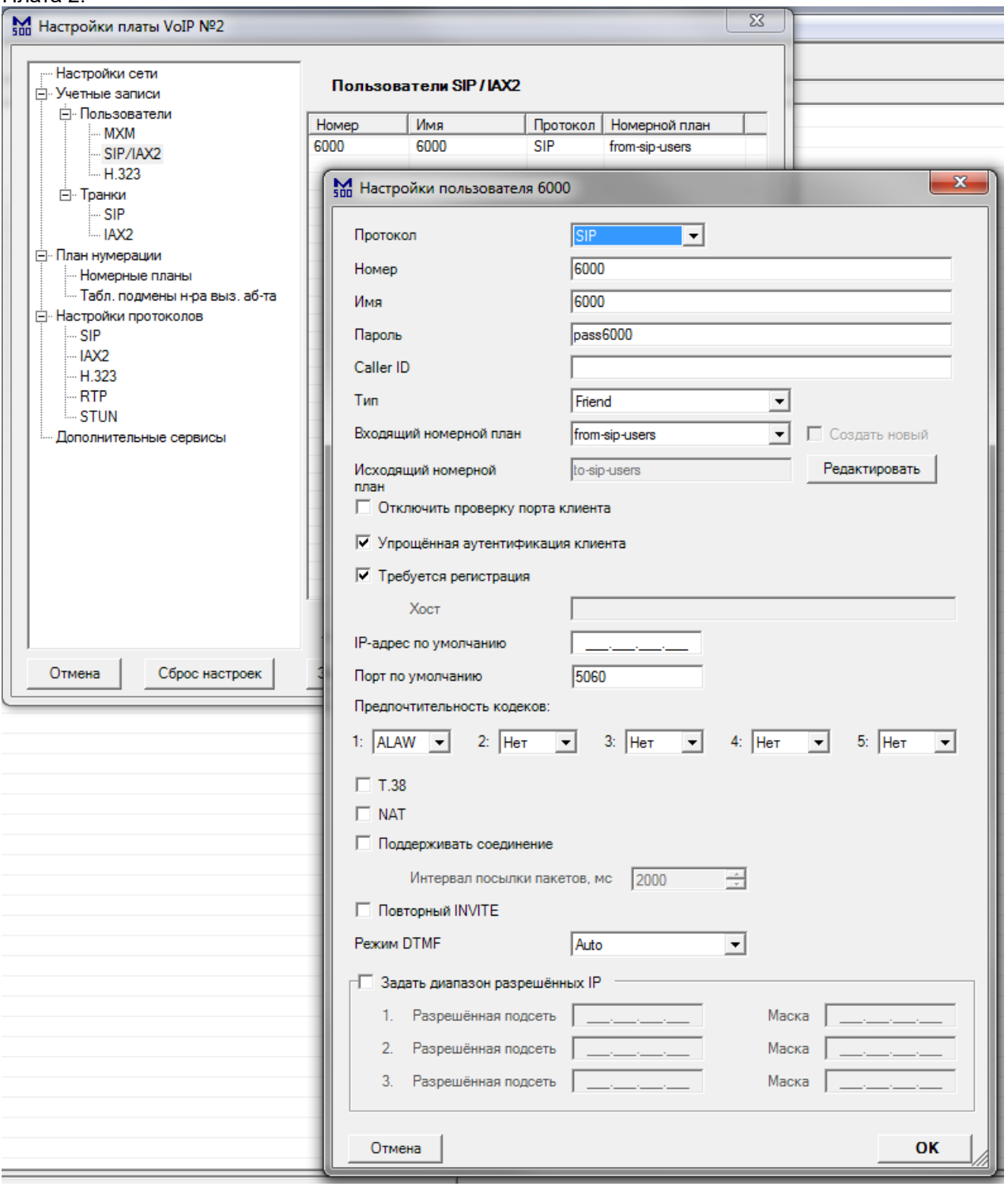

Имя SIP аккаунта является логином, который нужно ввести в поле «Логин для регистрации» первой платы. Пароль SIP аккаунта нужно ввести в поле «Пароль для регистрации» первой платы. Для пропуска вызовов клиентов, у которых логин не совпадает с логином транка, поставьте галочку «Упрощённая аутентификация клиента». Тип – Peer – означает, что транк является однонаправленным, поэтому регистрация пользователей на первой плате в контексте данного транка, запрещена. Сервер и Хост – это IP адрес другой платы. Номер для входящих вызовов – номер, на который будут направлены все вызовы из данного транка. Это необходимый минимум настроек.

Далее, перейдите в раздел «Номерные планы»: Плата 1:

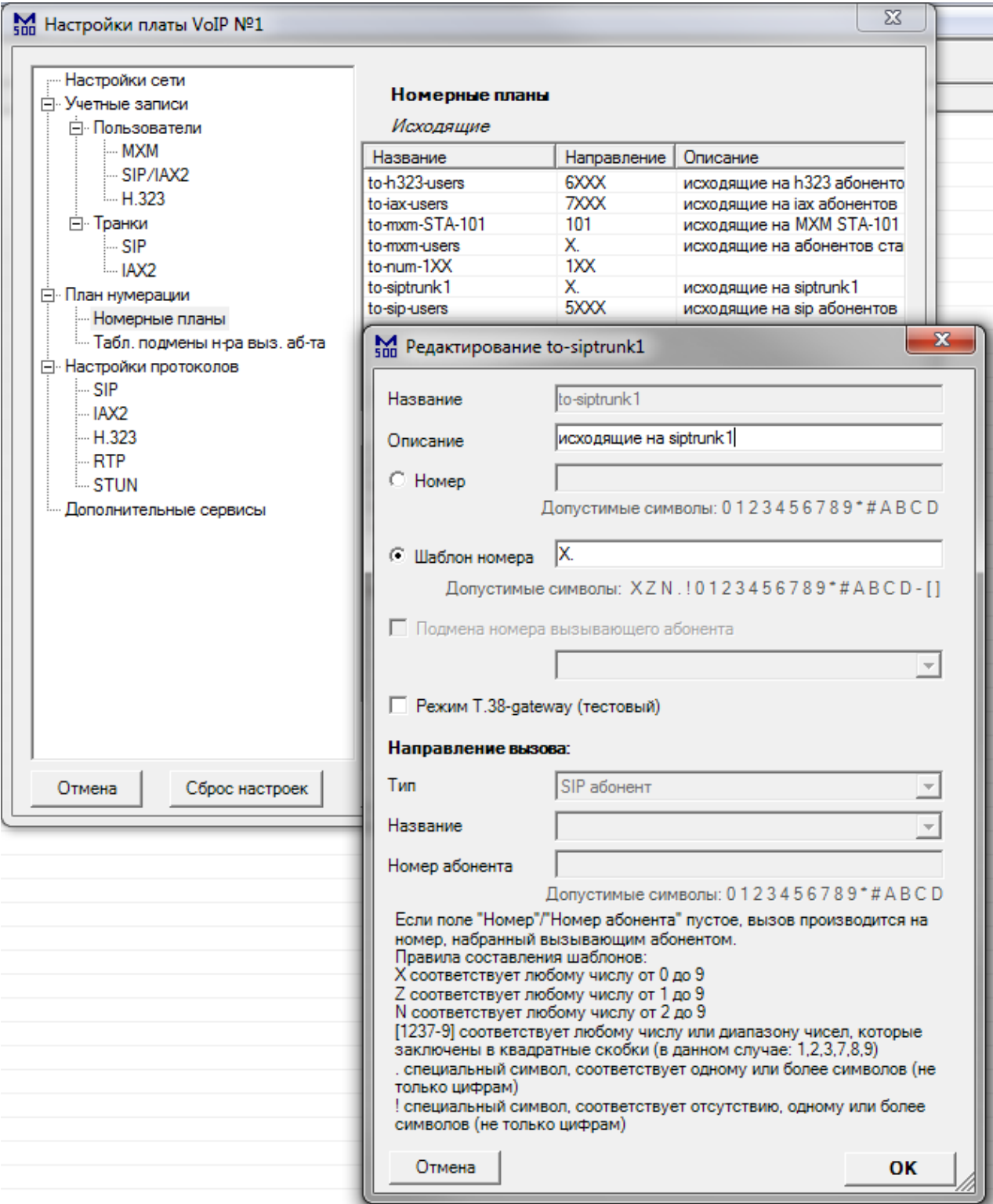

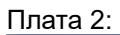

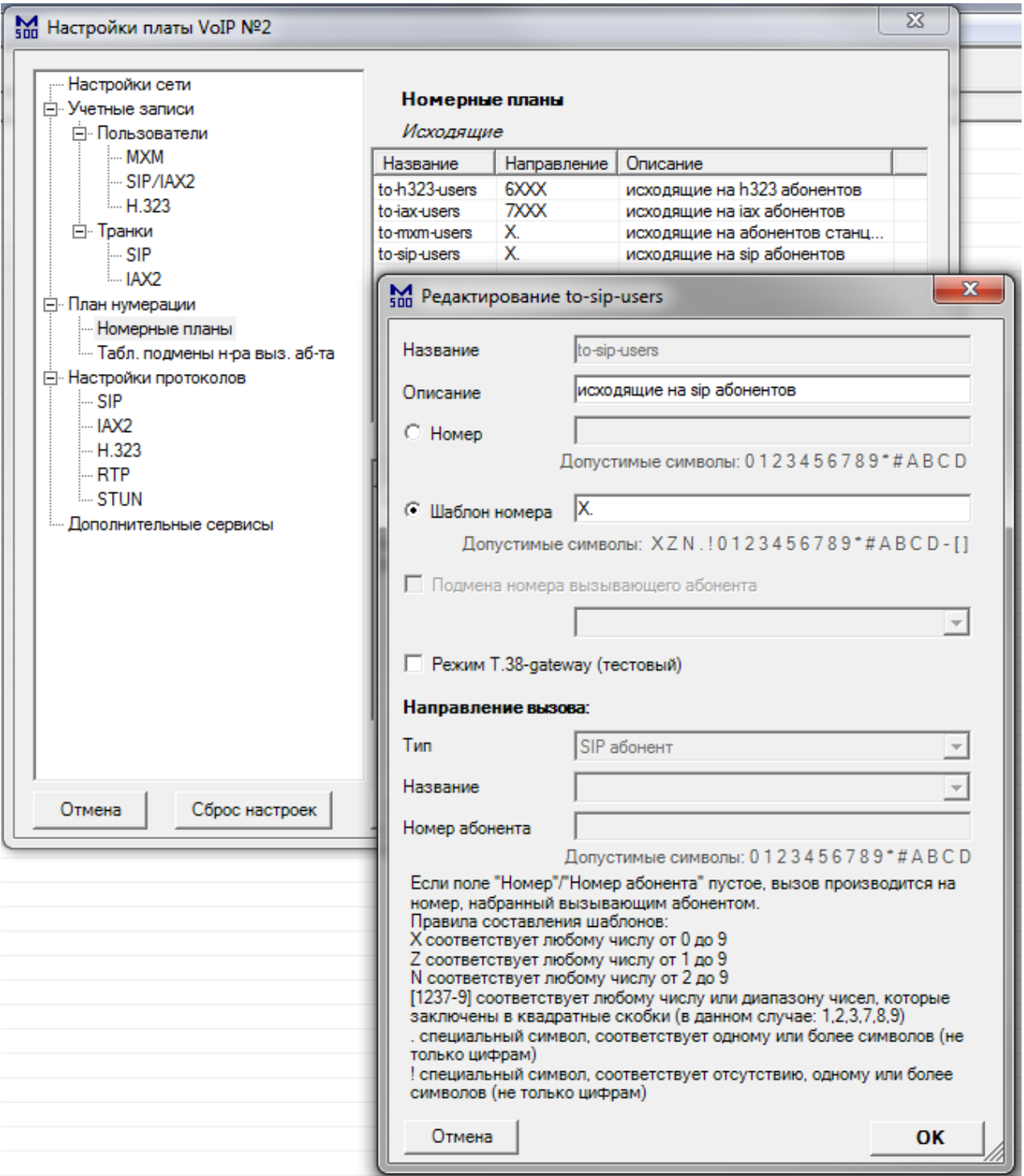

На обеих платах настройте шаблон номера, или номер, который будет обслуживать транк. На второй плате транк является обычным SIP пользователем, с тем же шаблоном номера, что и для остальных SIP пользователей.

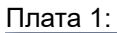

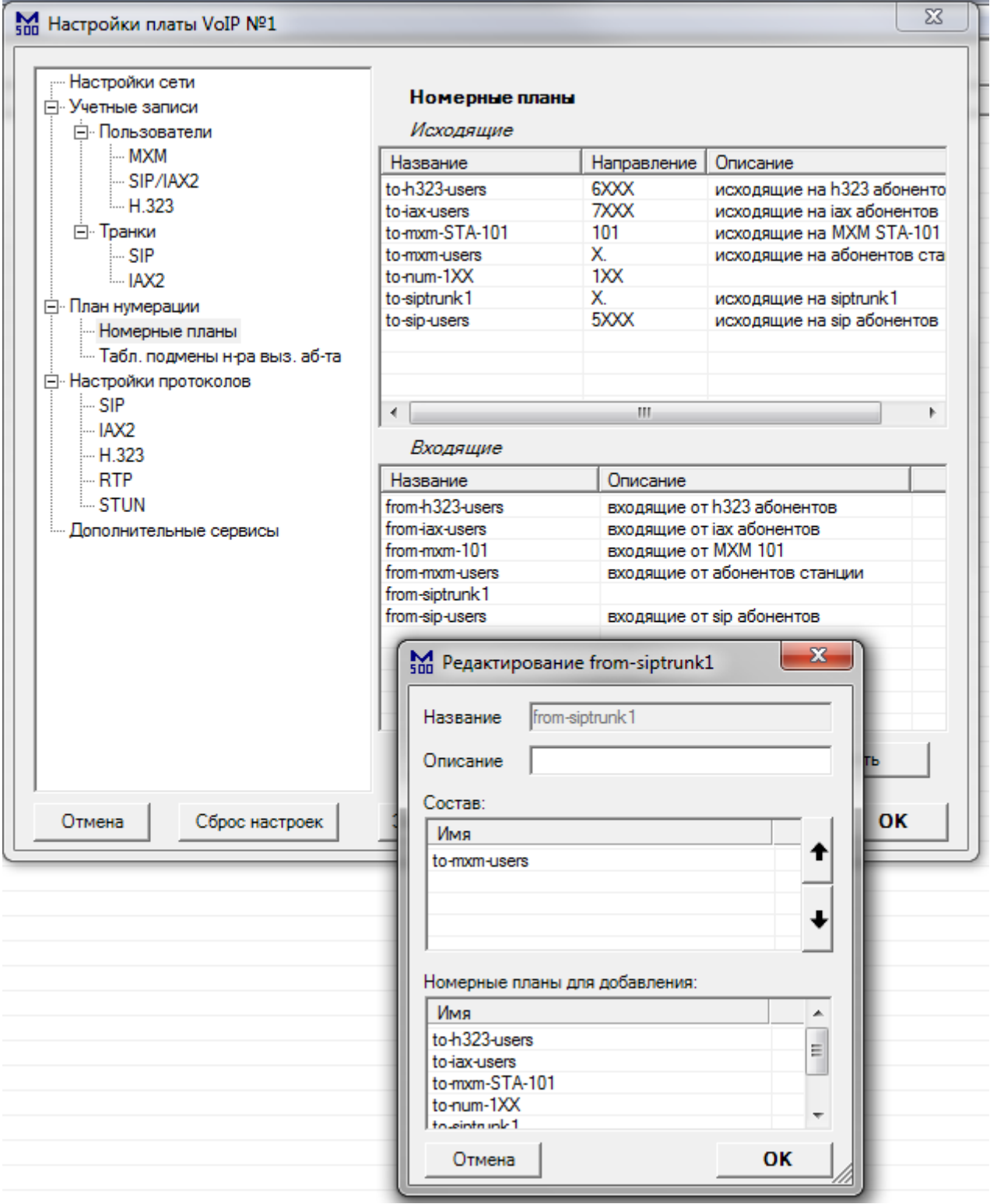

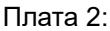

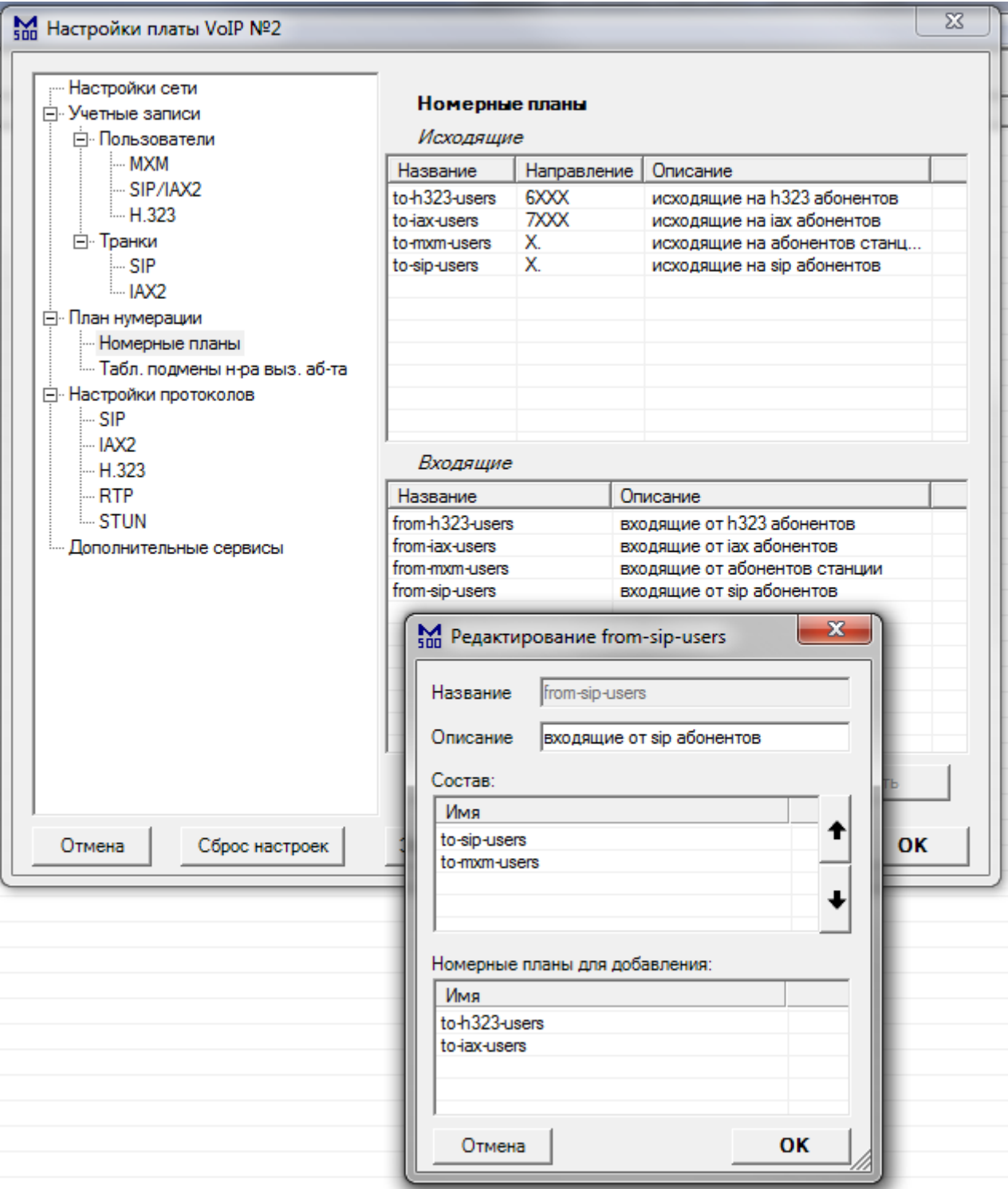

На обеих платах настройте направления, куда будут направляться вызовы из транка. На первой плате обязательно должно быть настроено направление, в котором есть номер для входящих вызовов (в данном примере - 101). На второй плате транк является обычным SIP пользователем, с теми же направлениями, что и для остальных SIP пользователей.

## *Пример 3: Подключение к sipnet*

Данный пример иллюстрирует подключение IP АТС к SIP провайдеру sipnet. Схема соединений:

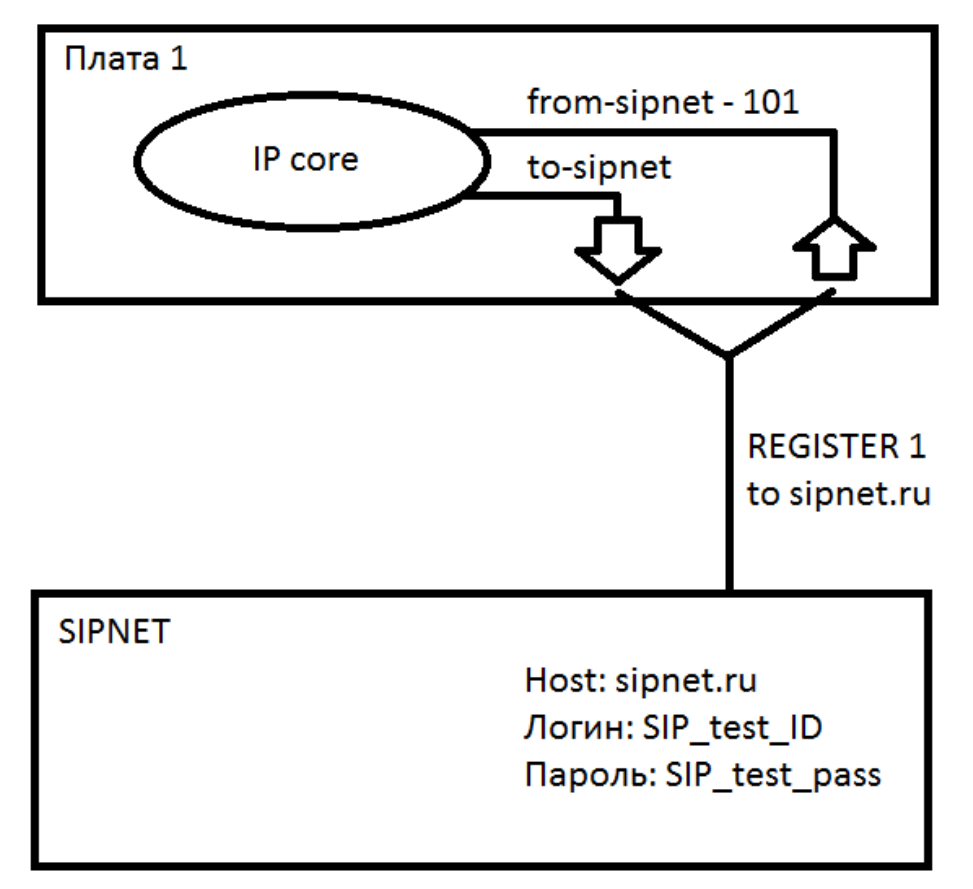

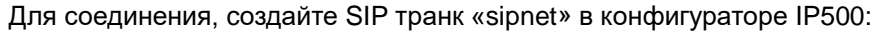

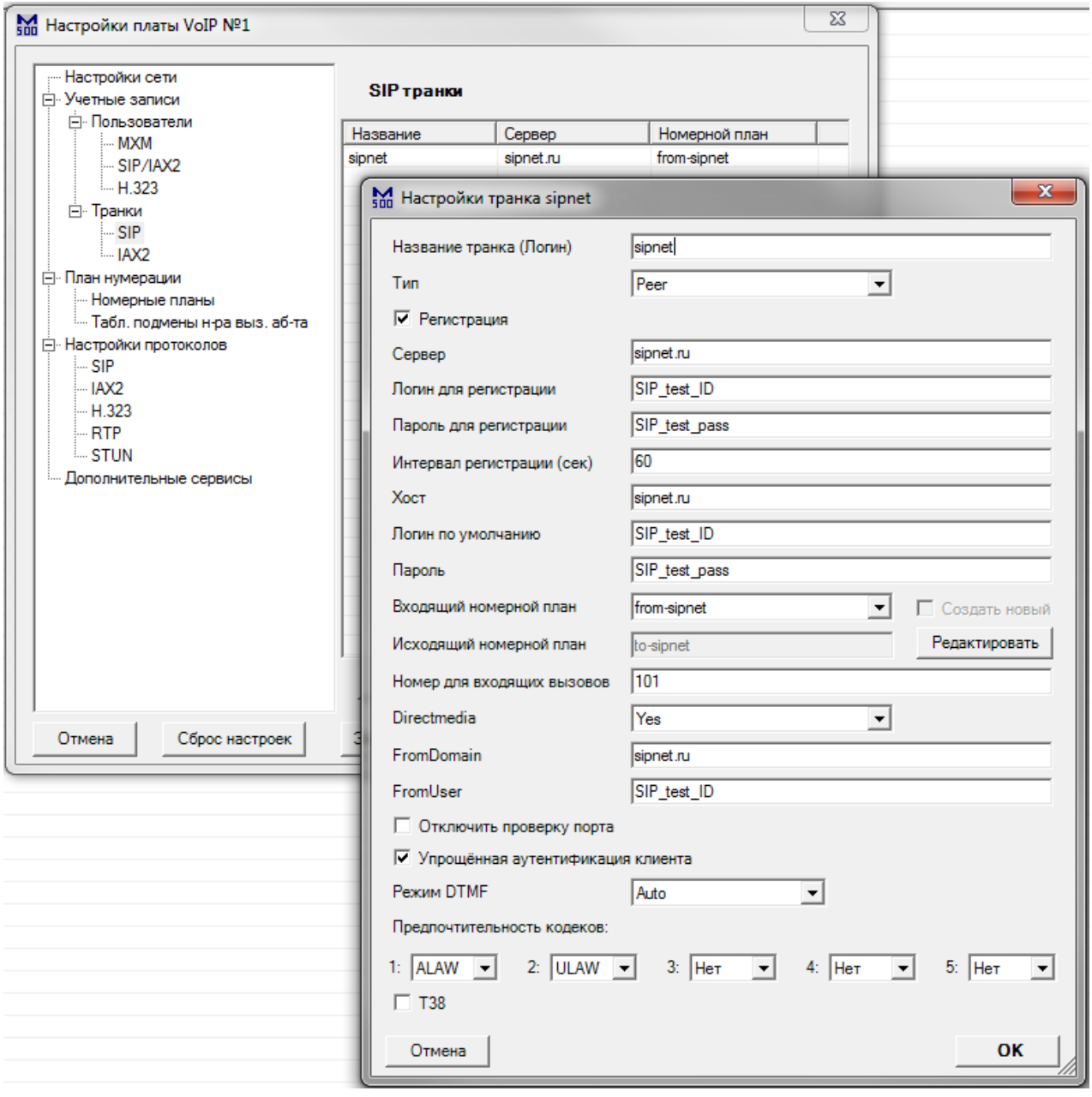

На место «SIP\_test\_ID» подставьте ваш sipnet ID. На место «SIP\_test\_pass» подставьте ваш sipnet пароль. Номер для входящих вызовов – номер, на который будут направлены все вызовы из данного транка. Также, не забудьте настроить IP адрес, маску, шлюз и DNS платы IP500, чтобы обеспечить выход в интернет.

Далее, перейдите в раздел «Номерные планы». Настройки исходящих вызовов:

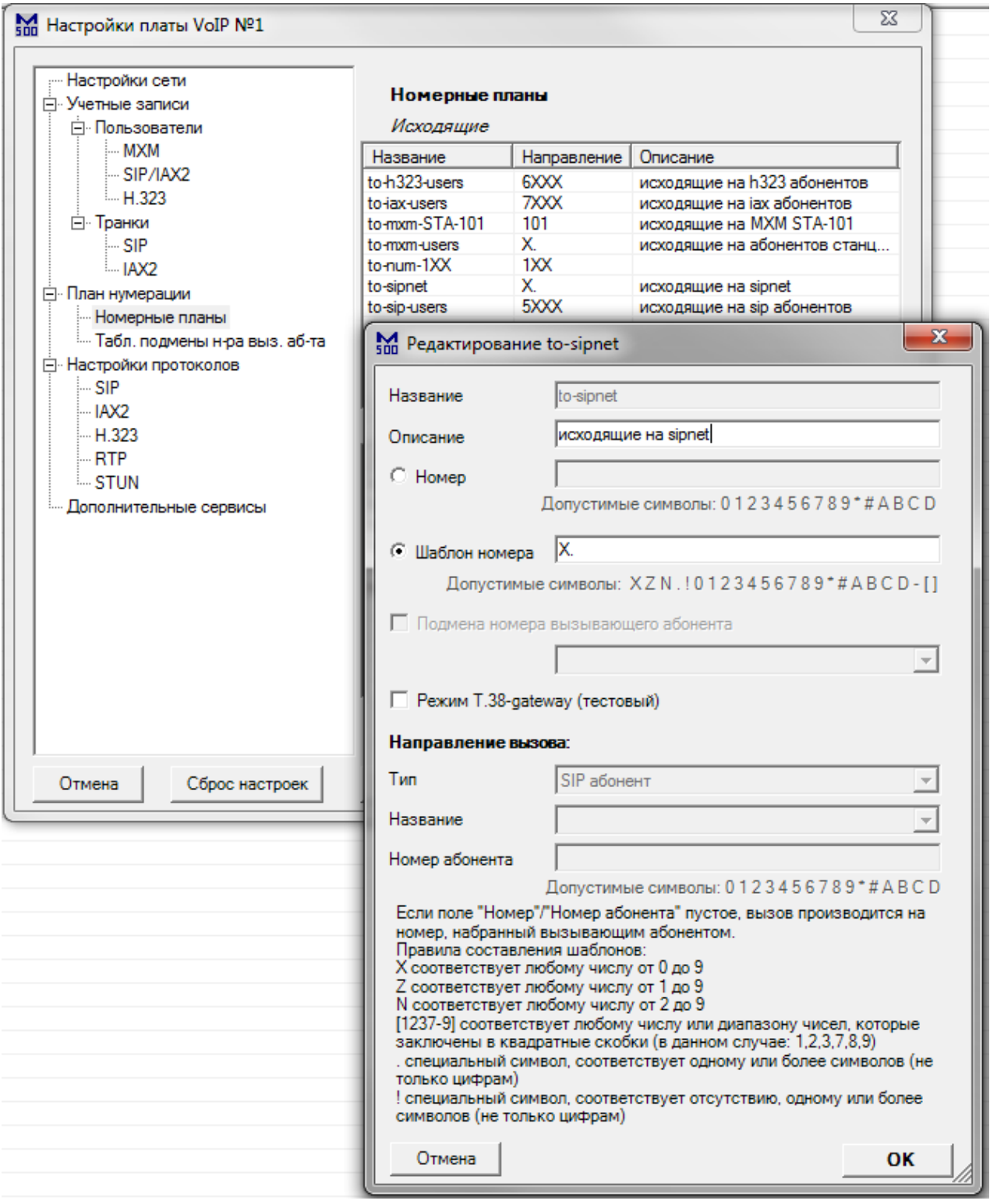

Настройте шаблон номера, или номер, вызов которого будет осуществляться через sipnet.

Настройки входящих вызовов:

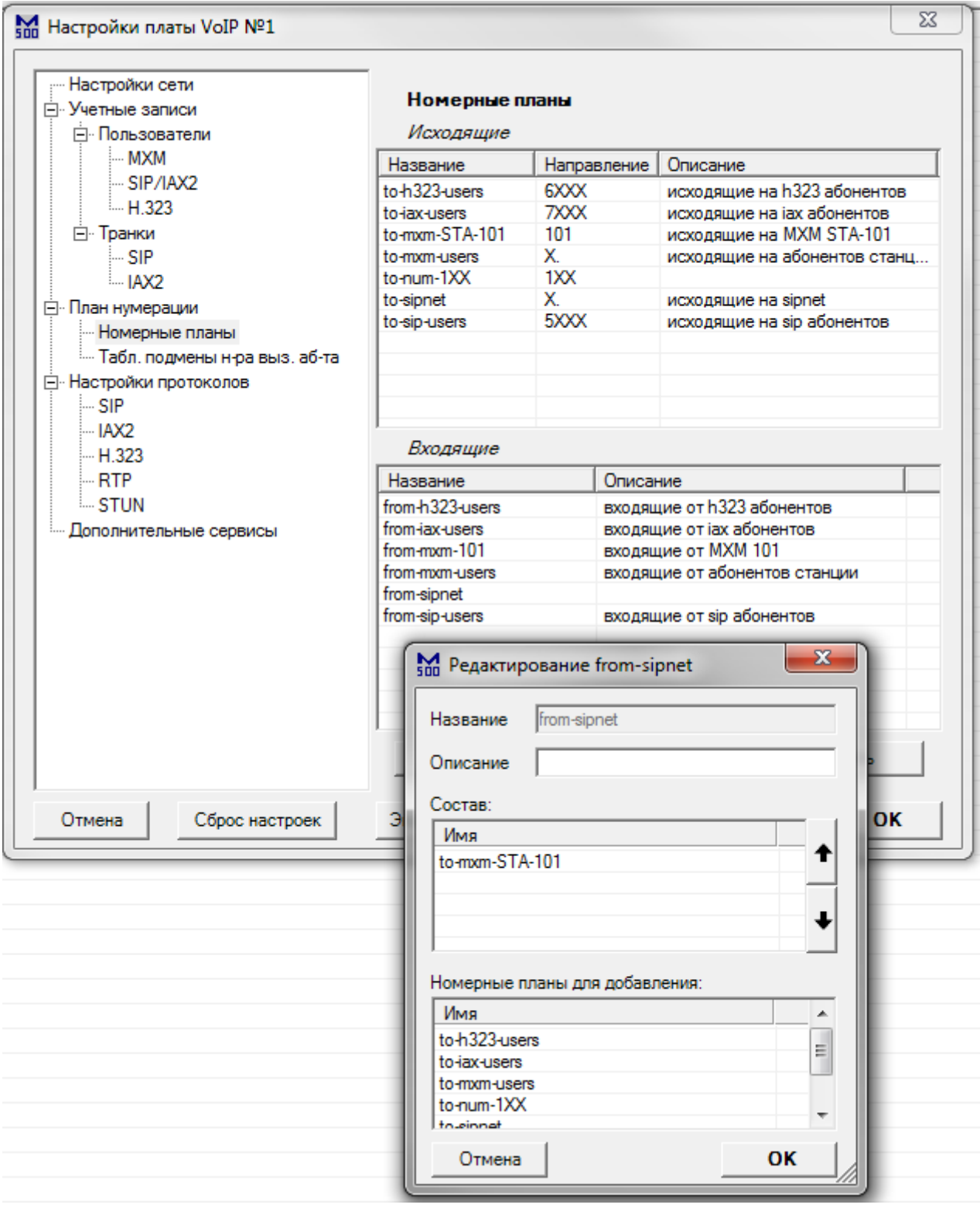

В списке номерных планов «from-sipnet» обязательно должно быть настроено направление, в котором есть номер для входящих вызовов (в данном примере - 101).

*Пример 4: Подключение soft SIP клиента «Jitsi» к IP500*

В данном примере рассмотрено подключение soft SIP клиента к IP500. Схема соединений:

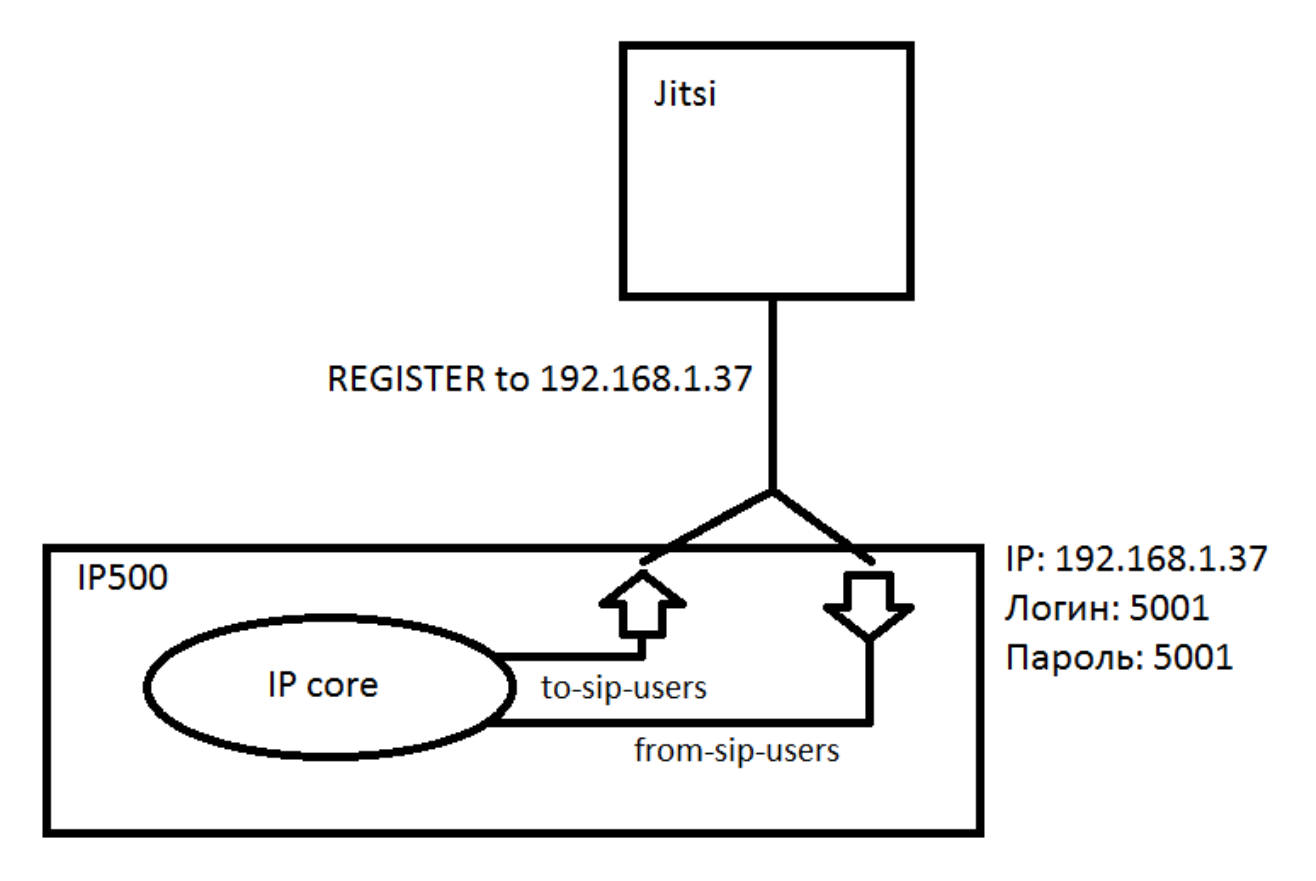

Для подключения, создайте SIP аккаунт для клиента:

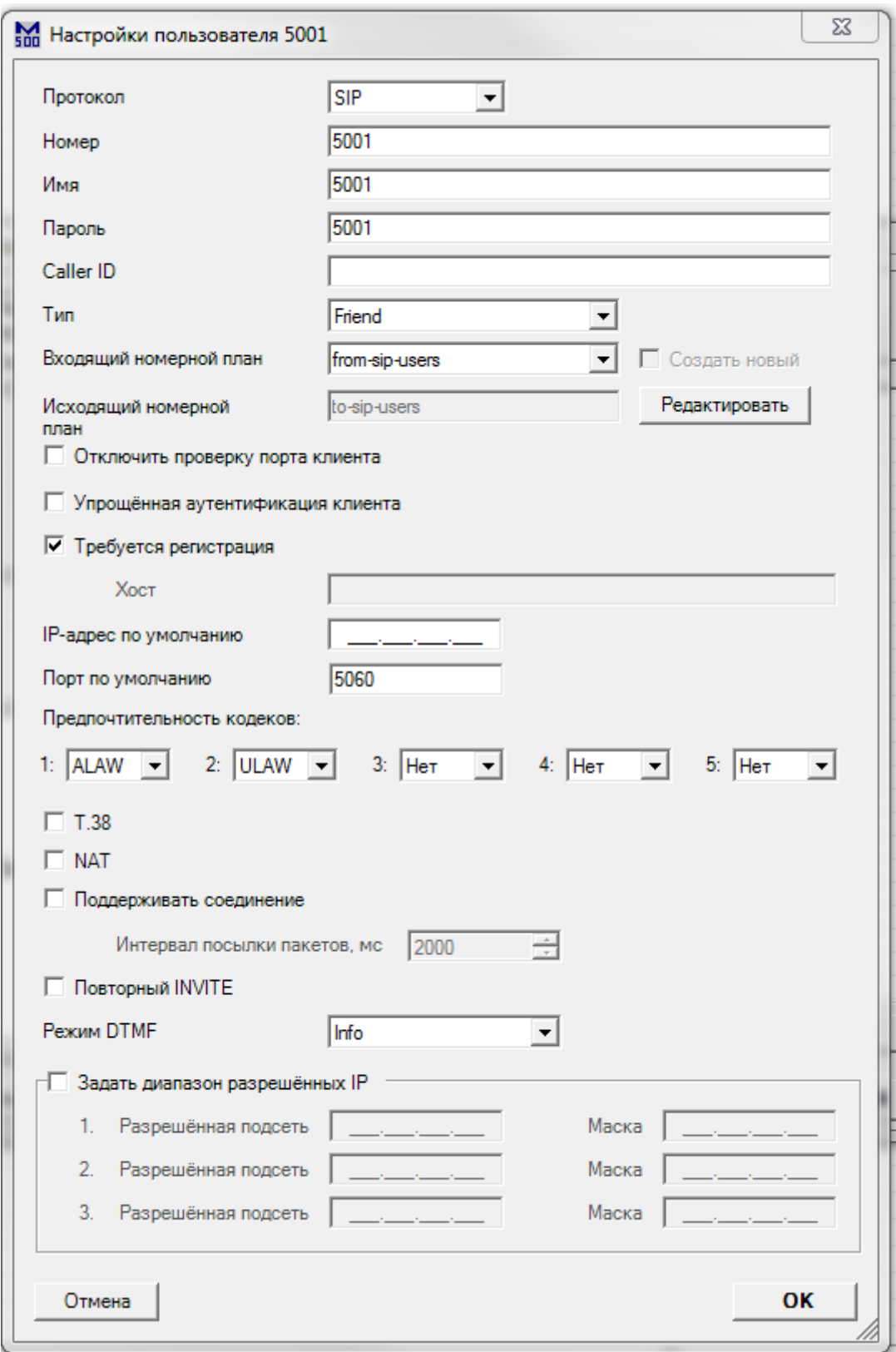

Тип - Friend - означает, что клиент сможет принимать входящие, и совершать исходящие звонки.

В настройках самого клиента, добавьте аккаунт типа «SIP»:

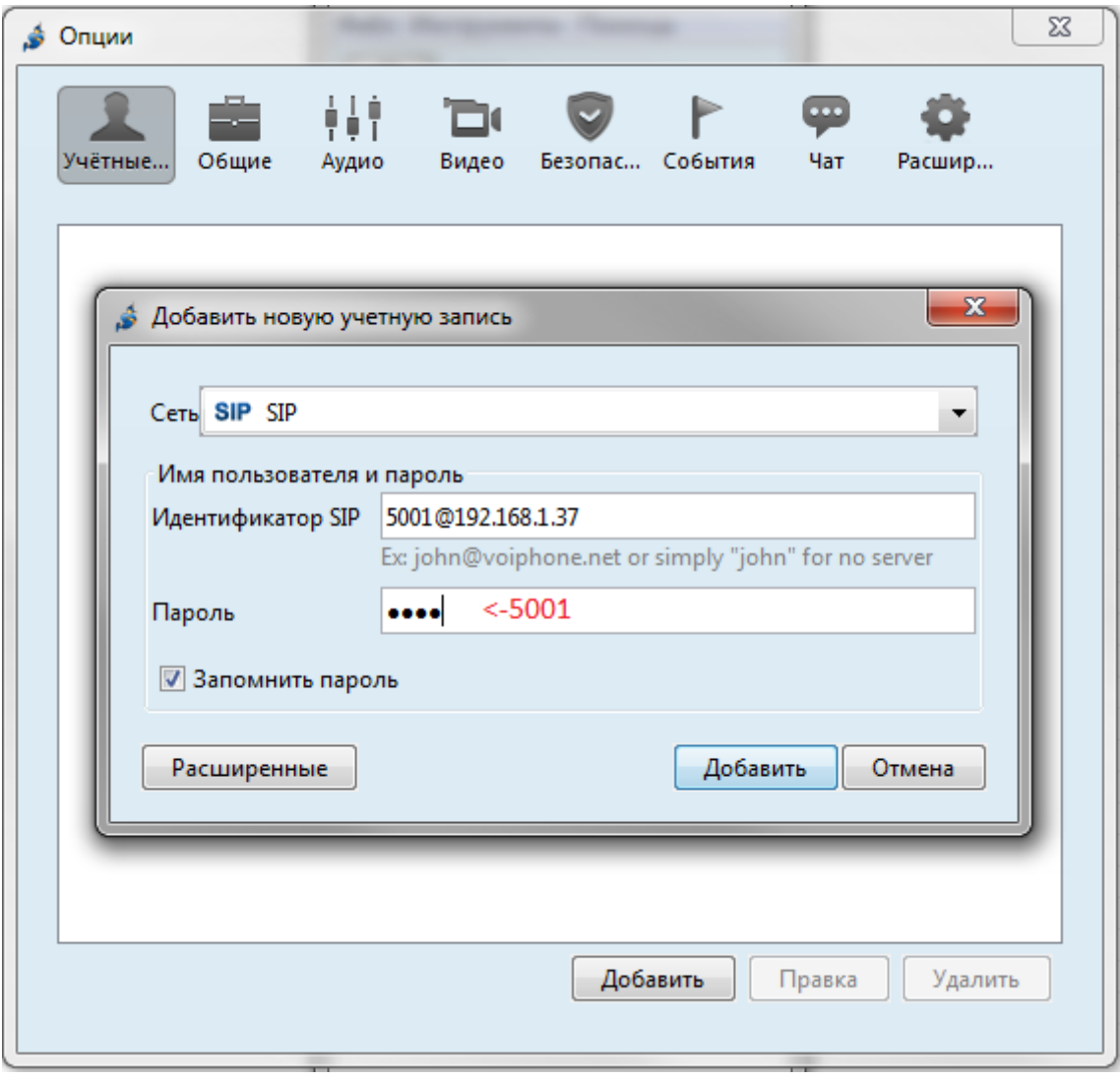

#### Перейдите в настройки номерных планов. Настройки исходящих вызовов (к SIP пользователям):

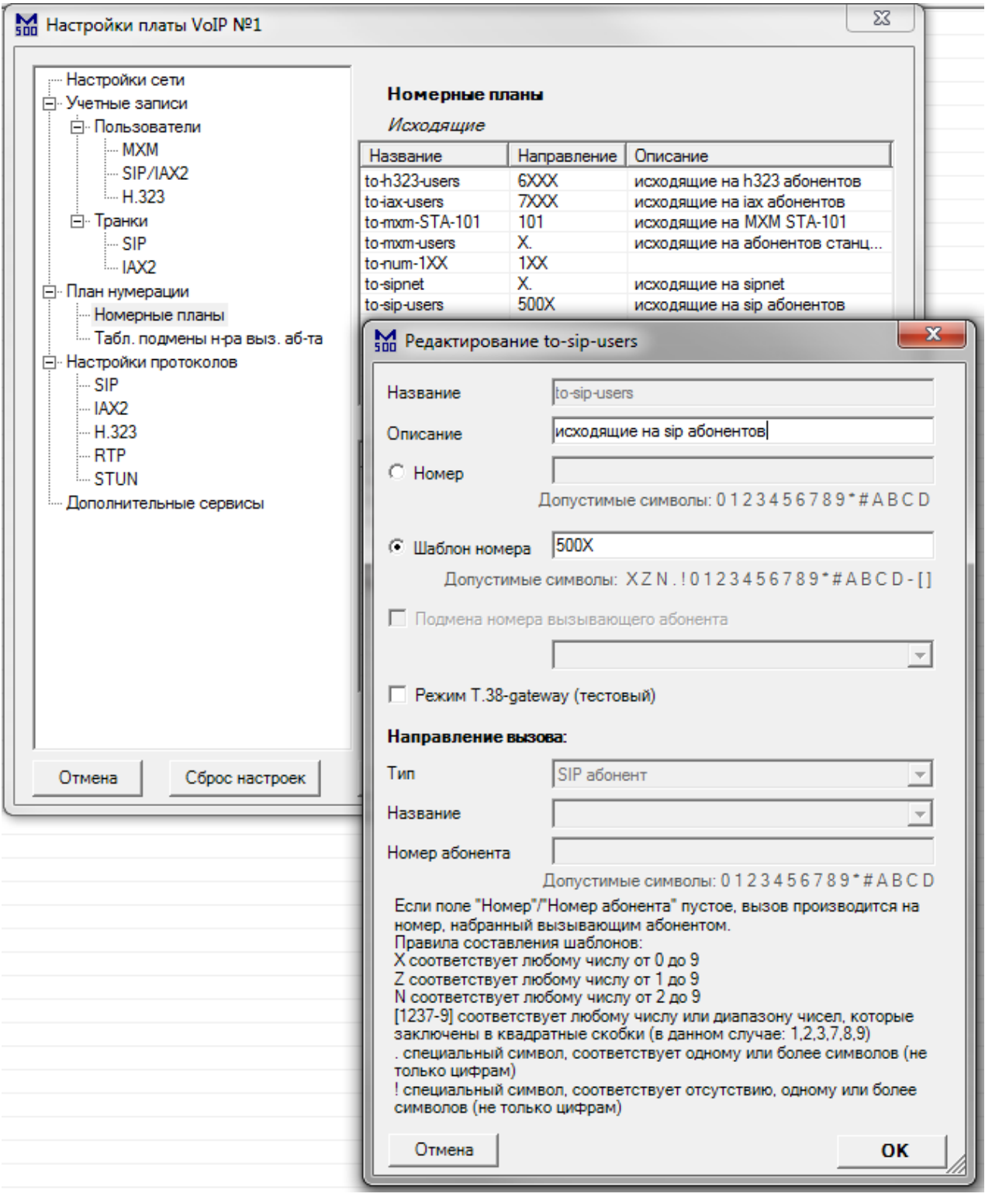

Настройте шаблон номеров для всех SIP клиентов данной платы.

Настройки входящих вызовов (от SIP пользователей):

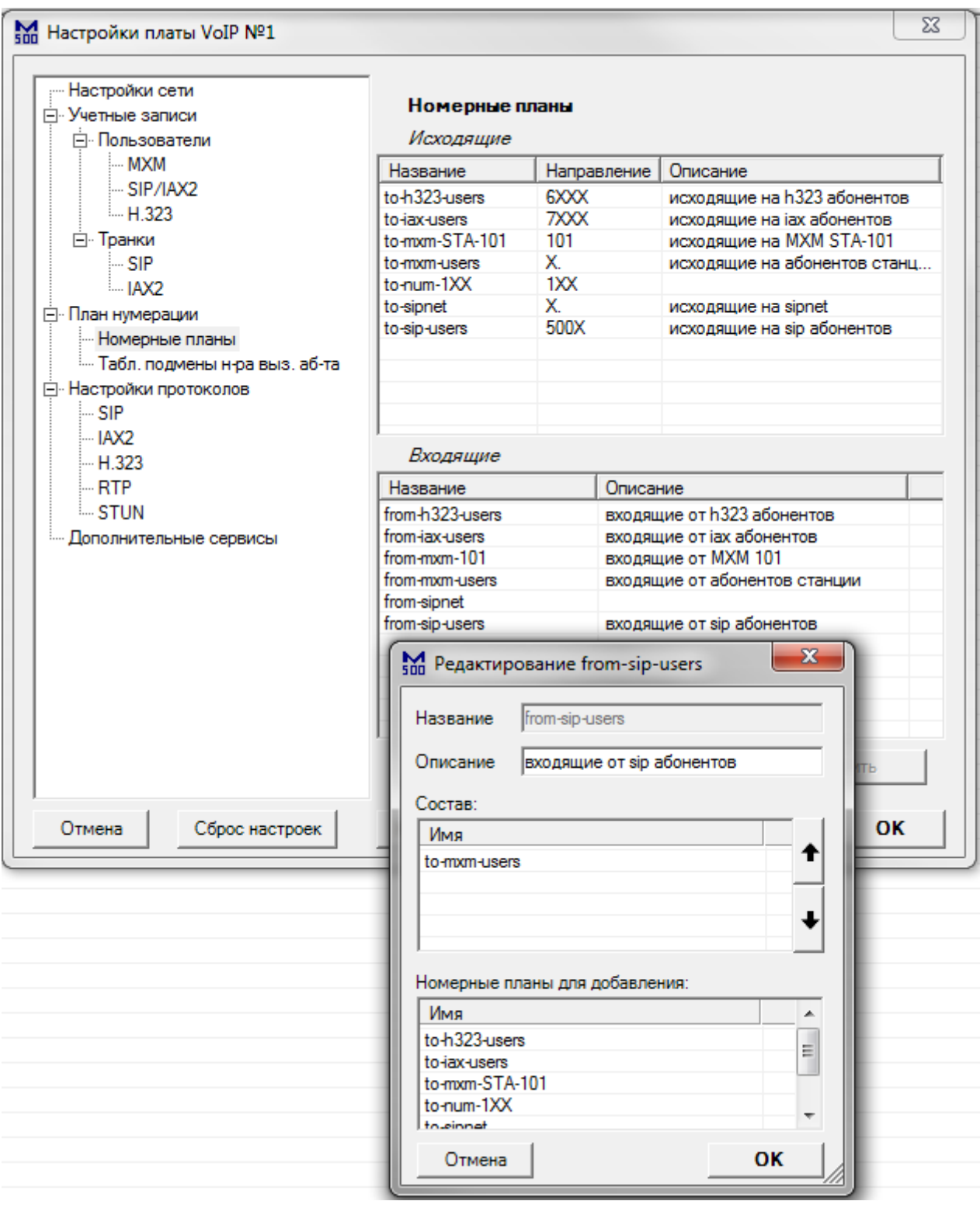

Добавьте направления, по которым смогут совершать вызовы SIP пользователи.

*Пример 5: Подключение SIP телефона «Flying Voice IP652» к IP500*

В данном примере рассмотрено подключение SIP телефона к IP500. Схема соединений:

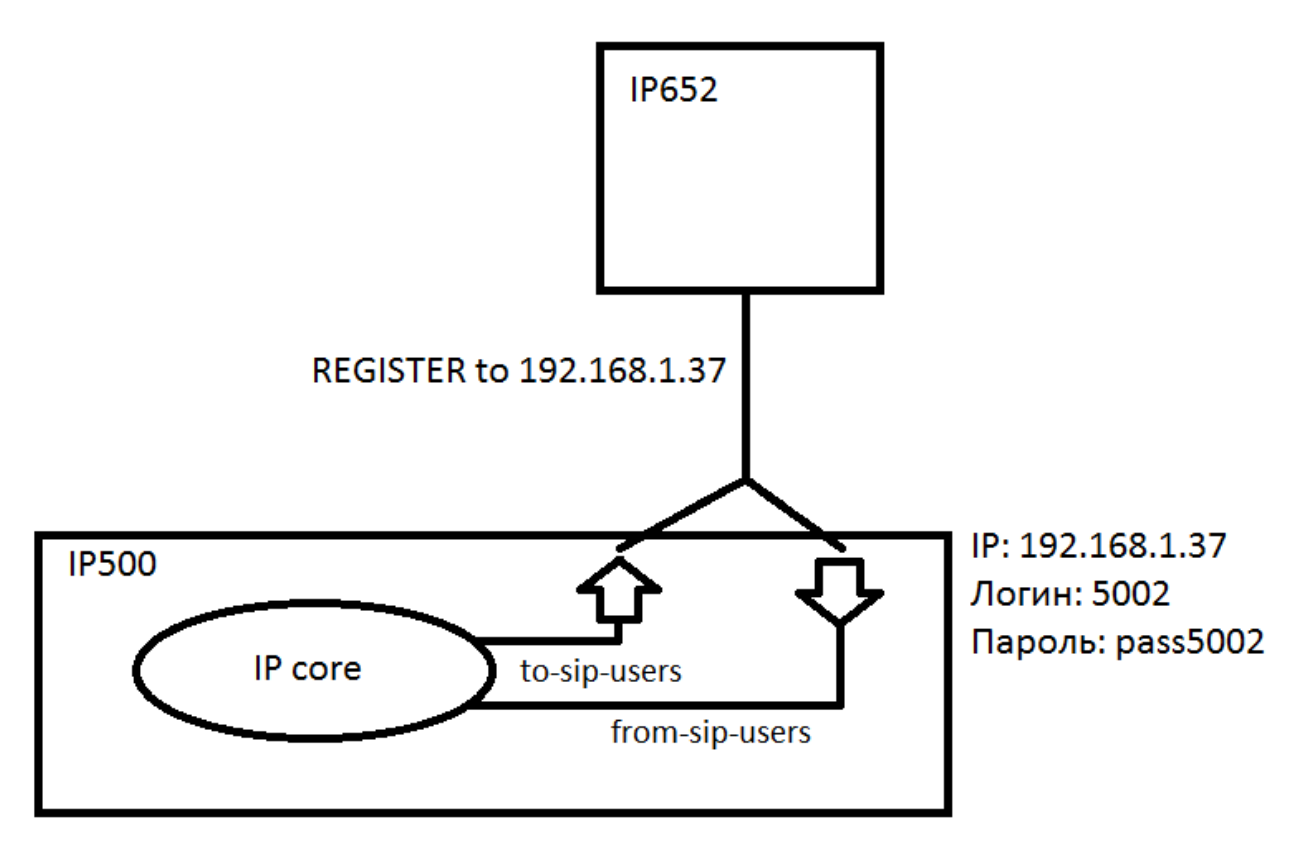

Для подключения, создайте SIP аккаунт для телефона:

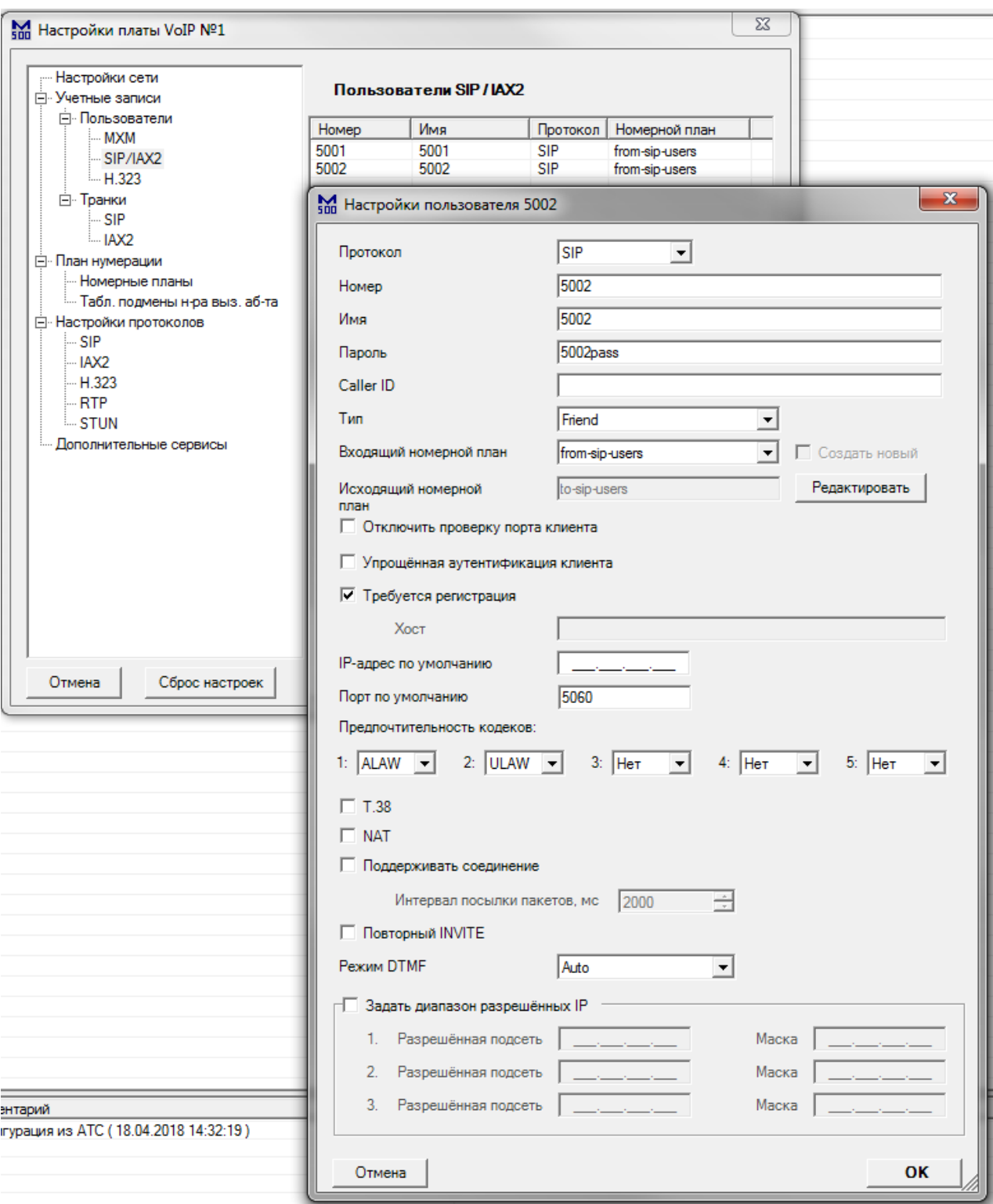

В настройках самого телефона, настройте одну из линий следующим образом:

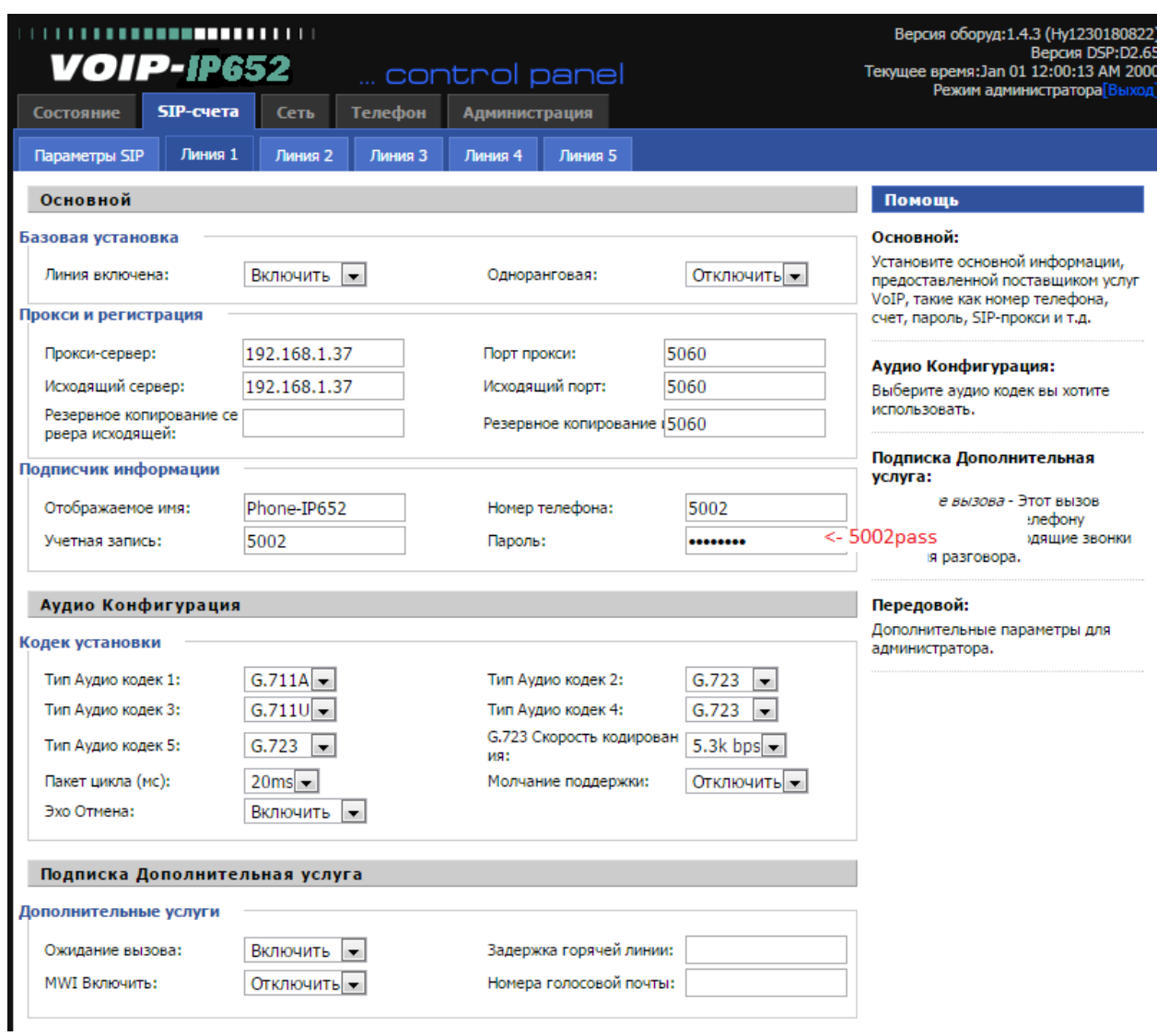

### Перейдите в настройки номерных планов. Настройки исходящих вызовов (к SIP пользователям):

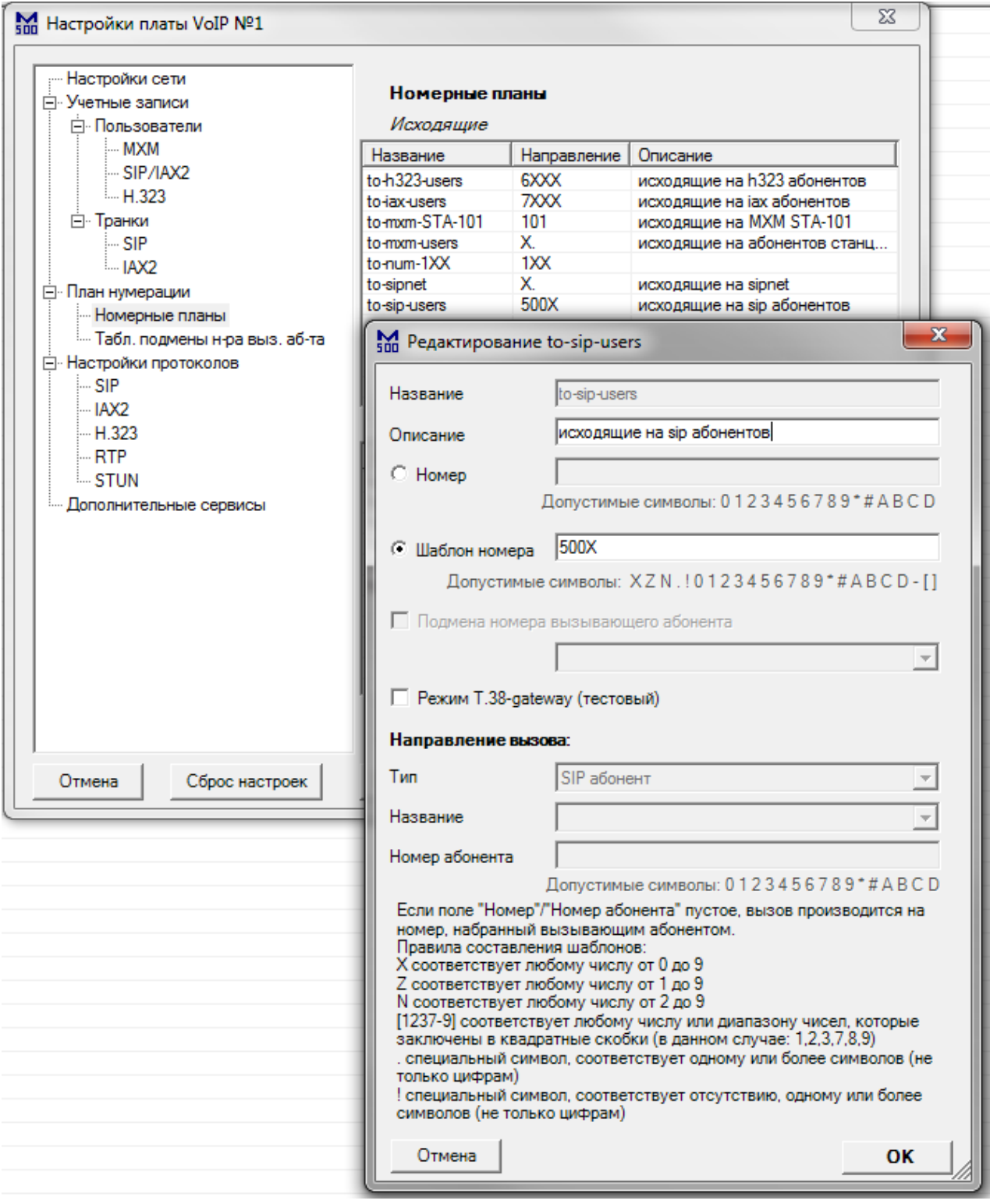

Настройте шаблон номеров для всех SIP клиентов данной платы.

Настройки входящих вызовов (от SIP пользователей):

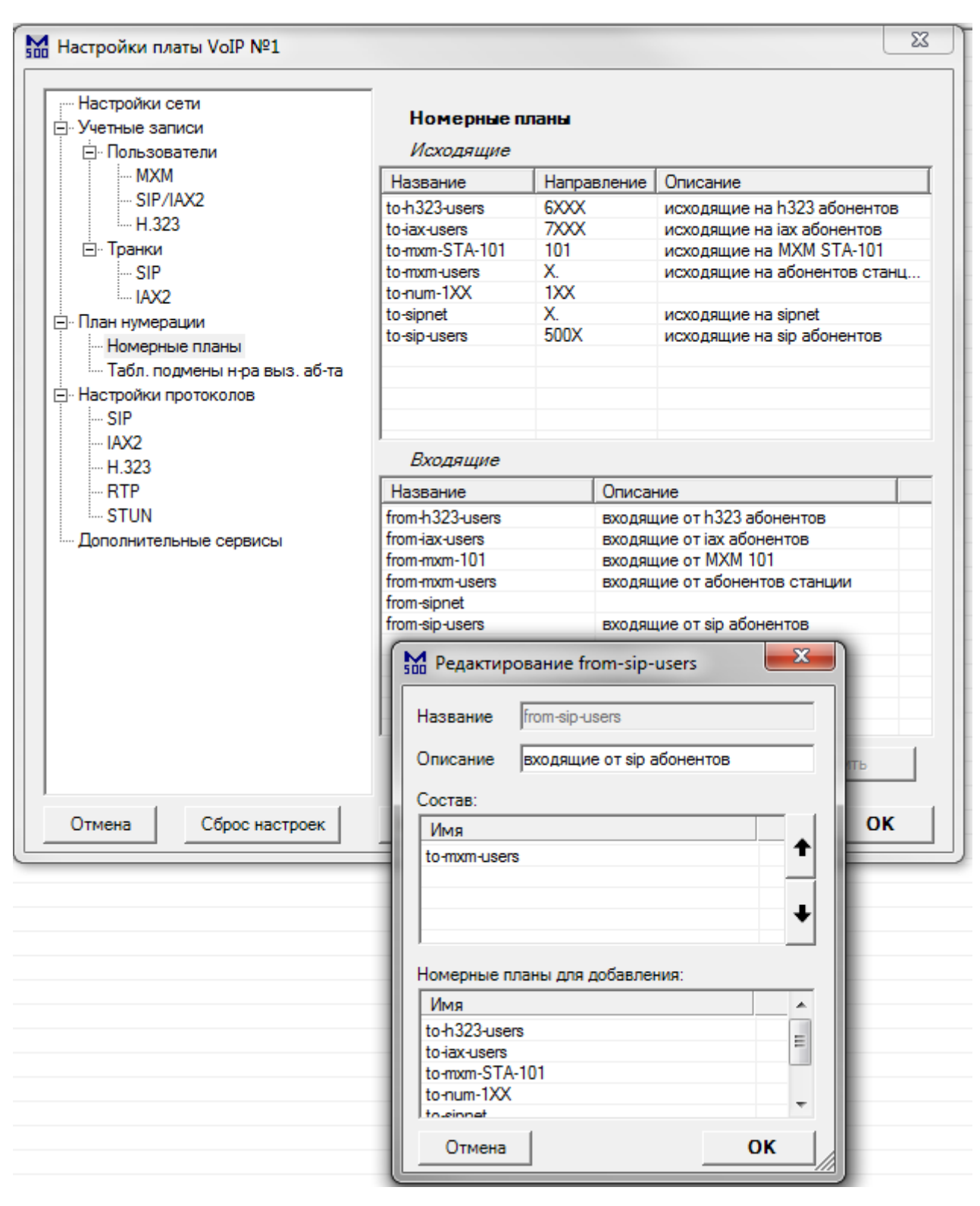

Добавьте направления, по которым смогут совершать вызовы SIP пользователи.

# *Пример 6: Подключение soft IAX2 клиента «Zoiper» к IP500*

В данном примере рассмотрено подключение soft IAX2 клиента к IP500. Схема соединений:

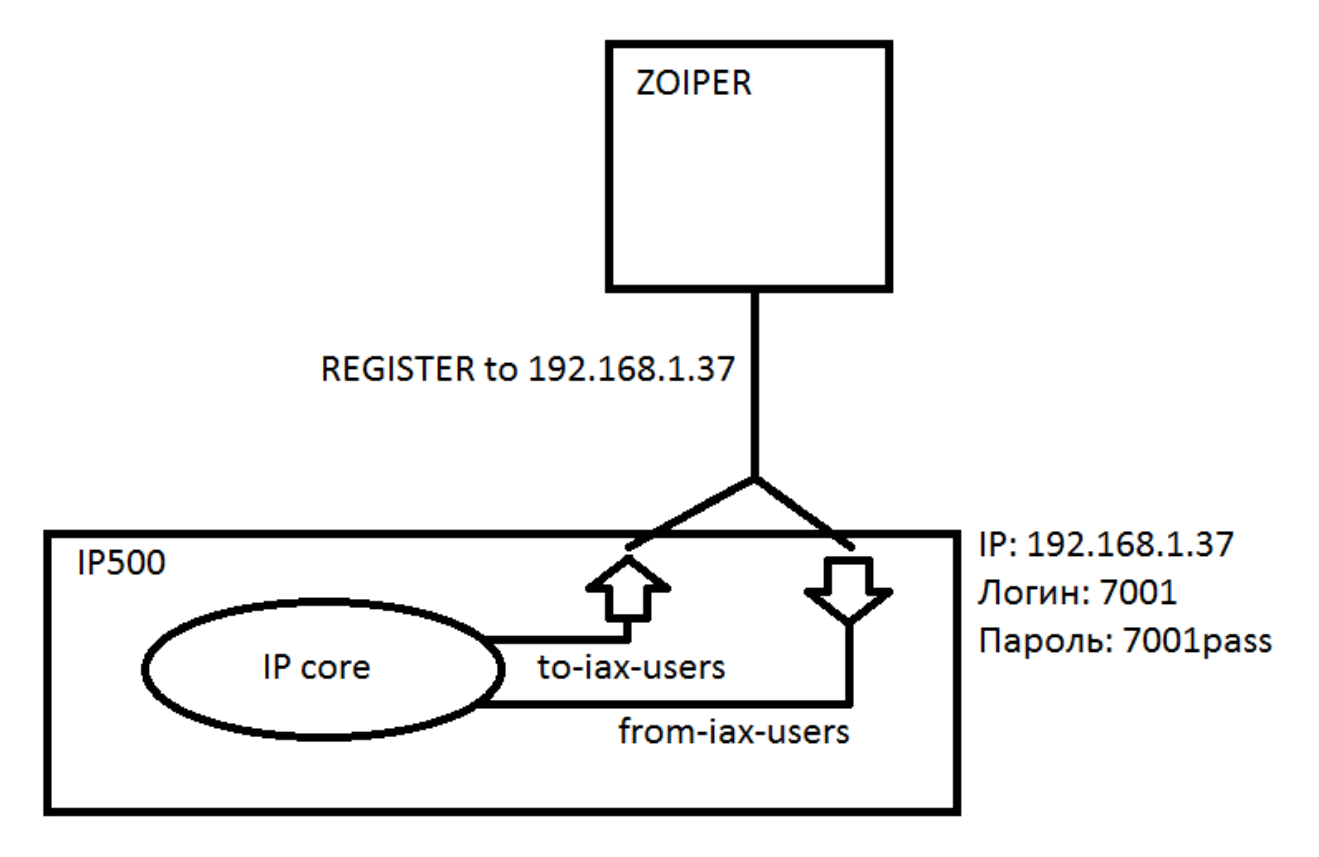

Для подключения, создайте IAX2 аккаунт для клиента:

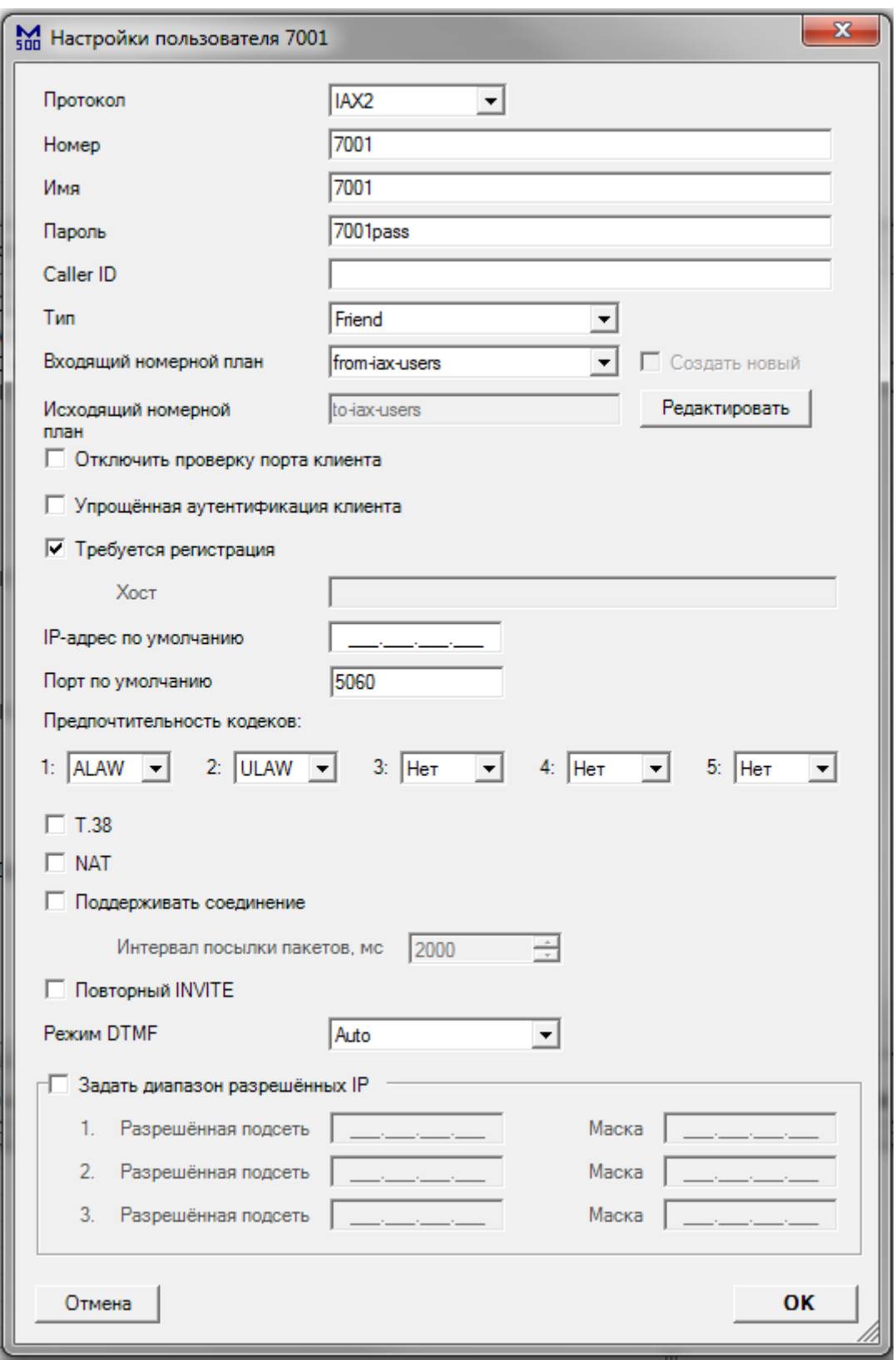

Тип - Friend - означает, что клиент сможет принимать входящие, и совершать исходящие звонки.

В настройках самого клиента, настройте IAX2 аккаунт следующим образом:

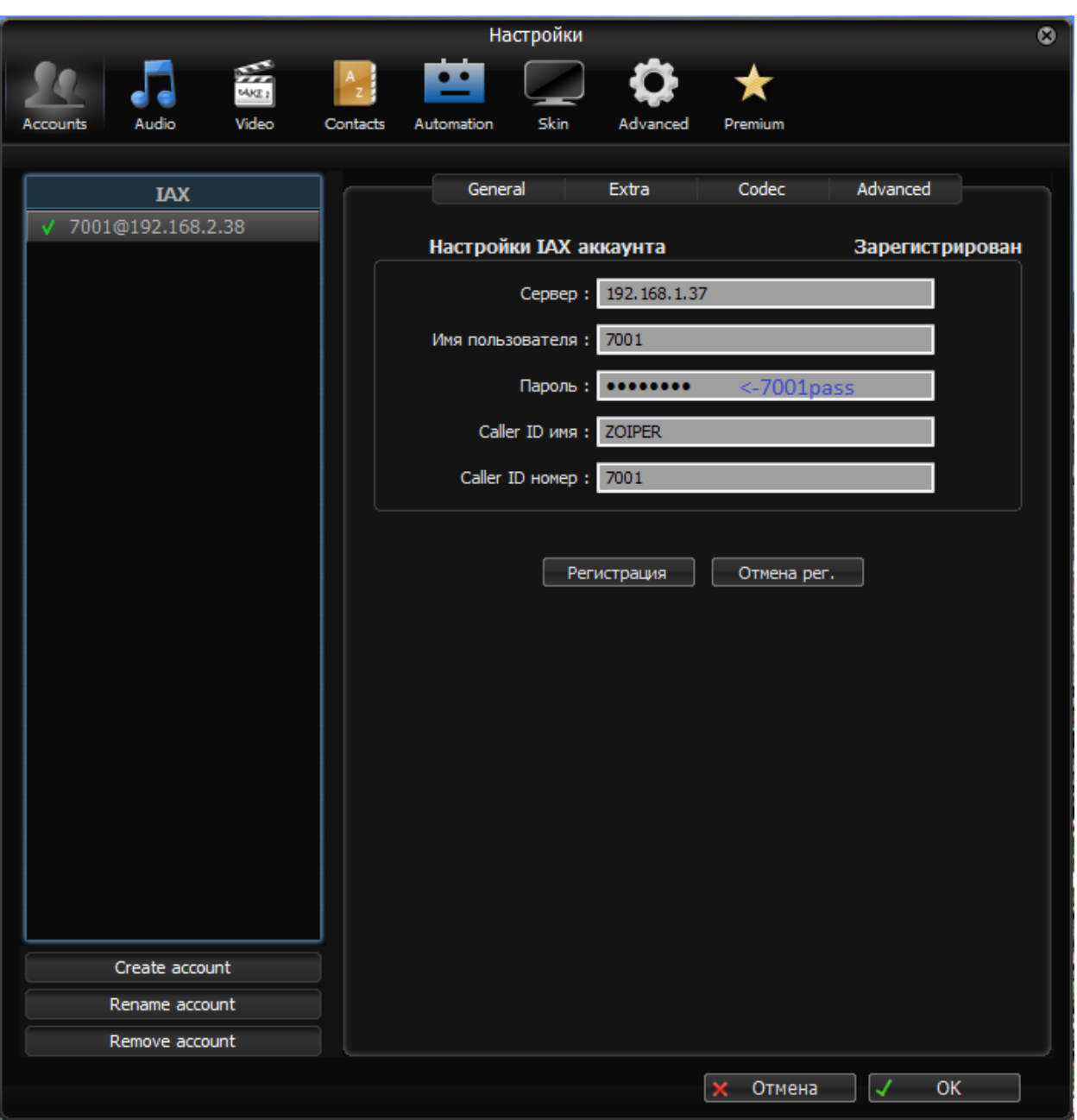

#### Перейдите в настройки номерных планов. Настройки исходящих вызовов (к IAX2 пользователям):

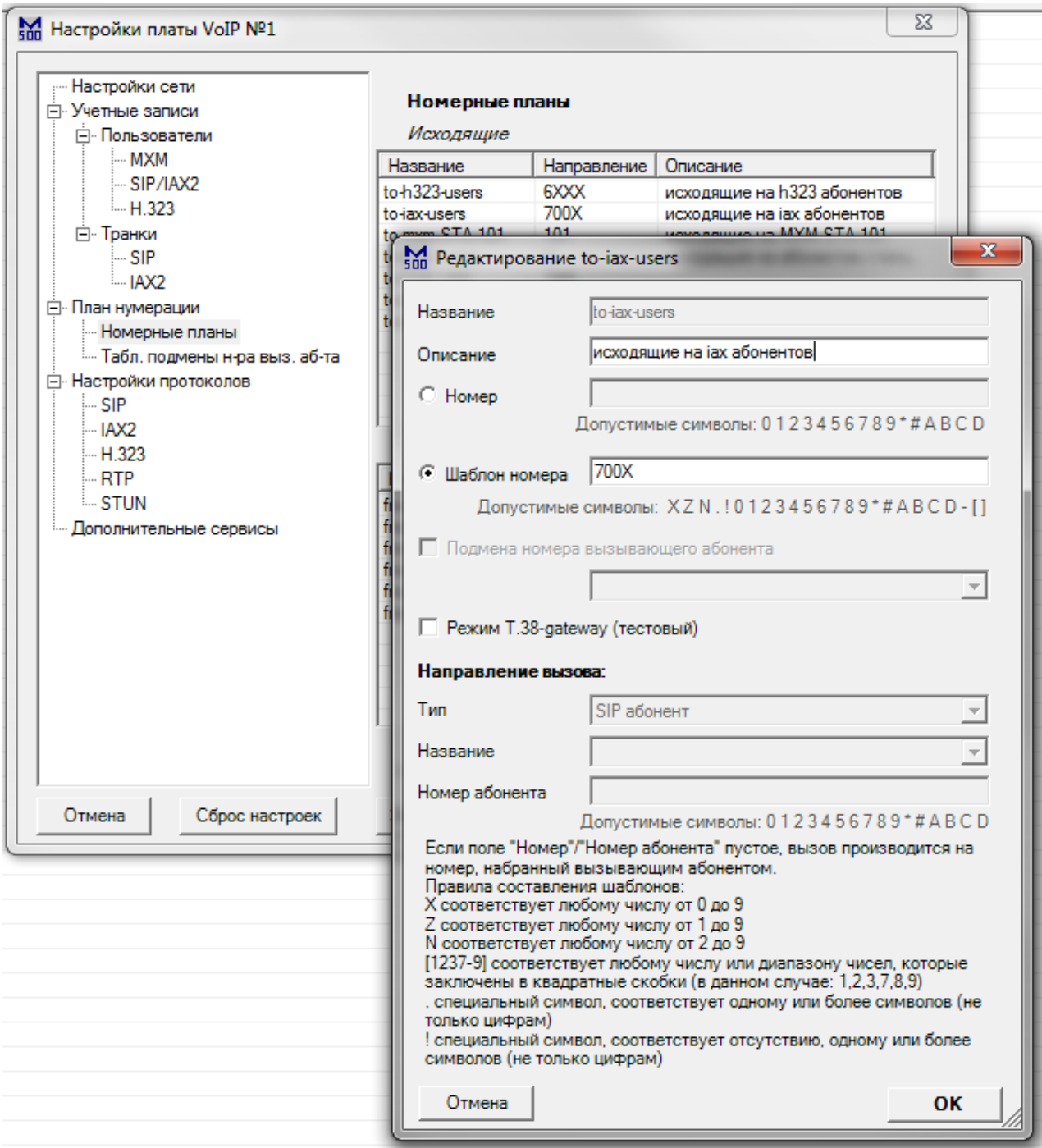

Настройте шаблон номеров для всех IAX2 клиентов данной платы.
Настройки входящих вызовов (от IAX2 пользователей):

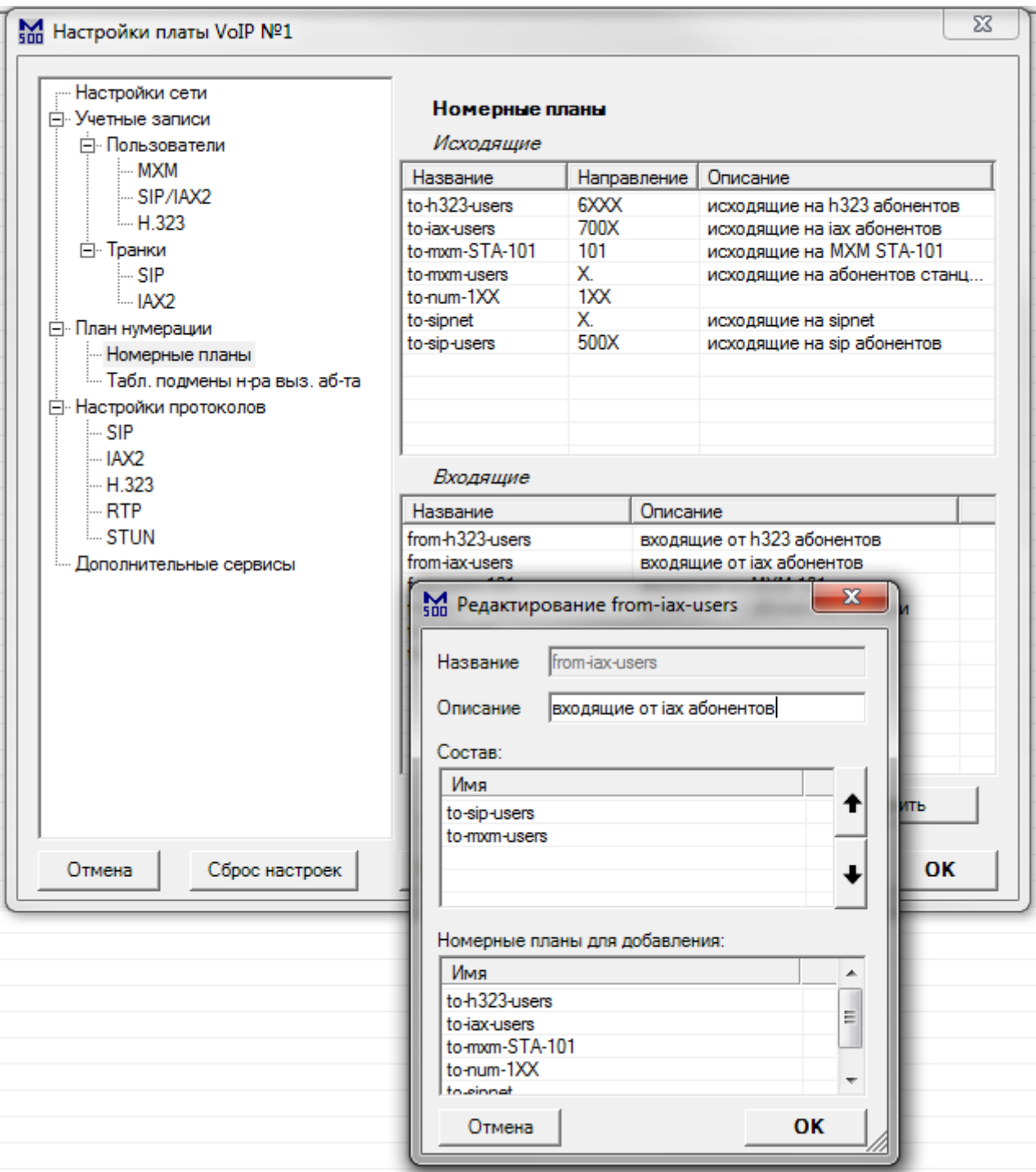

Добавьте направления, по которым смогут совершать вызовы IAX2 пользователи.

# *Пример 7: Подключение IP-Maxifon к IP500*

В данном примере рассмотрено подключение IP-Maxifon к IP500. Схема соединений:

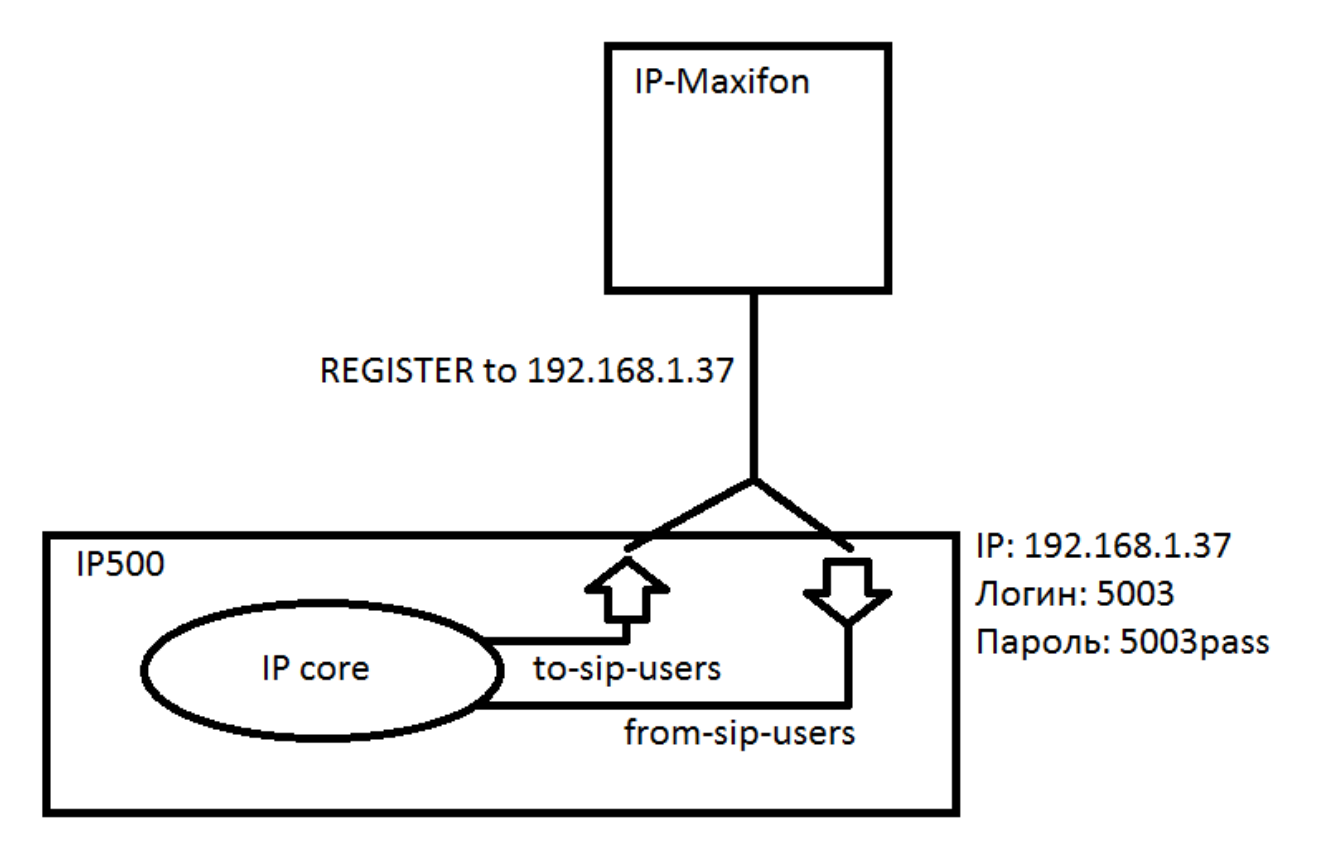

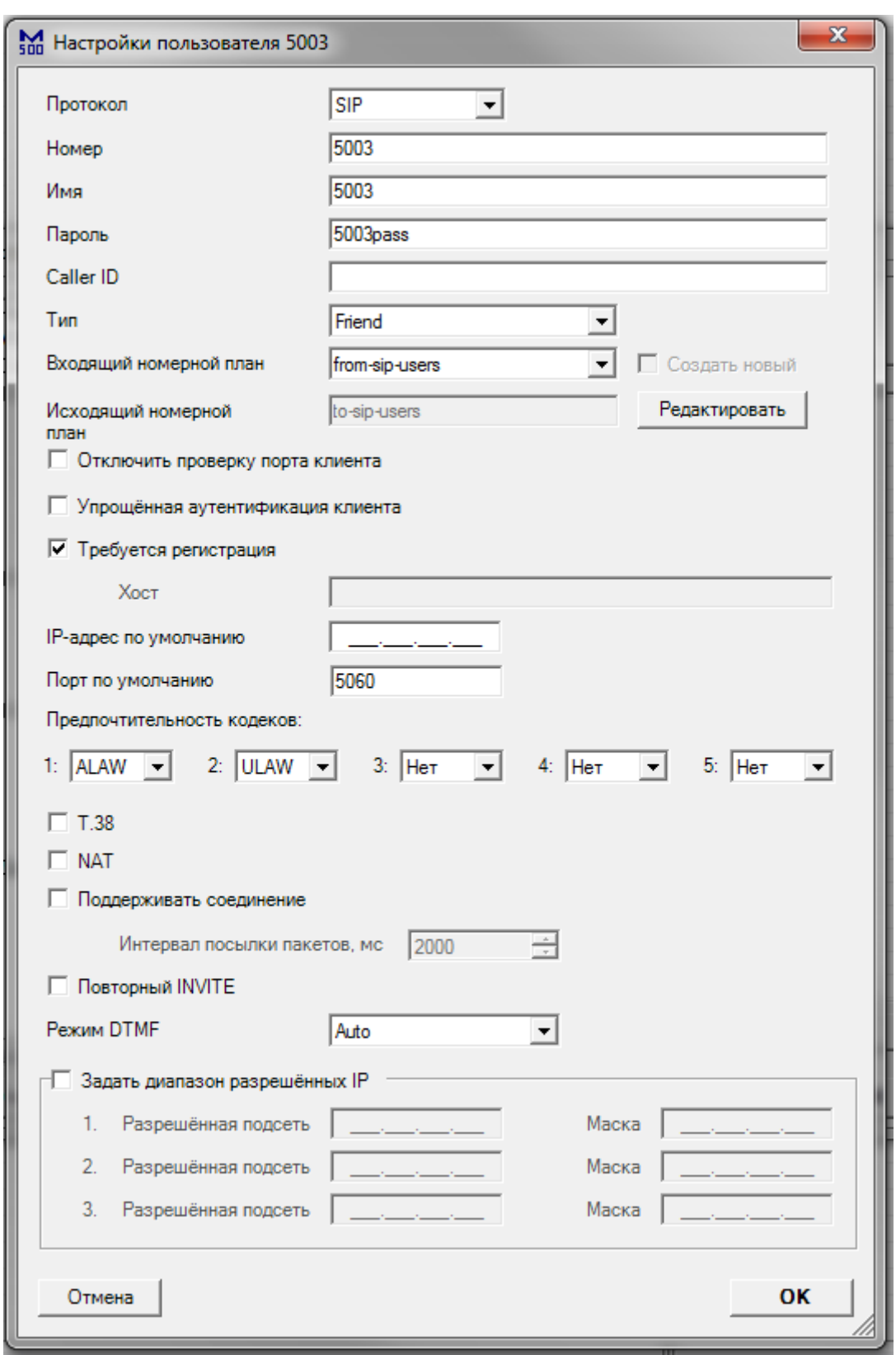

Для подключения, создайте SIP аккаунт для максифона:

Тип - Friend - означает, что клиент сможет принимать входящие, и совершать исходящие звонки.

В настройках самого максифона, настройте SIP аккаунт следующим образом:

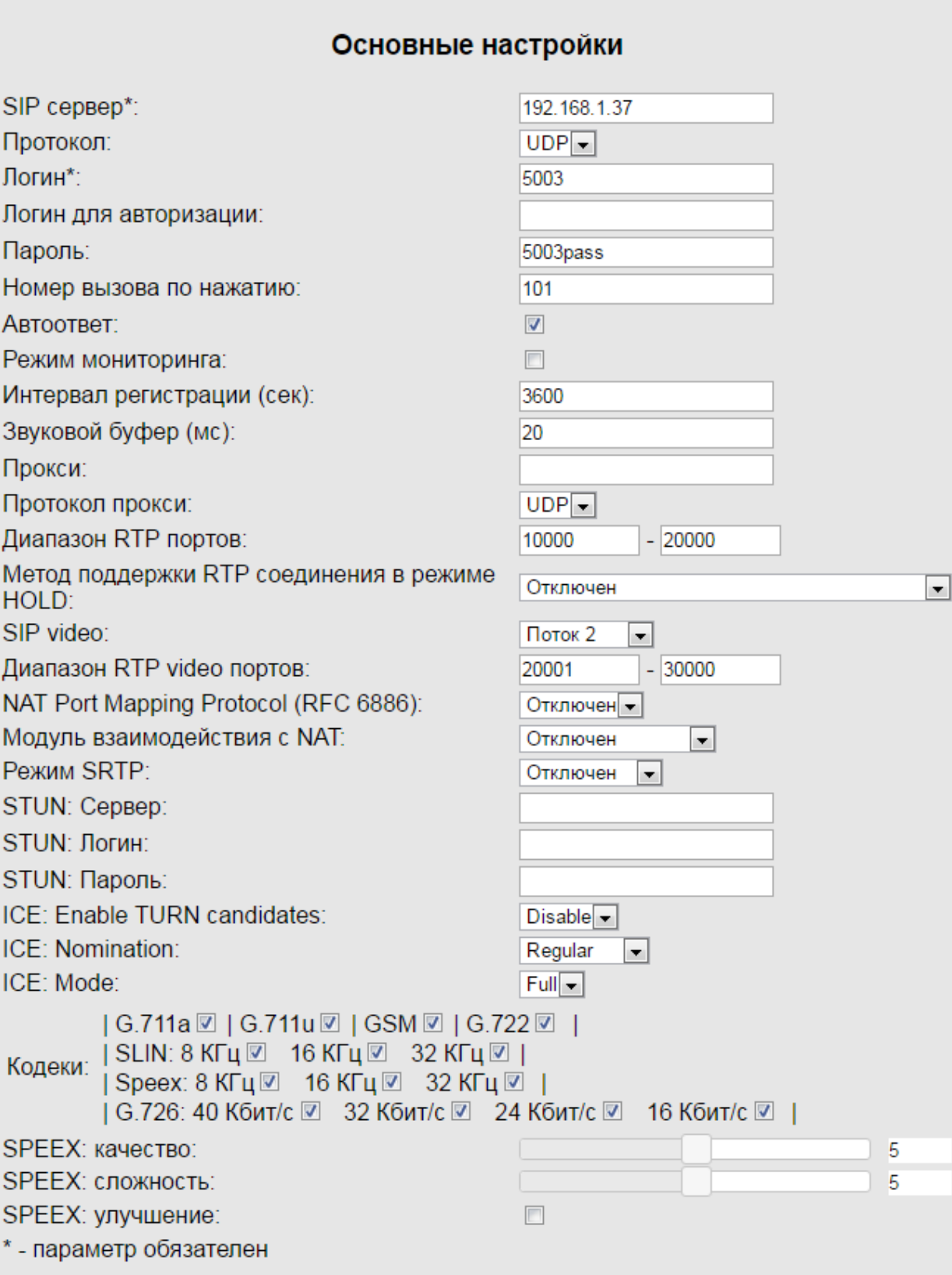

Применить и перезапустить

Сбросить настройки

Номер вызова по нажатию – это номер, на который максифон совершает исходящий вызов при нажатии на кнопку вызова. SIP video – опциональный параметр, позволяет передавать видео поток со встроенной камеры удалённому абоненту.

Для включения поддержки SIP video, включите данный параметр на вкладке настроек SIP протокола:

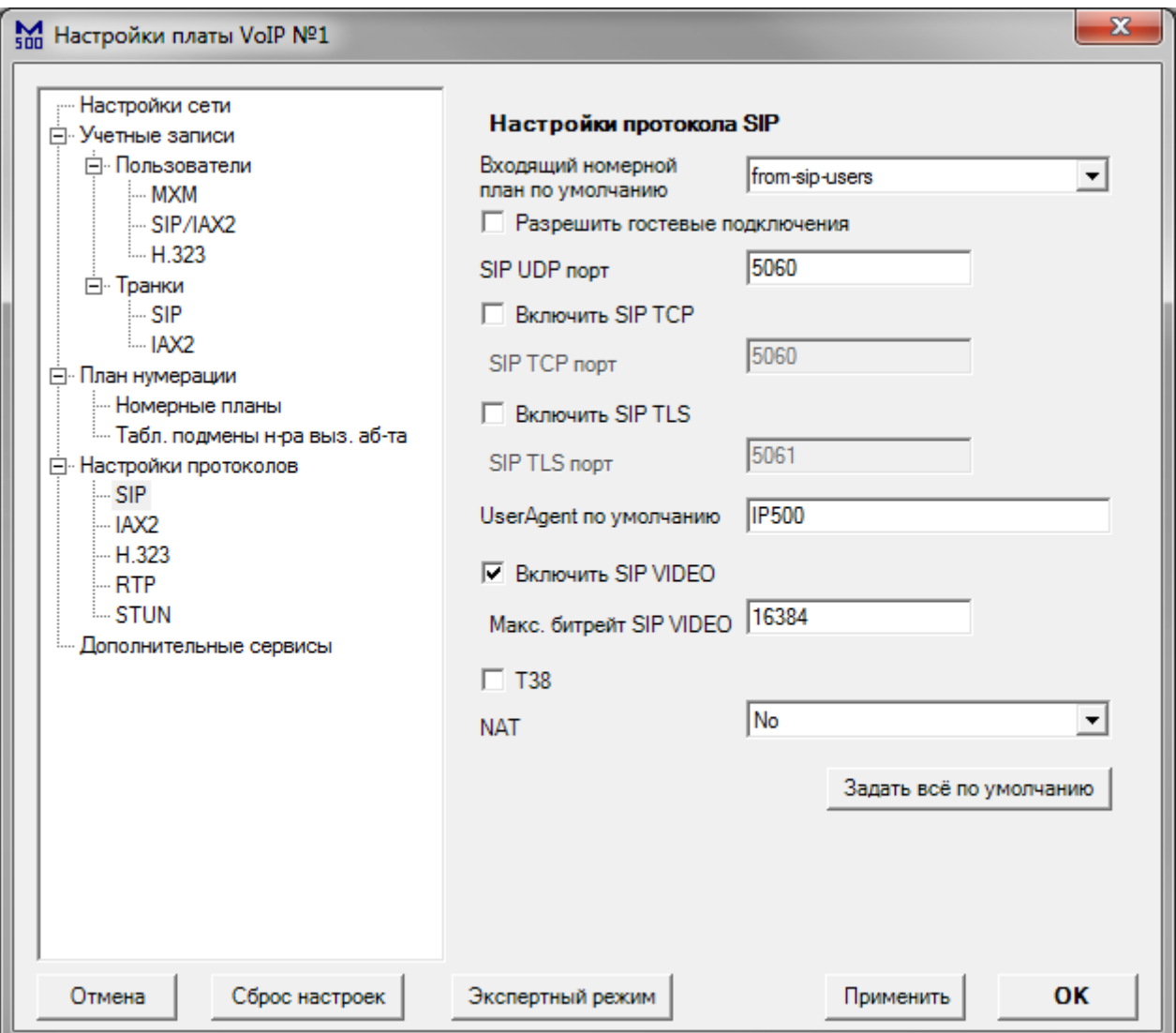

#### Перейдите в настройки номерных планов. Настройки исходящих вызовов (к SIP пользователям):

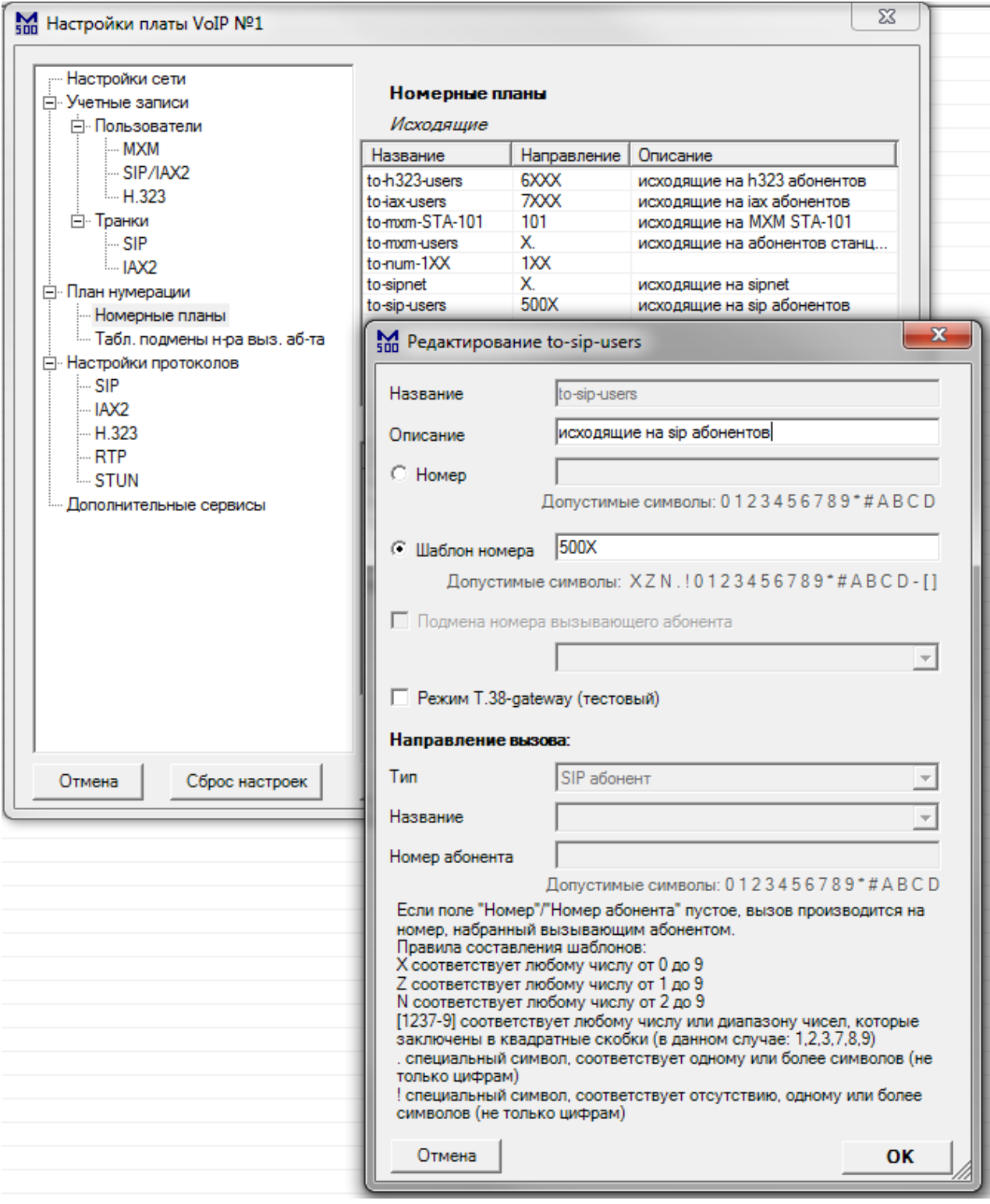

Настройте шаблон номеров для всех SIP клиентов данной платы.

Настройки входящих вызовов (от SIP пользователей):

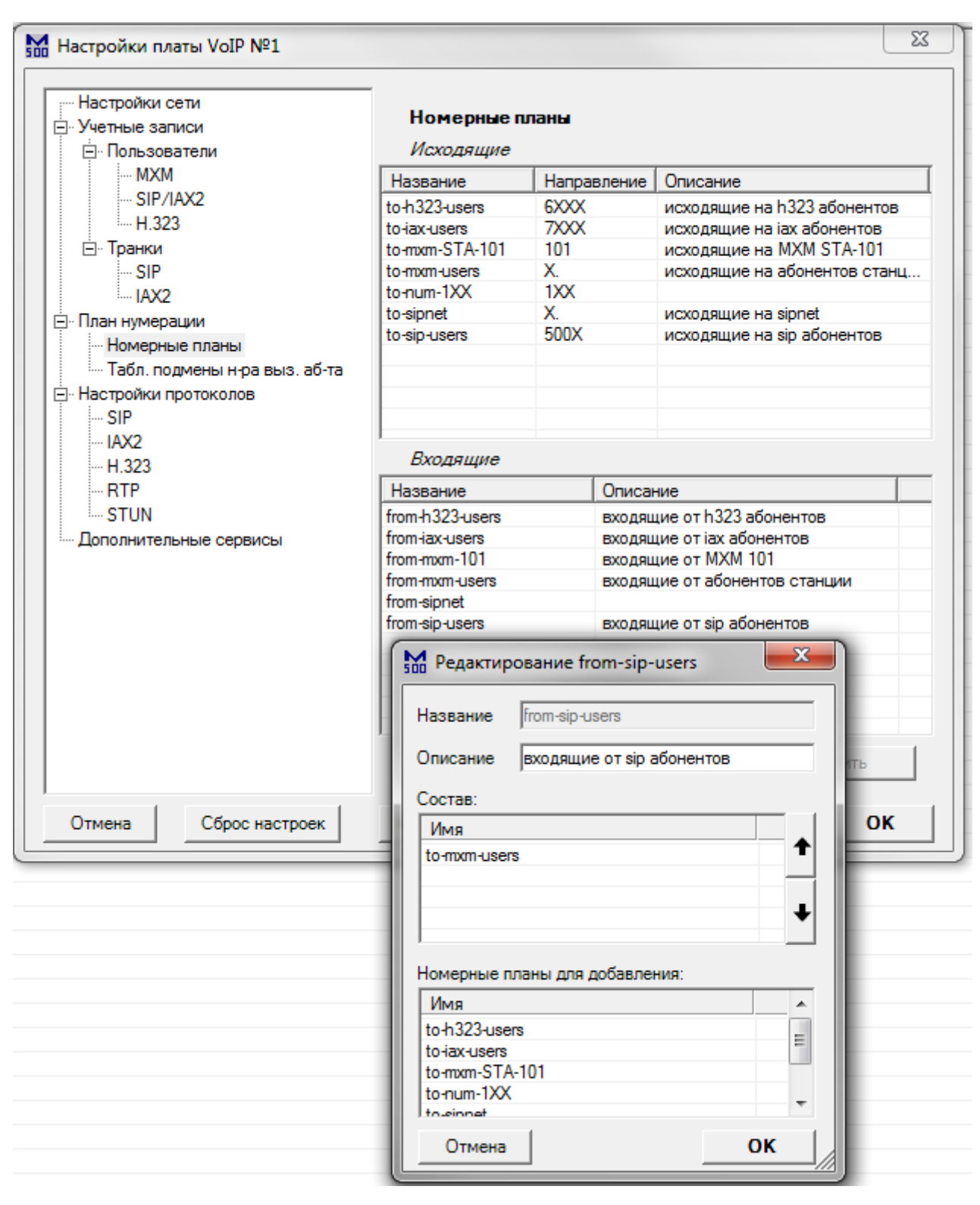

Добавьте направления, по которым смогут совершать вызовы SIP пользователи.

## *Пример 8: Подмена номера вызывающего абонента*

Подмена номера и имени вызывающего абонента обычно используется при использовании «выноса». В данном примере две станции MXM500 c платами IP500 соединены посредством двунаправленного SIP транка. Для настройки SIP транка, перейдите к примеру 1 – «Двунаправленный SIP транк».

Схема соединений:

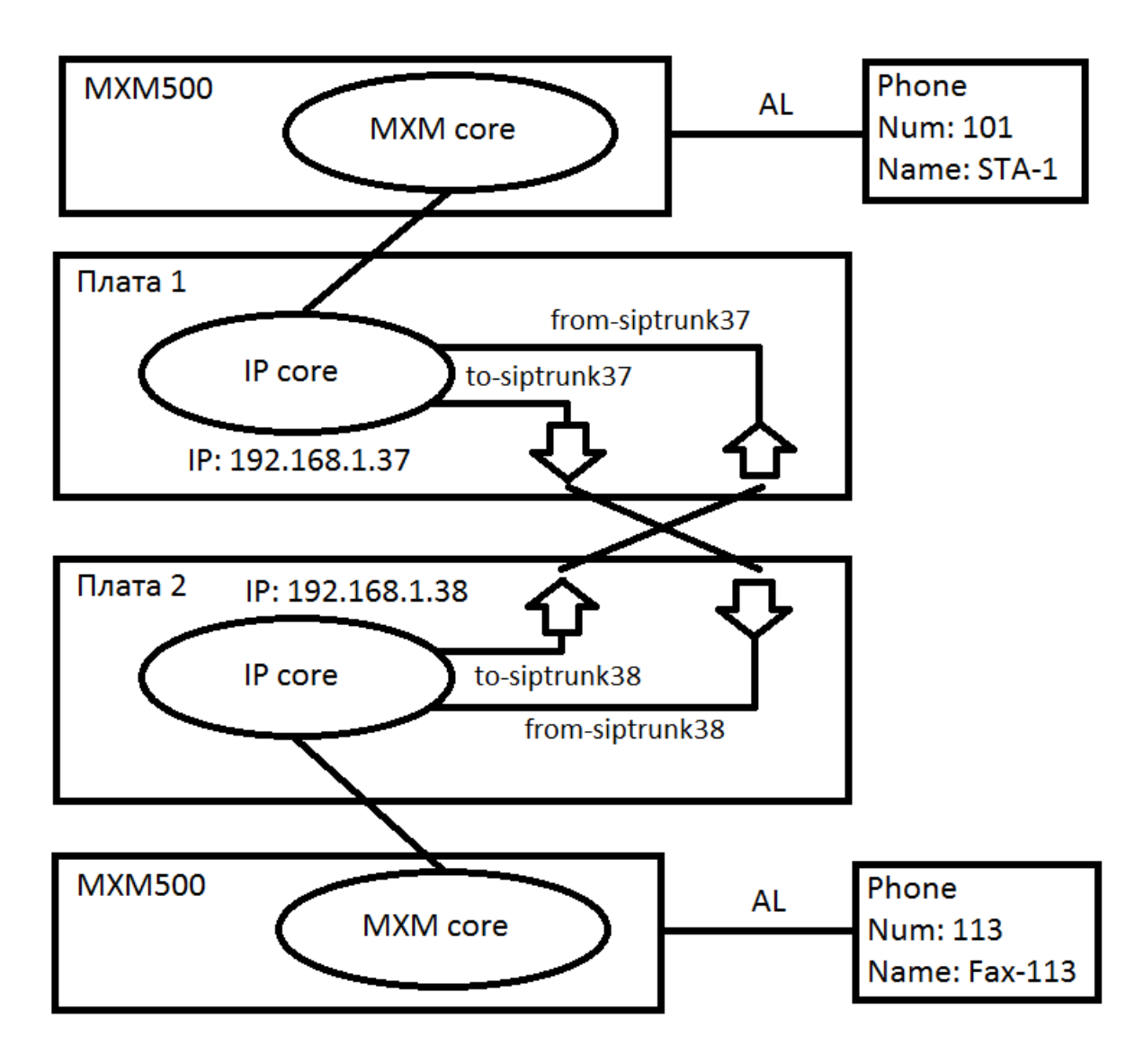

Суть функции подмены: при совершении вызова от телефона 113 к системному телефону 101, на плате 2, номер 113 и имя «Fax-113» подменяются на номер 1234567 и имя «Fax1234567». Подменённые номер и имя отображаются на дисплее системного телефона 101 при входящем вызове от 113. Для настройки такой подмены, перейдите в раздел конфигуратора второй платы «План нумерации» - «Табл. подмены номера вызывающего абонента», и создайте макрос подмены:

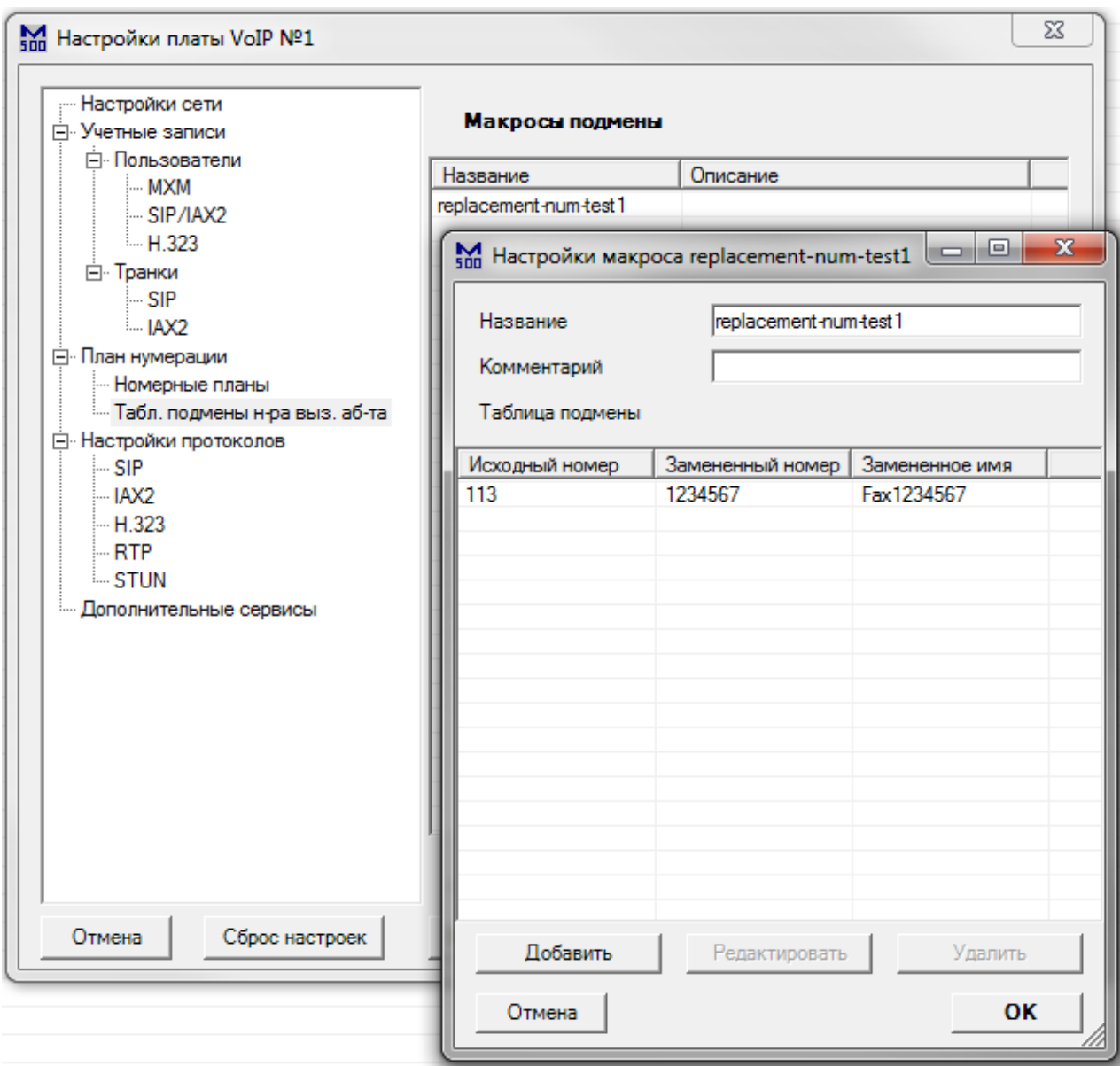

Далее, включите данный макрос в настройки исходящего номерного плана «to-siptrunk38»:

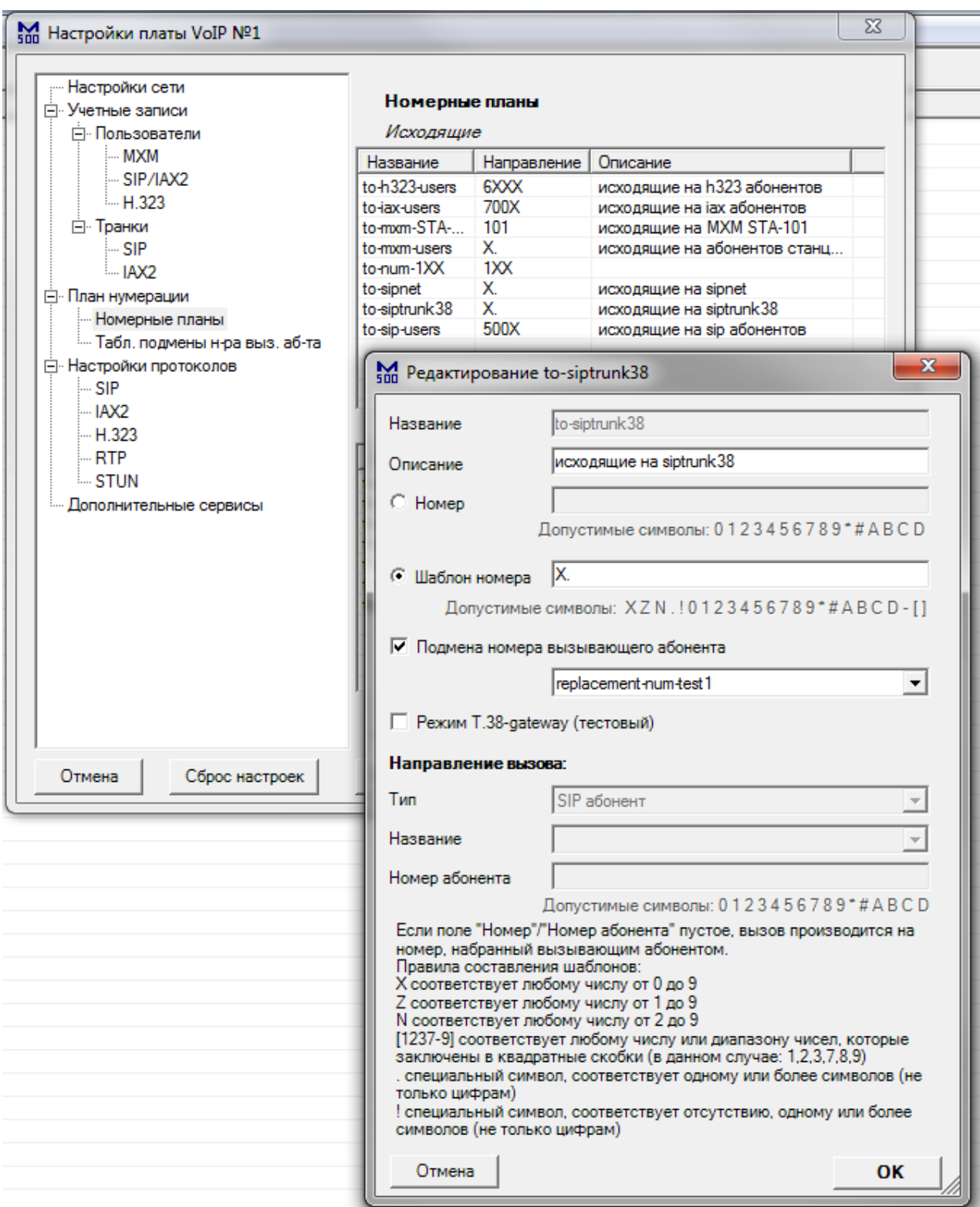

После данной настройки, для всеx абонентов, имеющих номер 113, и совершающих вызов со второй платы через SIP транк «siptrunk38», будет заменён номер и имя. Таблица подмены не ограничена одной записью, можно также добавить другие записи, с другими номерами. Таблица подмены может применяться к любым исходящим (to-) номерным планам.

## *Пример 9: Подмена номера вызываемого абонента*

Подмена номера вызываемого абонента обычно используется при использовании «выноса». В данном примере две станции MXM500 c платами IP500 соединены посредством двунаправленного SIP транка. Для настройки SIP транка, перейдите к примеру 1 –«Двунаправленный SIP транк». Схема соединений:

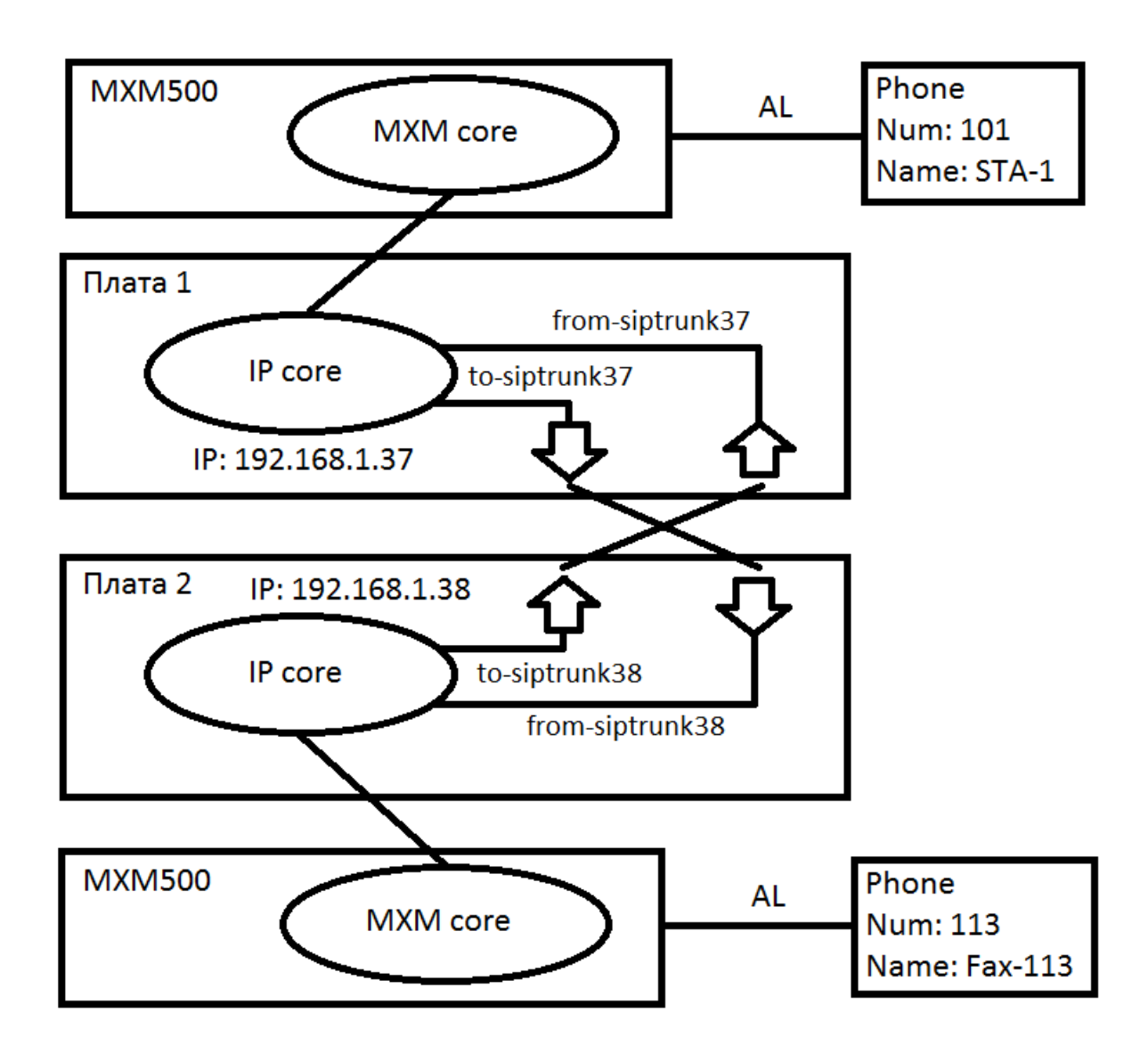

Суть функции подмены: при совершении вызова на второй плате от телефона 113 на номер 9876543, этот номер интерпретируется платой IP500 как вызов телефона 101 через SIP транк «siptrunk38». Для настройки такой подмены, перейдите в раздел конфигуратора второй платы «План нумерации» - «Номерные планы», и создайте исходящий номерной план с подменой номера «tonum-9876543»:

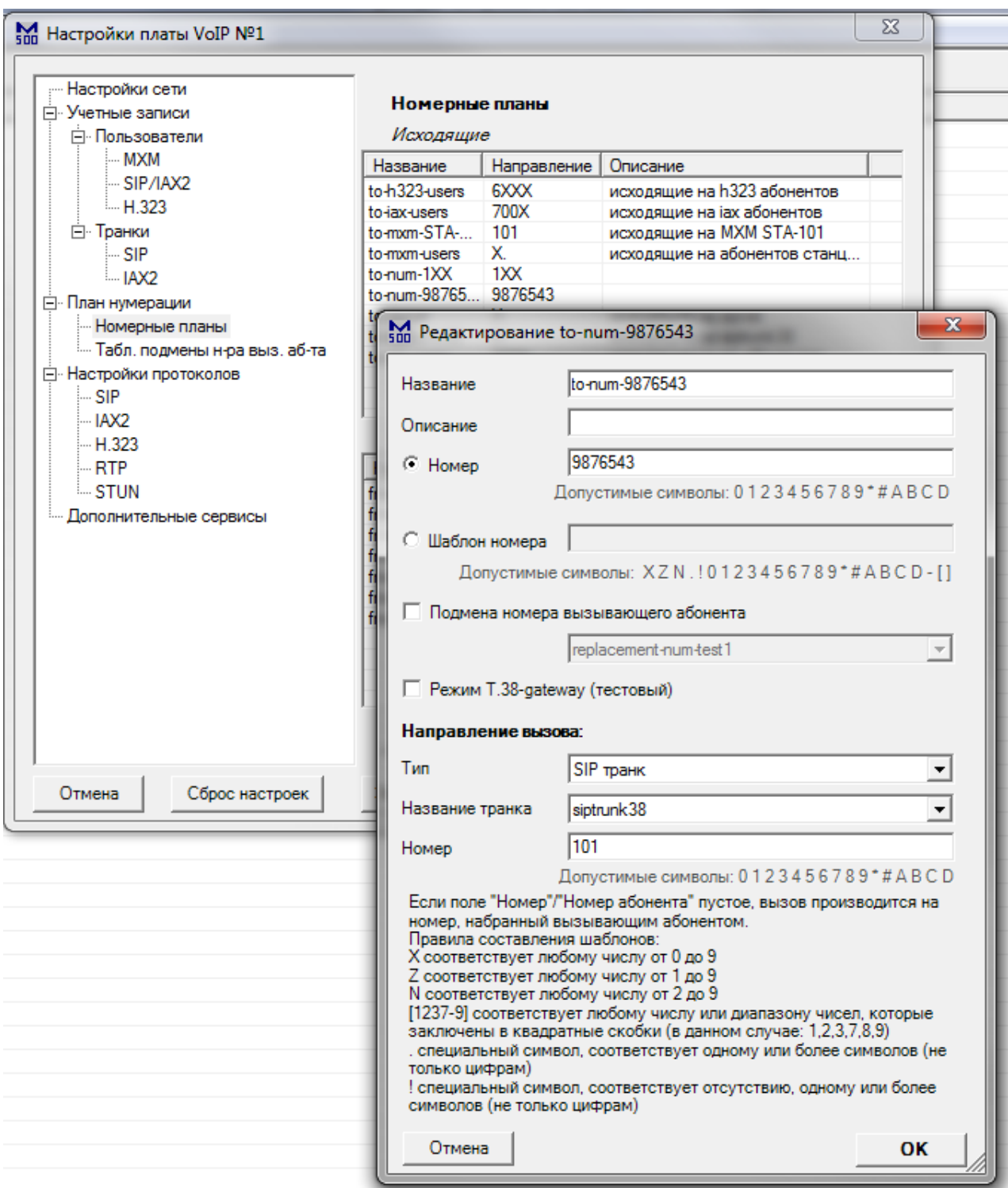

Включите данный номерной план в список входящего номерного плана для MXM абонентов:

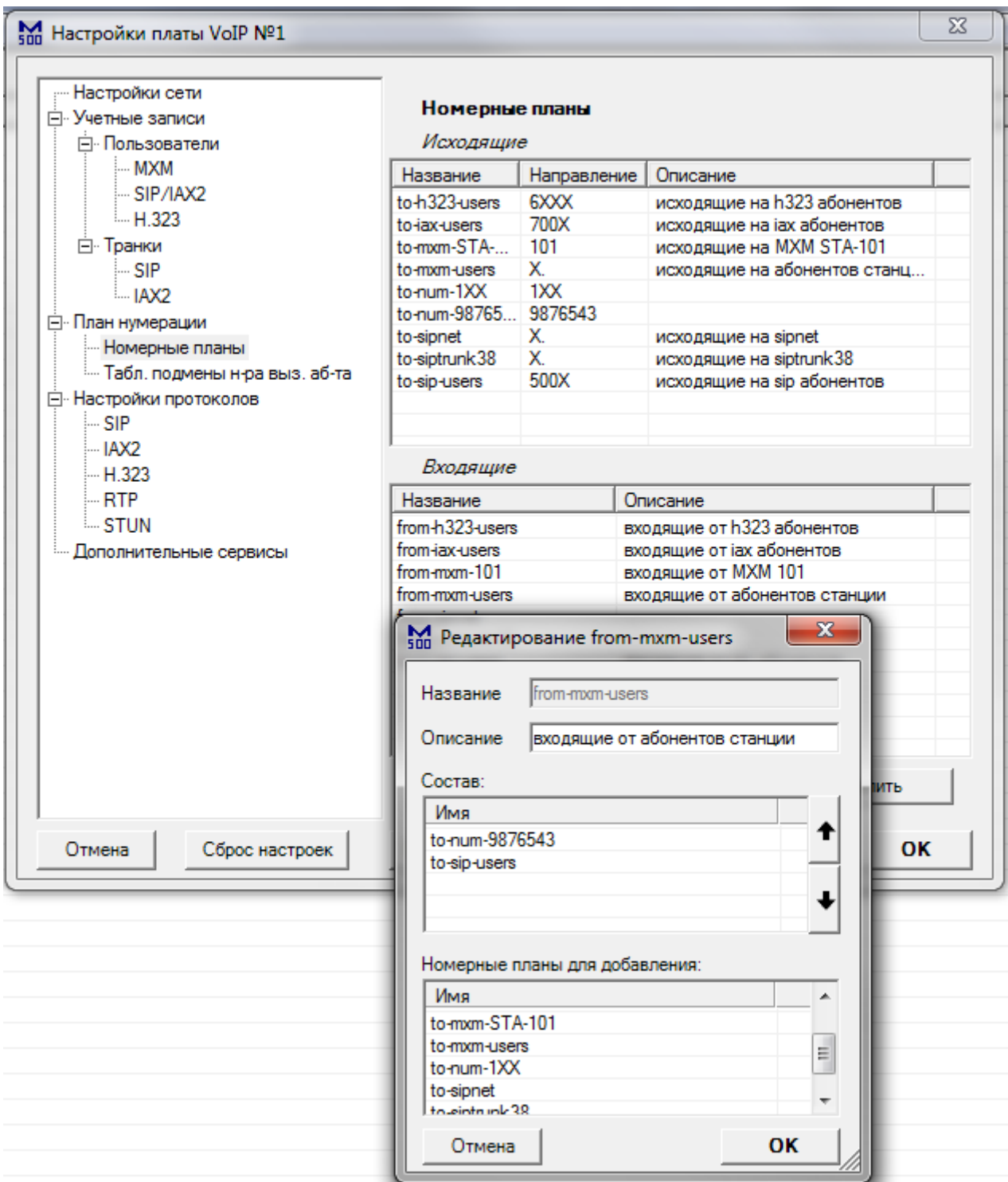

Теперь все абоненты, которые пользуются данным номерным планом (в данном случае это абоненты станции MXM500), при вызове номера 9876543, фактически будут вызывать номер 101 через «siptrunk38». В качестве фактического направления вызова, кроме SIP транков, также можно выбирать SIP/IAX2 абонентов, IAX2 транки и MXM абонентов.

# *Пример 10: включение поддержки T.38*

Протокол T.38 используется для передачи факсов внутри SIP соединения. Для включения поддержки T.38, включите данный параметр на вкладке настроек SIP протокола:

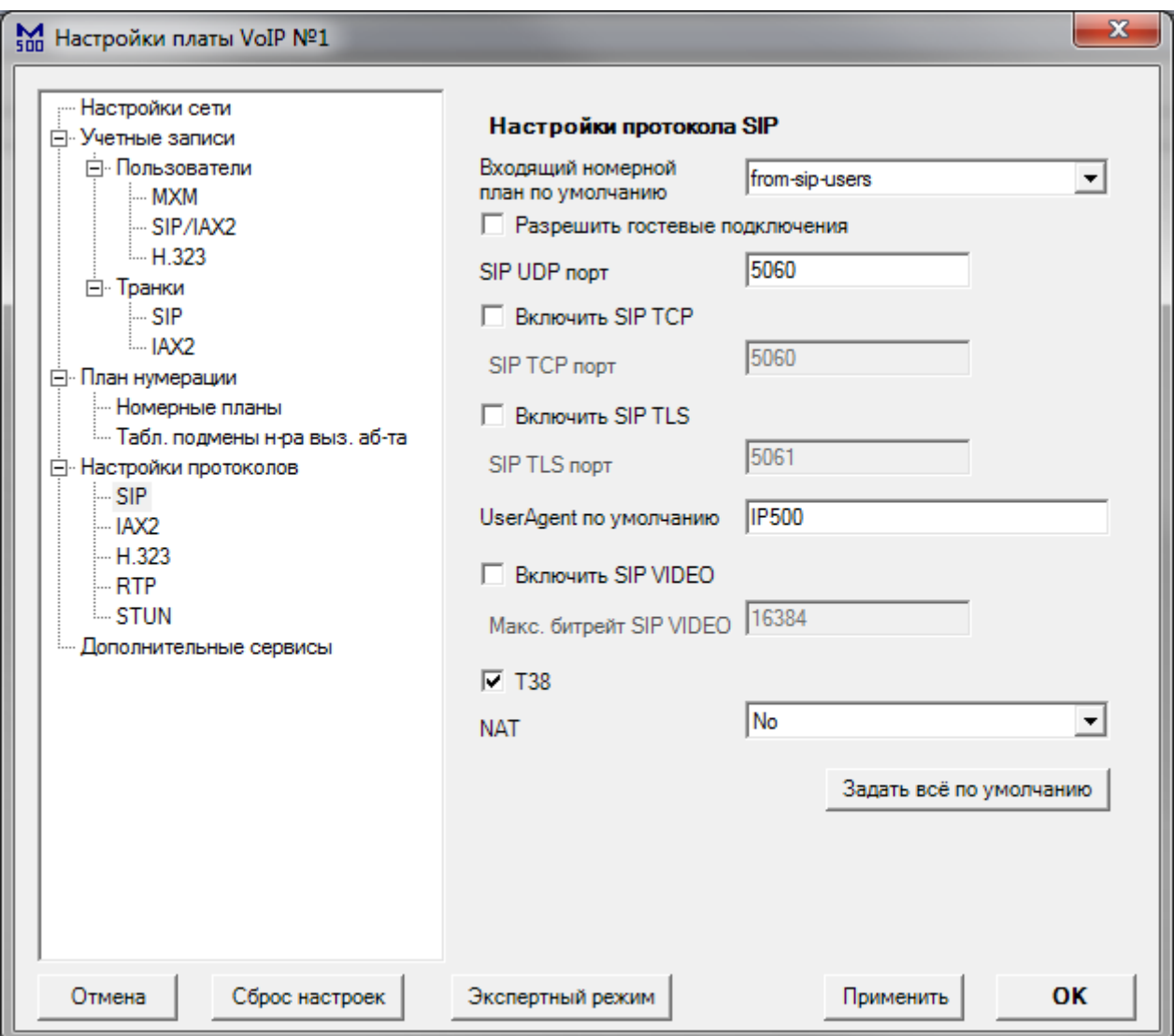

## *Пример 11: T.38 gateway*

Режим «T.38 gateway» поддерживается платой IP500 в тестовом режиме. Работоспособность зависит от качества сигнала аналоговых факсов, поэтому не гарантируется. В данном примере две станции MXM500 c платами IP500 соединены посредством двунаправленного SIP транка. Для настройки SIP транка, перейдите к примеру 1 –«Двунаправленный SIP транк». Схема соединений:

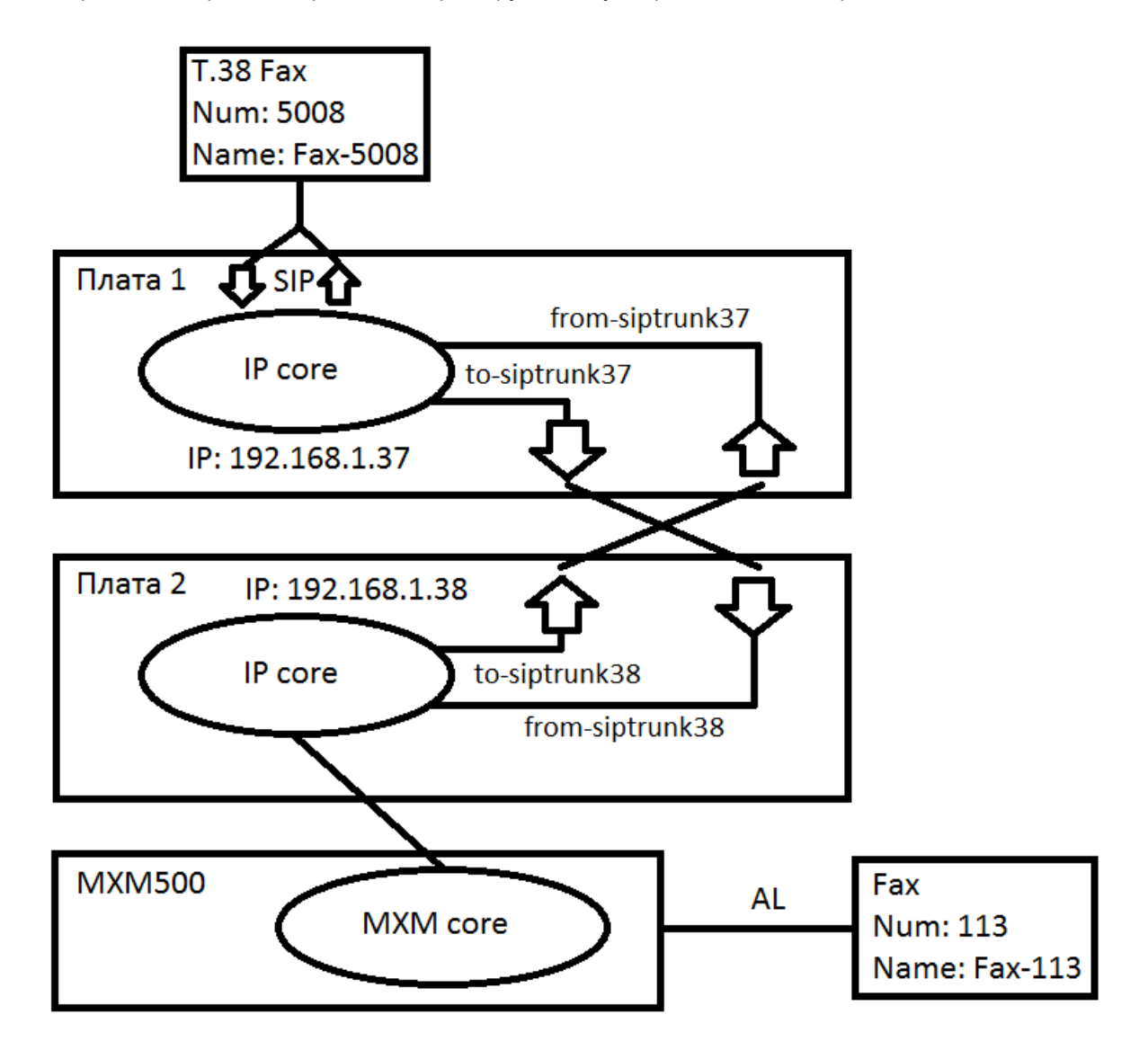

Суть данного решения: аналоговый факс с номером 113, совершает вызов к T.38 факсу 5008 через SIP транк «siptrunk38». Далее, начинается передача факса. Плата 2 преобразует сигналы факса 113, работающего по протоколу T.30, в посылки по протоколу T.38, и отправляет дальше, к плате 1. Ответные посылки от факса 5008 преобразуются второй платой в сигналы протокола T.30, и отправляются к факсу 113. Для настройки, включите режим поддержки T.38 для обеих плат на вкладке настроек SIP протокола:

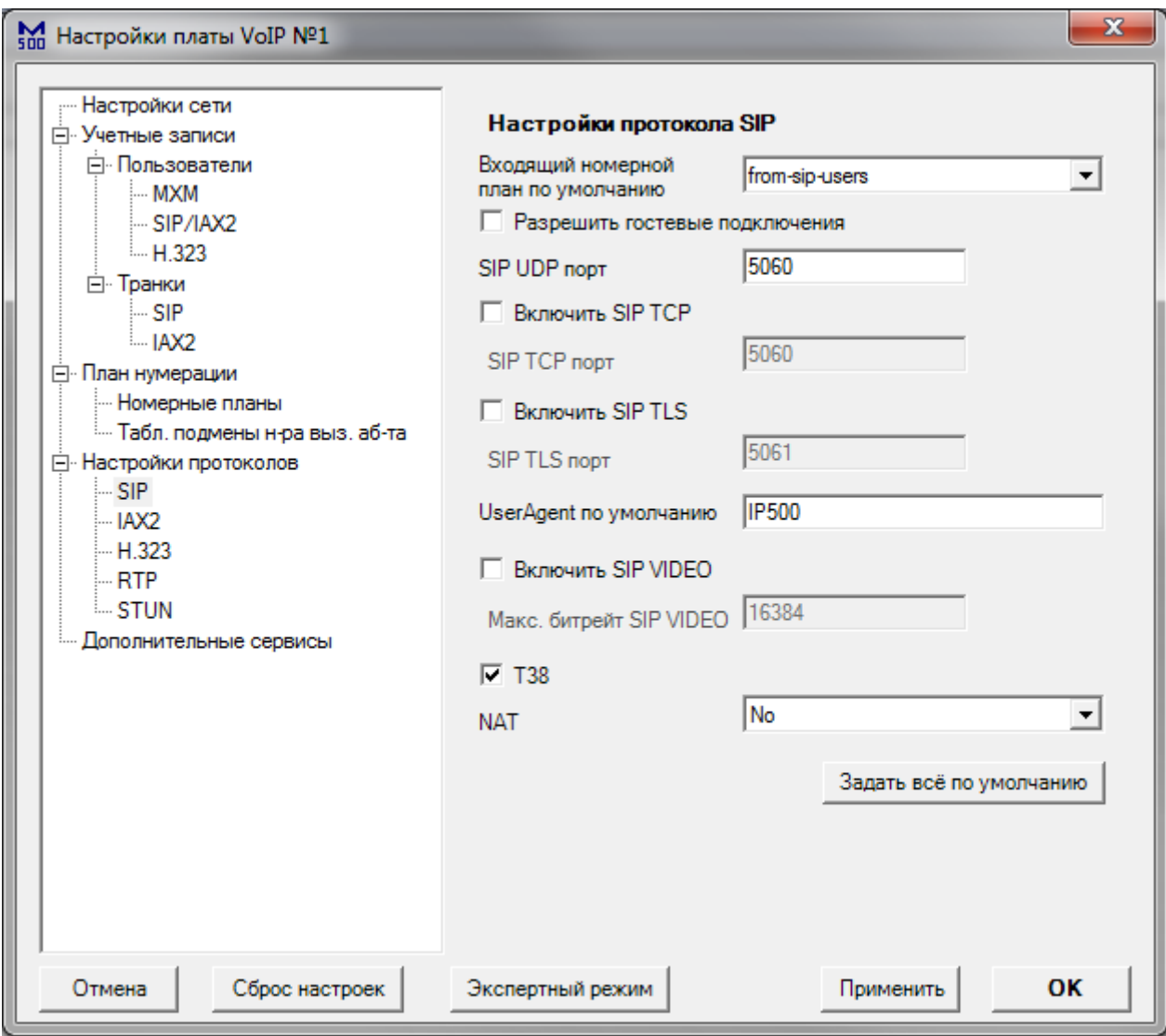

### Версия документа 3

Далее, включите режим «T.38 gateway» в настройках исходящего номерного плана «to-siptrunk38»:

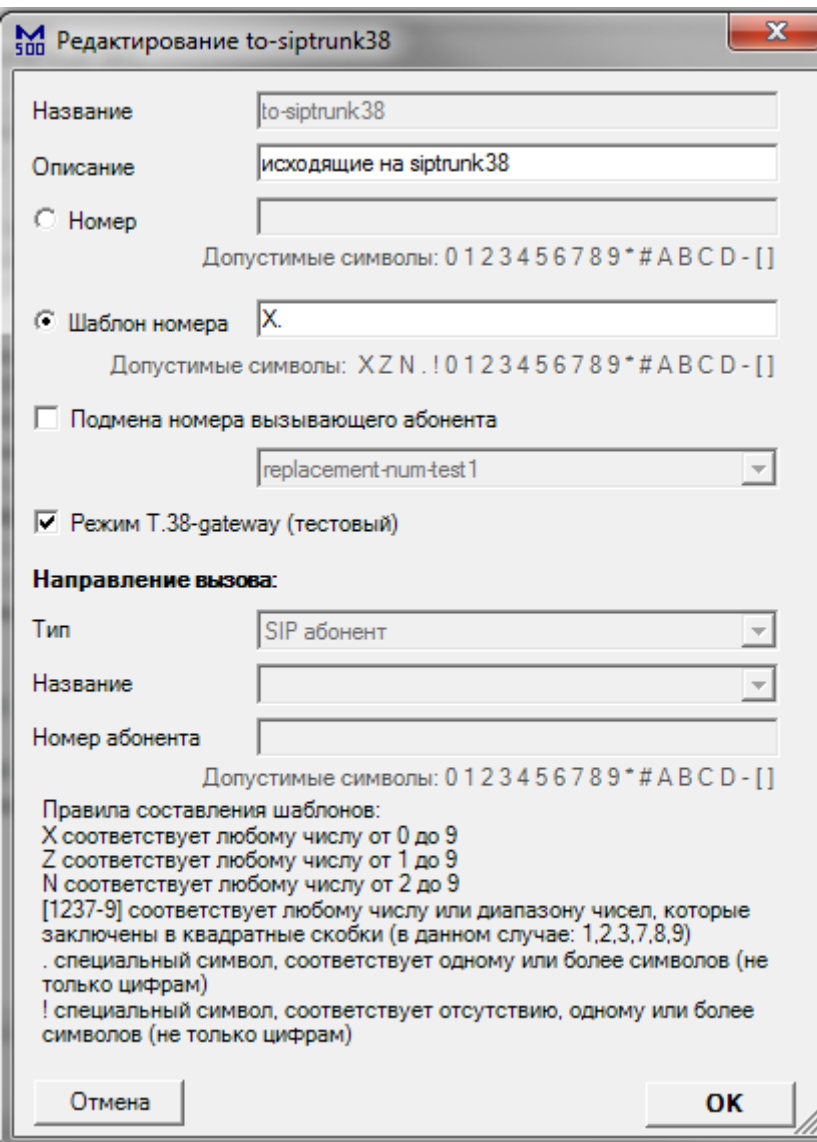

Для включения режима «T.38 gateway» при вызове в обратном направлении (от 5008 к 113), включите режим «T.38 gateway» в настройках исходящего номерного плана «to-mxm-Fax-113» второй платы:

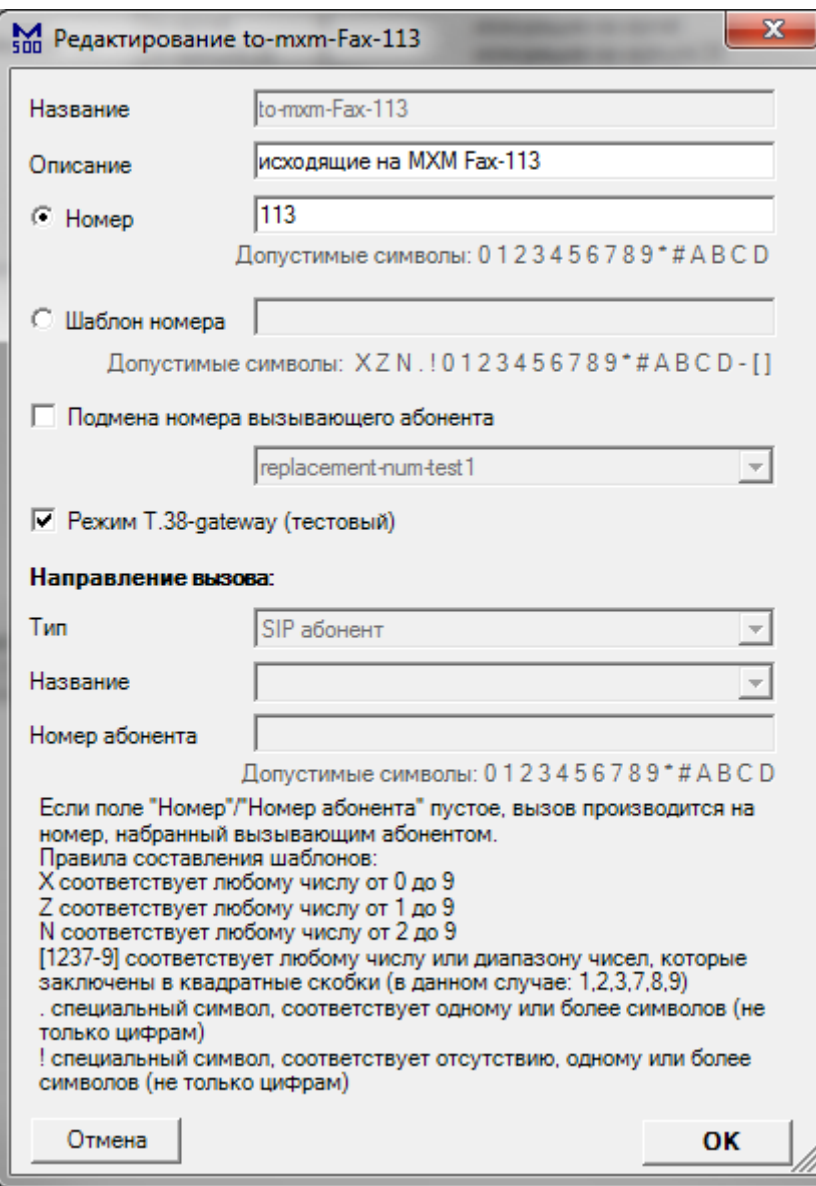

Отключите эхоподавление для MXM абонента Fax-113:

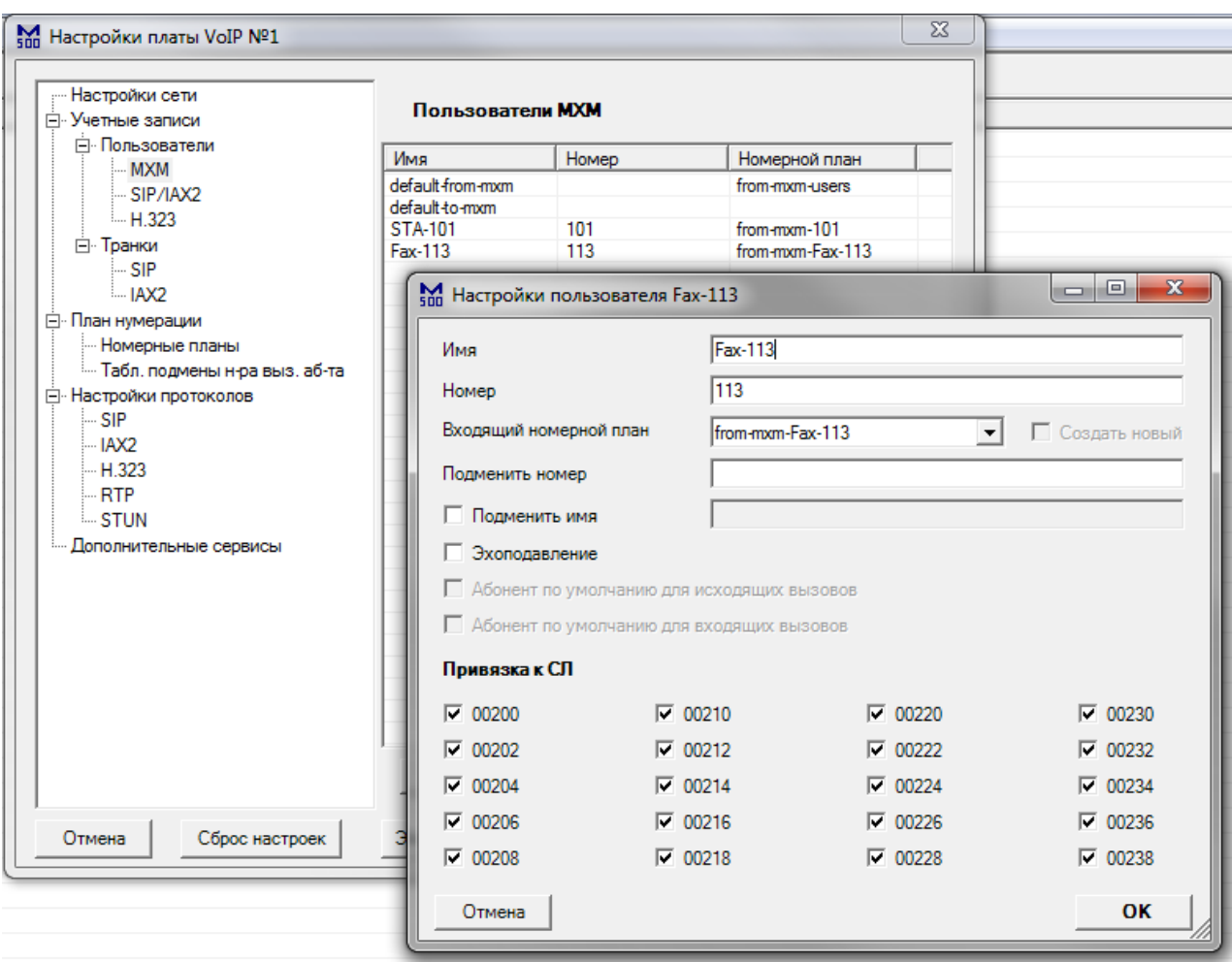

Работоспособность данного решения зависит от качества сигналов факса 113, а также от направления передачи факса. Если ваш аналоговый факс не работает с T.38 gateway платы IP500, подключите его к станции через SIP шлюз, с поддержкой T.38.

## *Пример 12: Ethernet адаптер, без шифрования*

В данном примере рассмотрен один из вариантов удалённого управления станцией, с использованием UART-Ethernet адаптера платы IP500. Схема соединений:

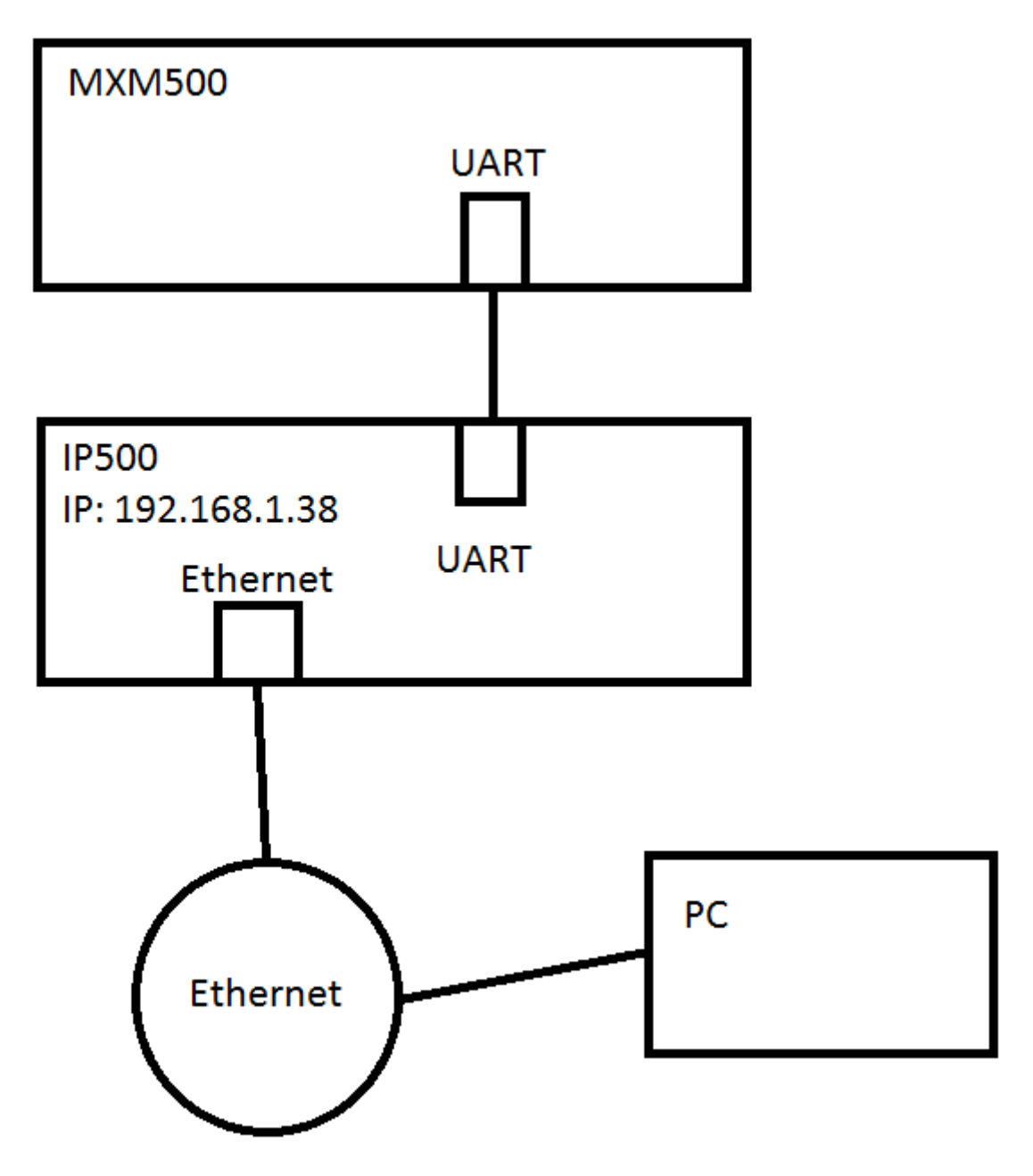

На компьютере «PC» должен быть установлен конфигуратор WinConf500 и программа для эмуляции COM портов «Virtual Serial Ports Emulator» (ссылка: <http://www.eterlogic.com/Products.VSPE.html> ). Сначала, включите настройку «Ethernet адаптер» в конфигураторе платы IP500:

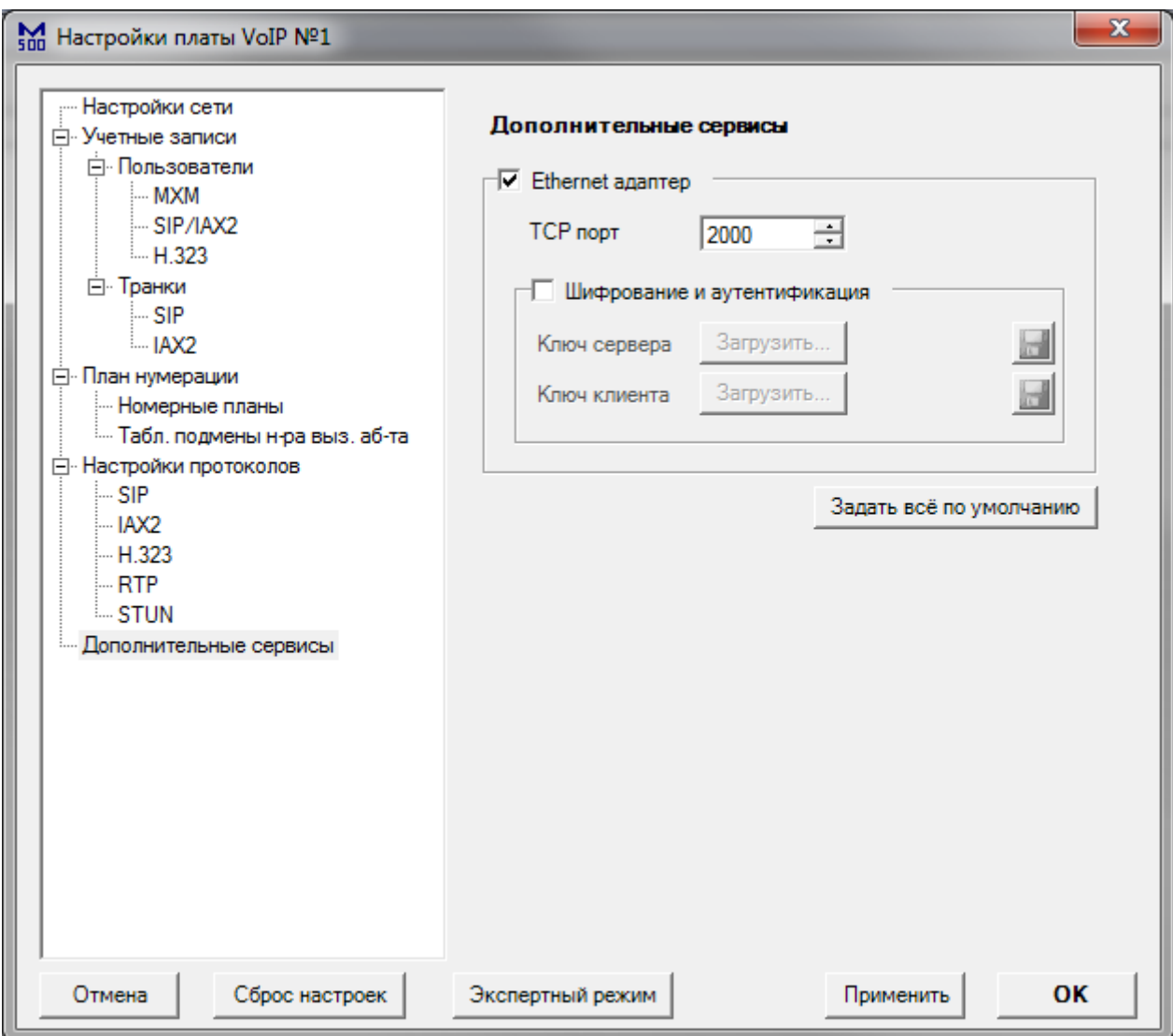

Откройте Virtual Serial Ports Emulator (далее - VSPE) и добавьте устройство «Connector»:

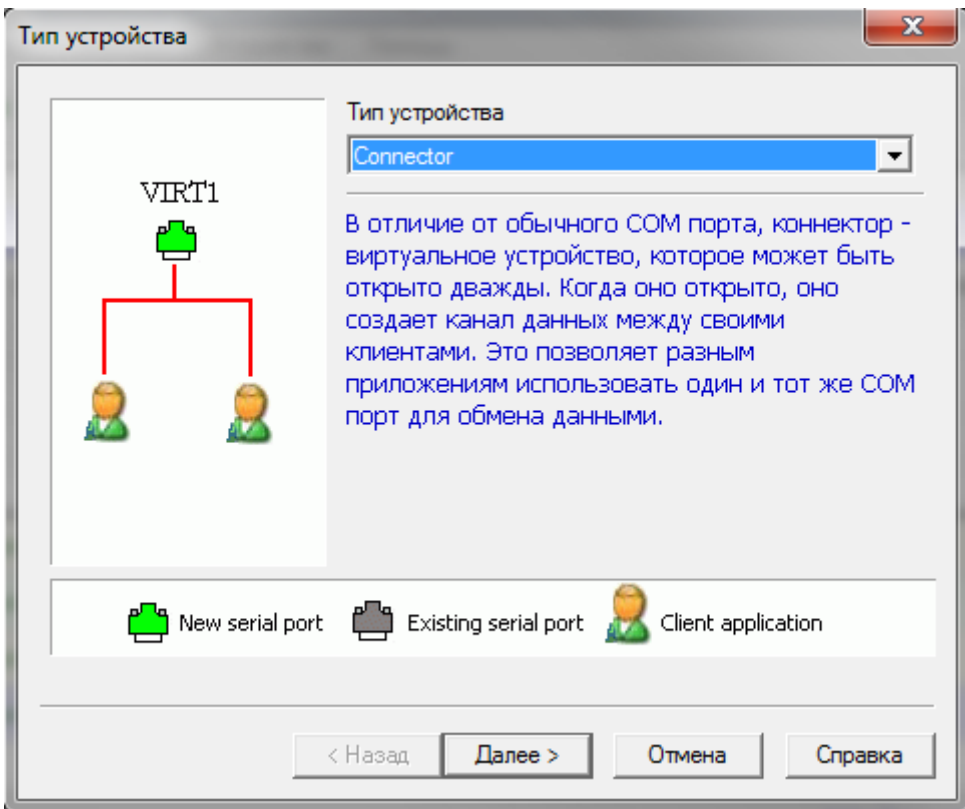

Назначьте ему неиспользуемый СОМ порт:

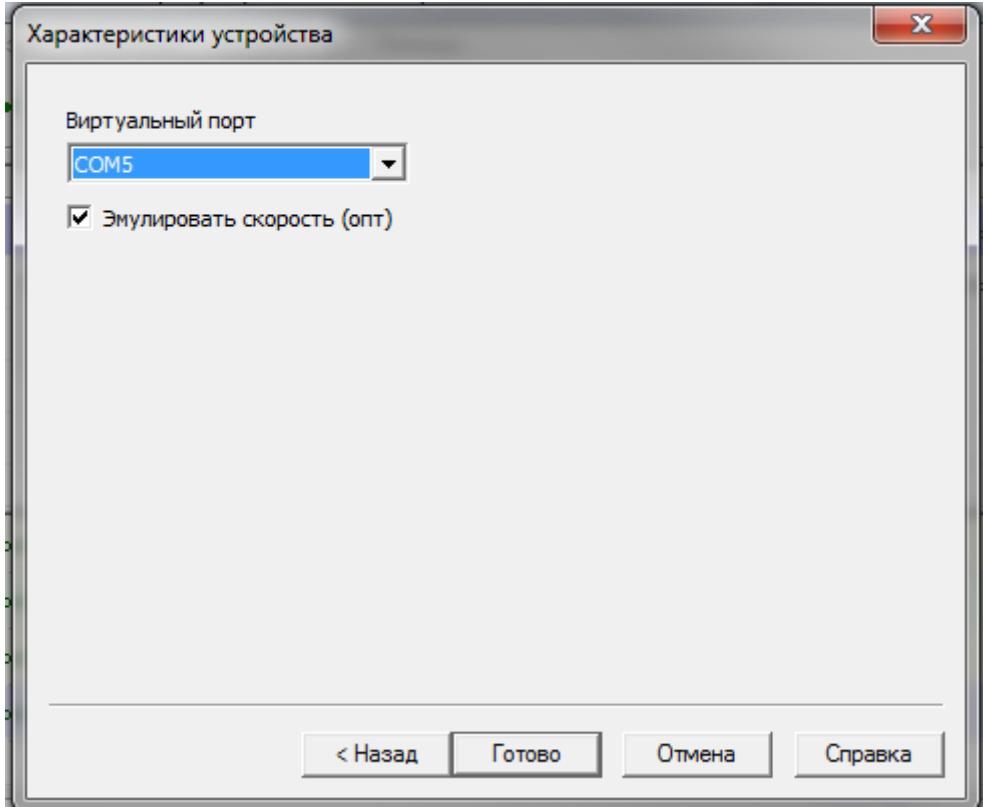

Добавьте устройство «TcpClient»:

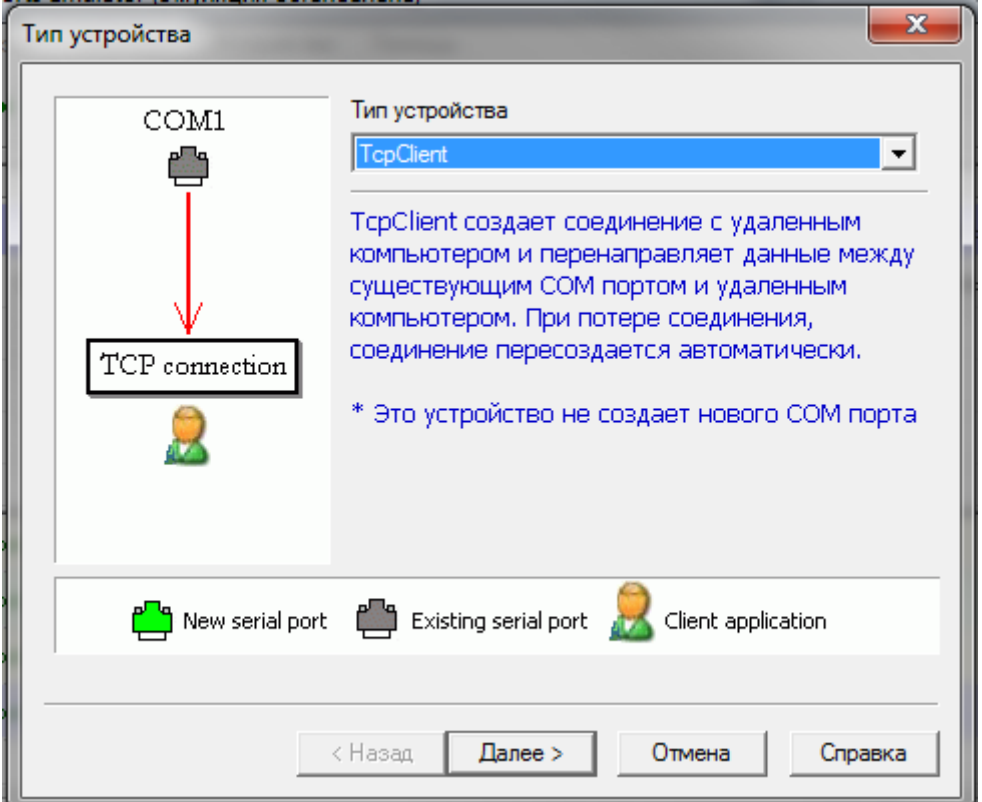

#### Настройте устройство:

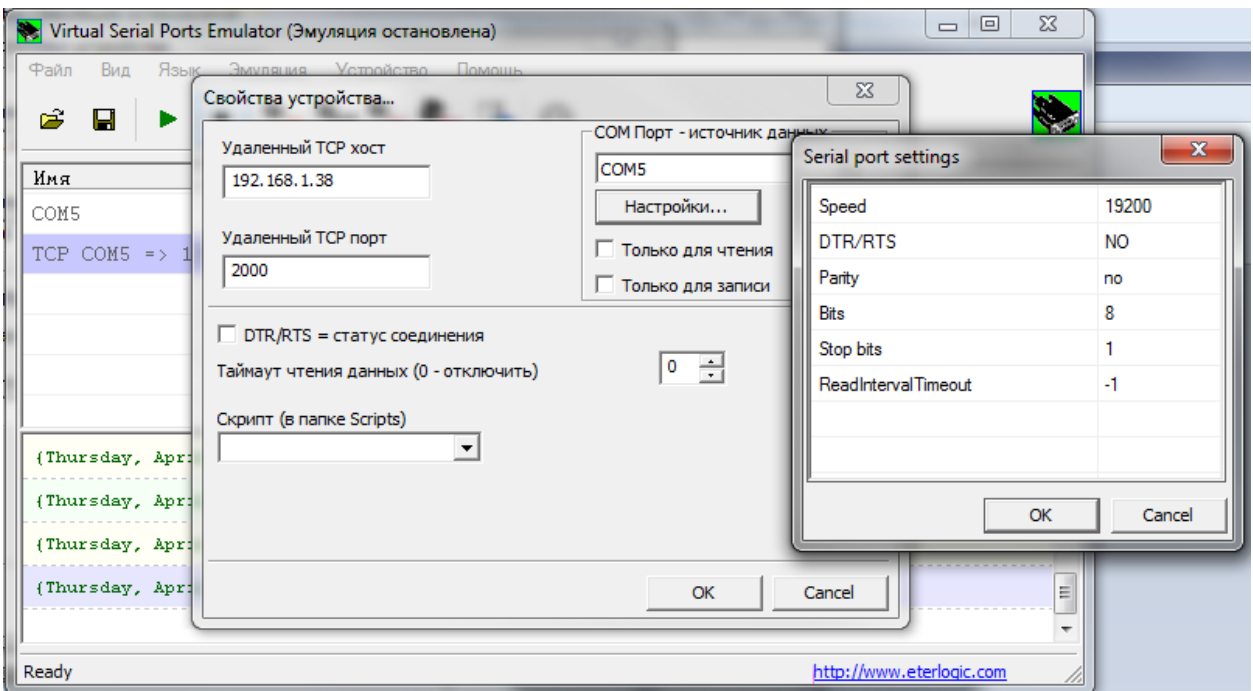

«Удалённый TCP хост» - это IP адрес платы IP500. «Удалённый TCP порт» - это номер TCP порта, настроенный в конфигураторе. В настройках порта выберите скорость 19200.

После настройки устройств, вы можете сохранить конфигурацию VSPE. Нажмите «Старт». Программа подключится к IP500, и начнёт транслировать данные между выбранным COM портом, и COM портом подключенной станции MXM500.

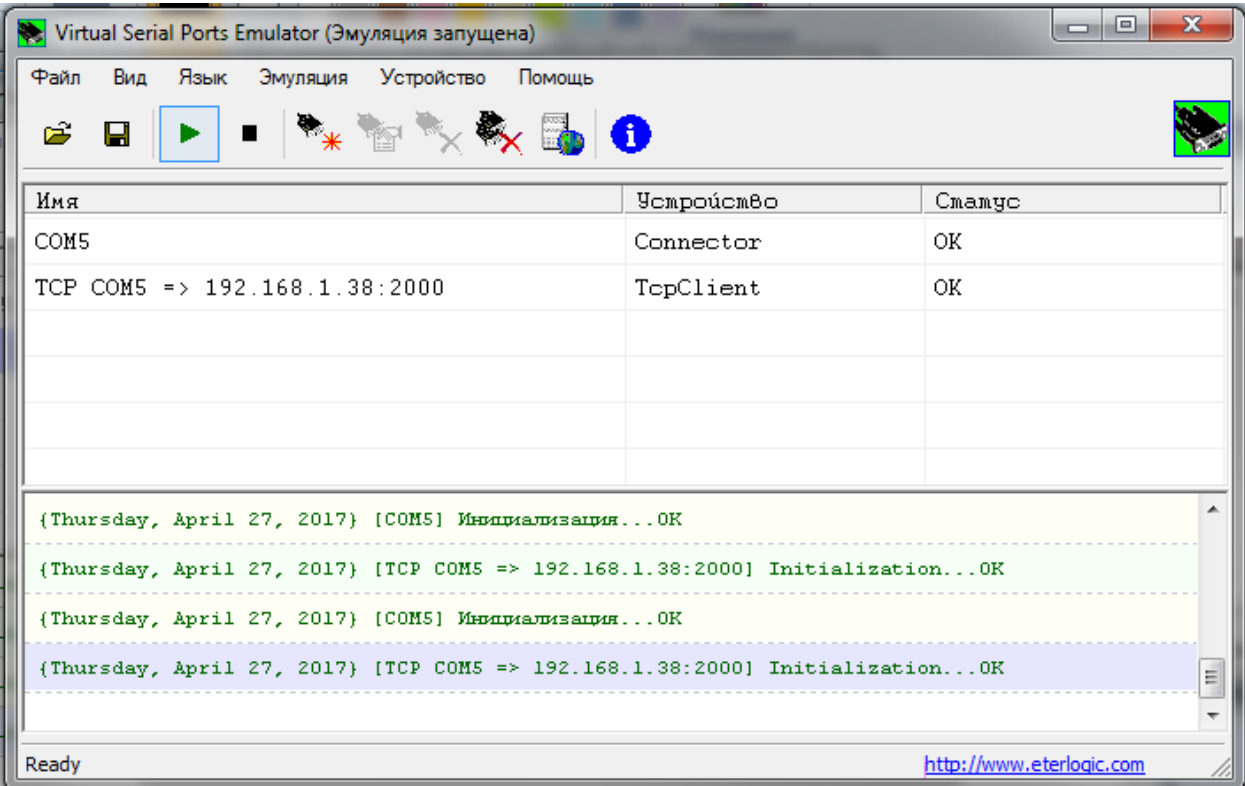

Откройте конфигуратор WinConf500 и выберите в установках программы ранее настроенный COM порт. После закрытия конфигуратора, в VSPE нажмите кнопку «Стоп» и закройте программу.

## *Пример 13: Ethernet адаптер, с шифрованием*

В данном примере рассмотрен один из вариантов удалённого управления станцией, с использованием UART-Ethernet адаптера платы IP500. Поток между компьютером «PC» и платой IP500 будет зашифрован. Схема соединений:

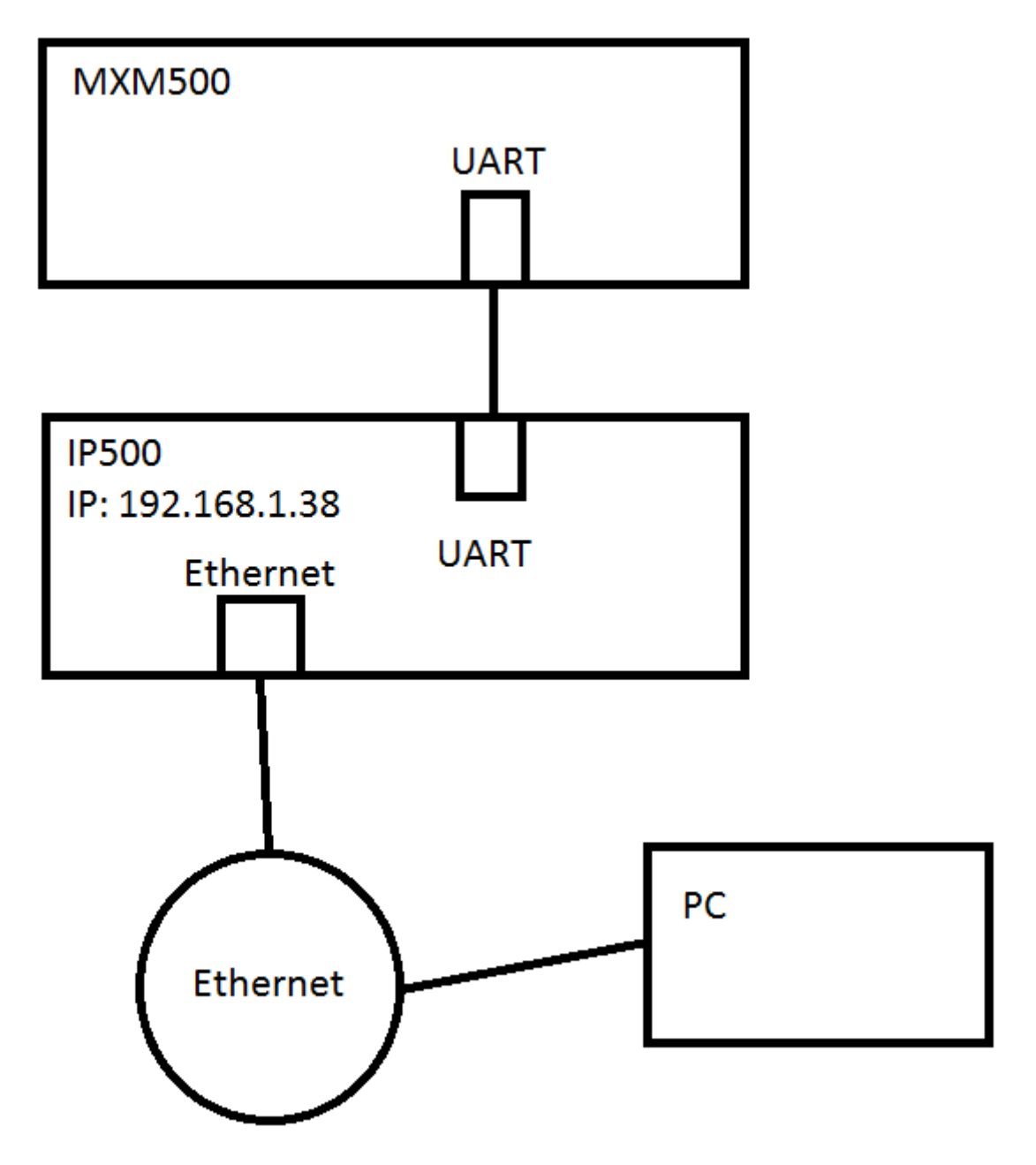

На компьютере «PC» должен быть установлен конфигуратор WinConf500 и программа для эмуляции COM портов «TruePort» (ссылка: <https://www.perle.com/downloads/trueport.shtml> ). Сначала запустите скрипт генерации сертификатов и ключей для клиента и сервера «START\_CERT\_GEN.bat»:

# D:\IP500\cert gen>START\_CERT\_GEN.bat D:\IP500\cert gen>del cert\server.pem D:\IP500\cert gen>openssl.exe req -new -x509 -days 3650 -config stunnel-server.c<br>nf -out cert\server.pem -keyout cert\server.pem<br>WARNING: can't open config file: /usr/local/ssl/openssl.cnf<br>Loading 'screen' into random stat ------<br>low are about to be asked to enter information that will be incorporated<br>into your certificate request.<br>What you are about to enter is what is called a Distinguished Name or a DN.<br>There are quite a few fields but yo ------<br>Country Name (2 letter code) [RU]:<br>State or Province Name (full name) [Russian Federation]:<br>Locality Name (eg, city) [Saint-Petersburg]:<br>Organization Name (eg, company) [Maxicom]:<br>Organizational Unit Name (eg, secti D:\IP500\cert gen>del cert\client.pem D:\IP500\cert gen>openssl.exe req -new -x509 -days 3650 -config stunnel-client.c<br>nf -out cert\client.pem -keyout cert\client.pem<br>WARNING: can't open config file: /usr/local/ssl/openssl.cnf<br>Loading 'screen' into random stat  $- + + +$ . . . . . . . . . writing new private key to 'cert\client.pem' ------<br>Country Name (2 letter code) [RU]:<br>State or Province Name (full name) [Russian Federation]:<br>Locality Name (eg, city) [Saint-Petersburg]:<br>Organization Name (eg, company) [Maxicom]:<br>Organizational Unit Name (eg, secti D:\IP500\cert gen>

Введите запрашиваемые параметры. После окончания работы скрипта, в папке cert появится два файла: «client.pem» и «server.pem». Эти файлы нужно загрузить в плату IP500 в качестве ключей сервера и клиента:

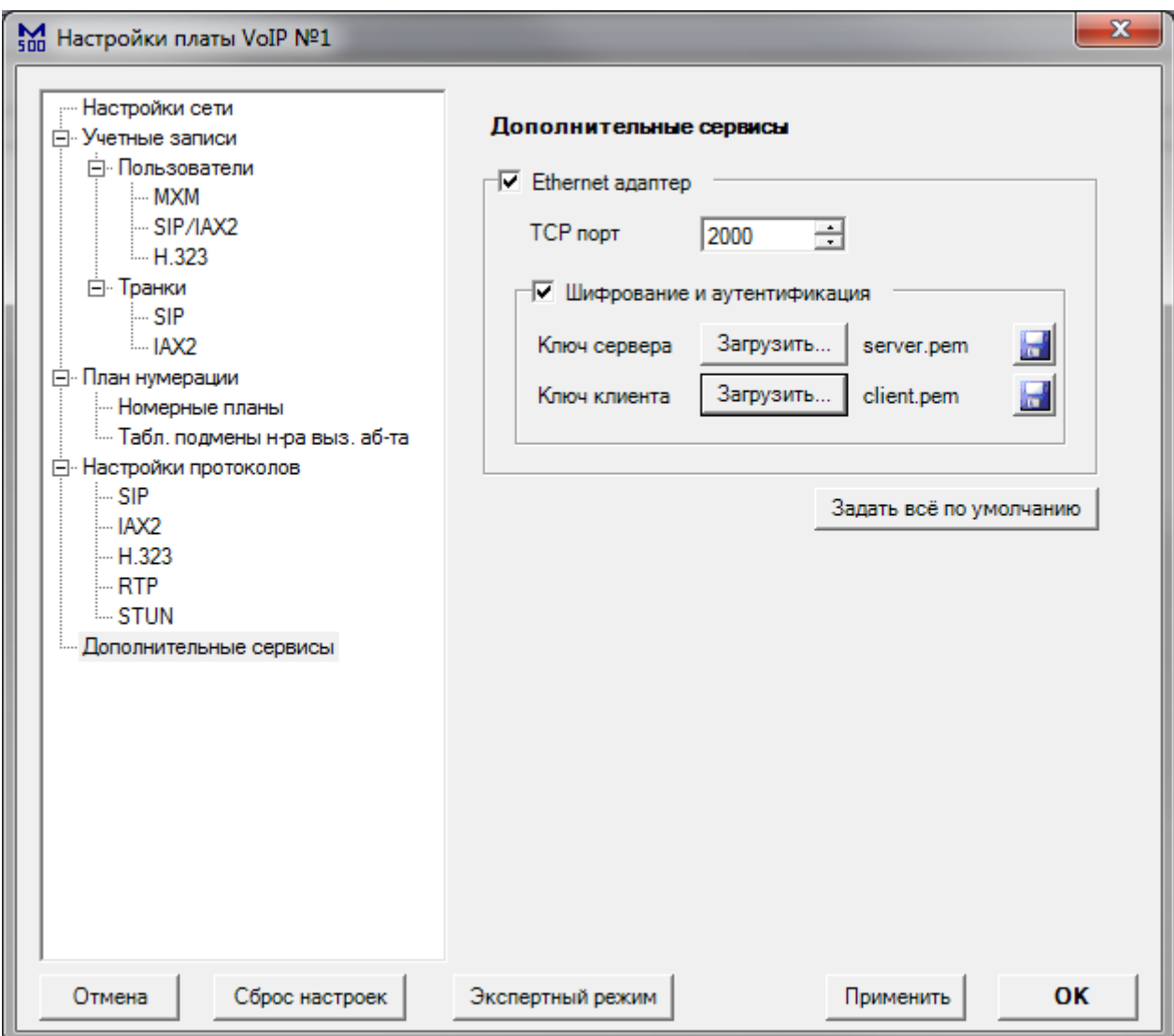

Далее, перейдите к настройке программы «TruePort». После установки на рабочем столе появится ярлык «TruePort Management Tool». Запустите его. Вы увидите следующее окно:

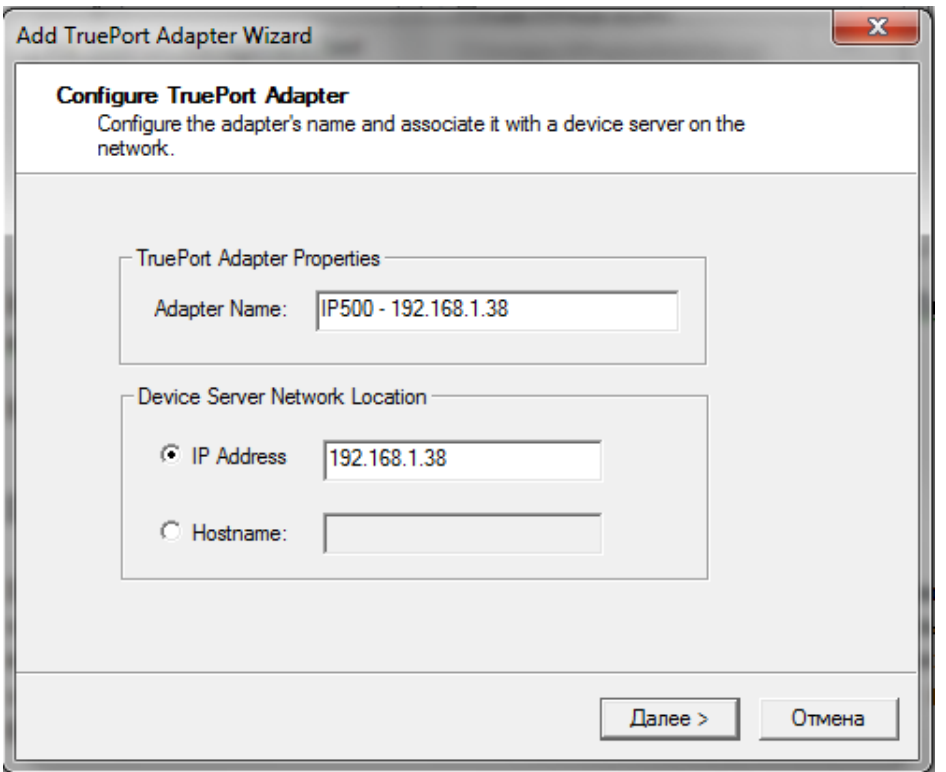

Введите в поле «IP Address» IP адрес платы IP500 (192.168.1.38). Нажмите «Далее».

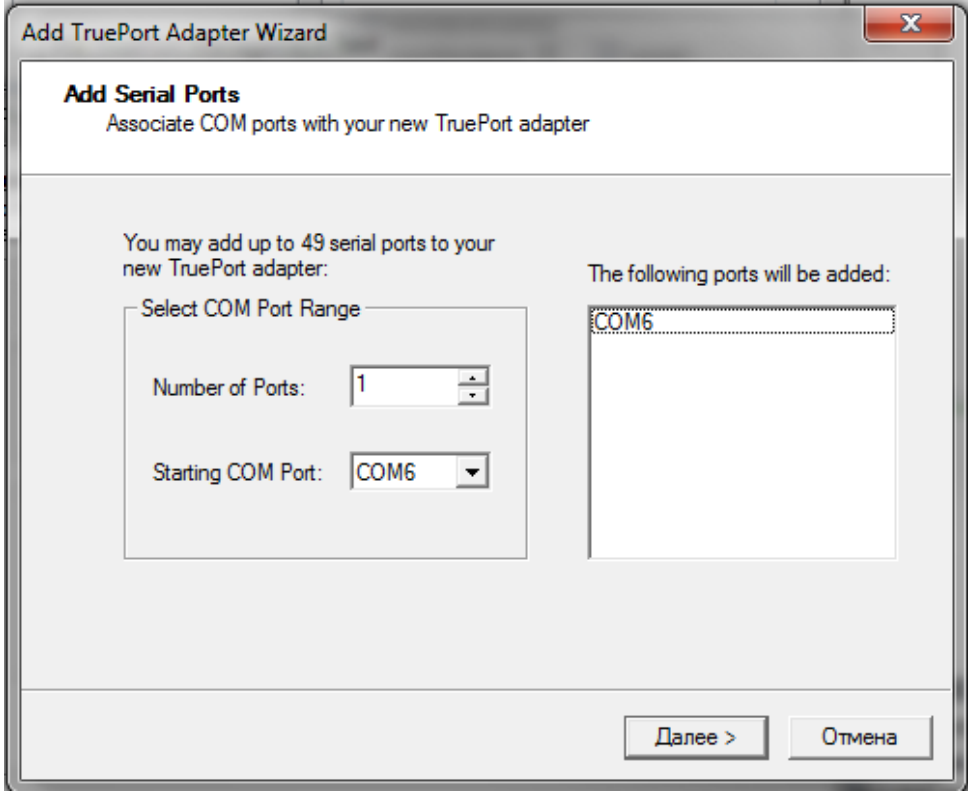

Number of Ports – количество виртуальных COM портов на PC.

Starting COM Port - номер первого виртуального порта, который появится в системе. Убедитесь, что он не используется.

К указанному в данном окне COM порту впоследствии будет подключаться WinConf500. Запомните его номер.

После установки этих значений нажмите «Далее».

TruePort создаст указанный вами порт в системе и зарегистрирует свой сервис, который будет

запускаться при загрузке системы. Нажмите «Готово». Вы увидите следующее окно:

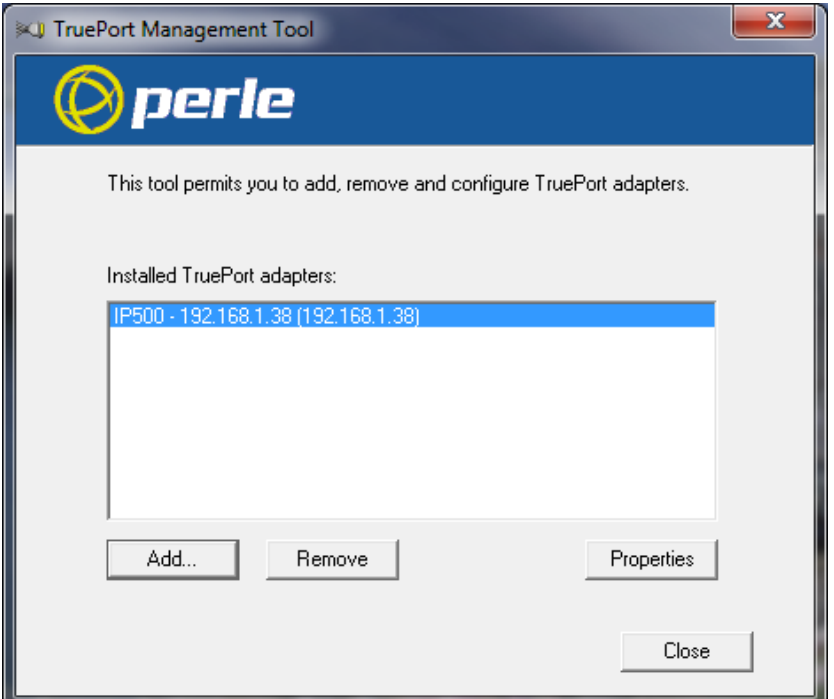

Нажмите «Properties», в новом окне выберите вкладку «Configuration»

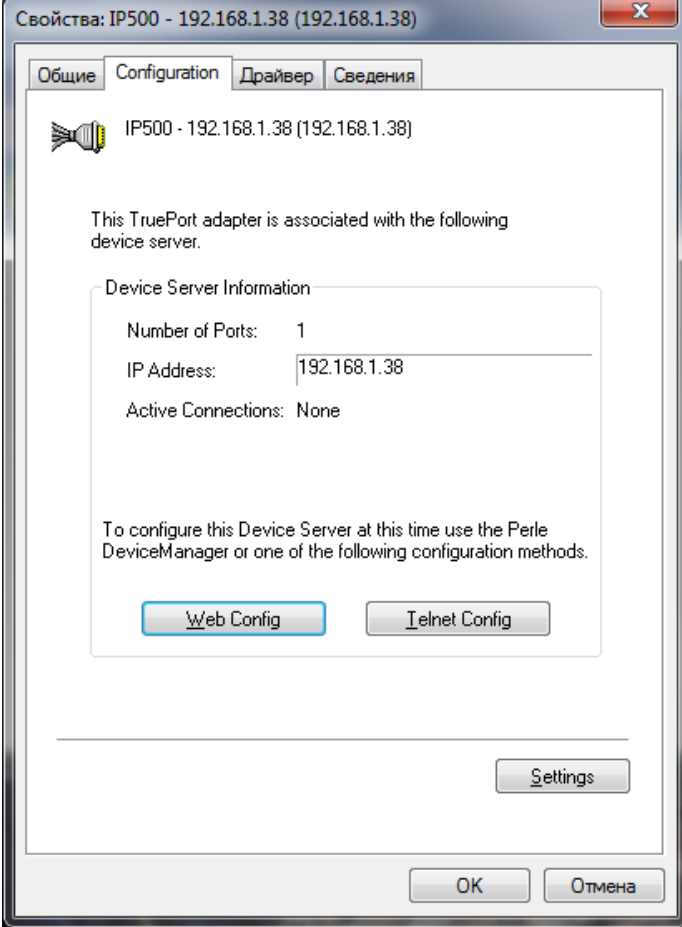

Нажмите «Settings»

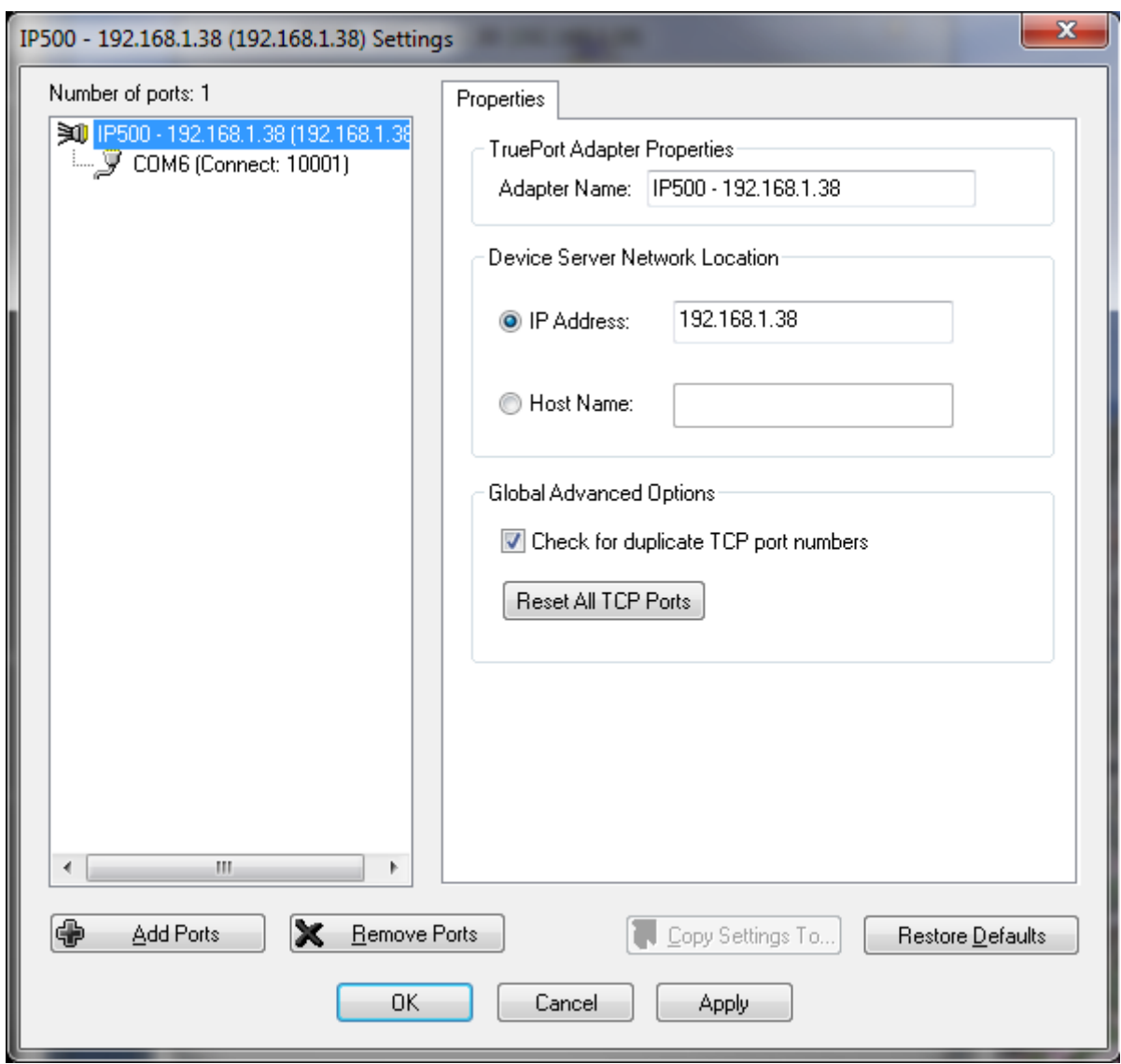

Выберите виртуальный COM порт

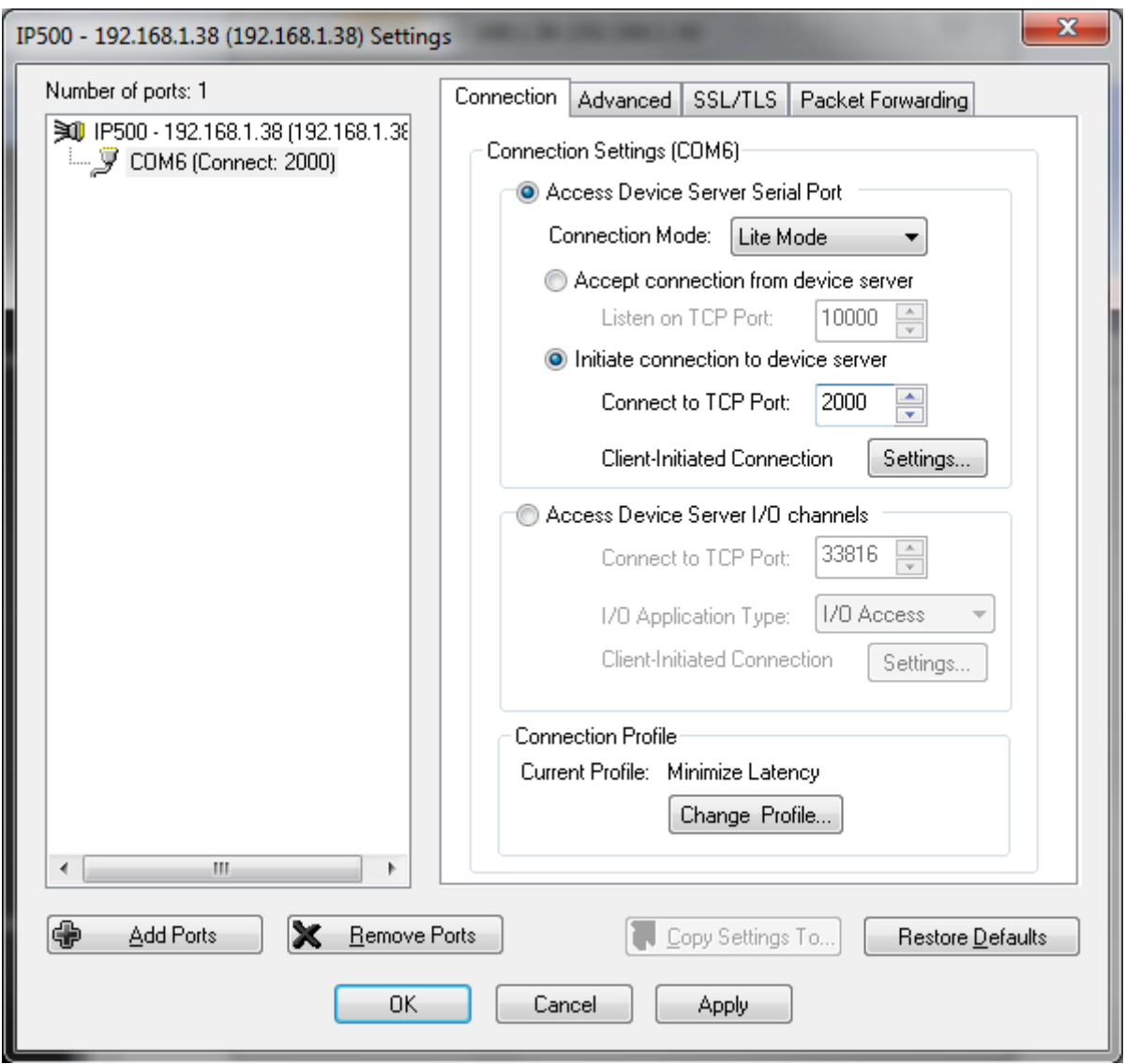

Настройте COM порт следующим образом: Connection Mode: Lite Mode \*Initiate connection to device server

Connect to TCP Port: 2000 (номер TCP порта в конфигураторе IP500)

Нажмите на кнопку "Settings" и в открывшемся окне снимите галочку <u>Close TCP connection when</u> COM port is closed. Нажмите ОК

#### Версия документа 3

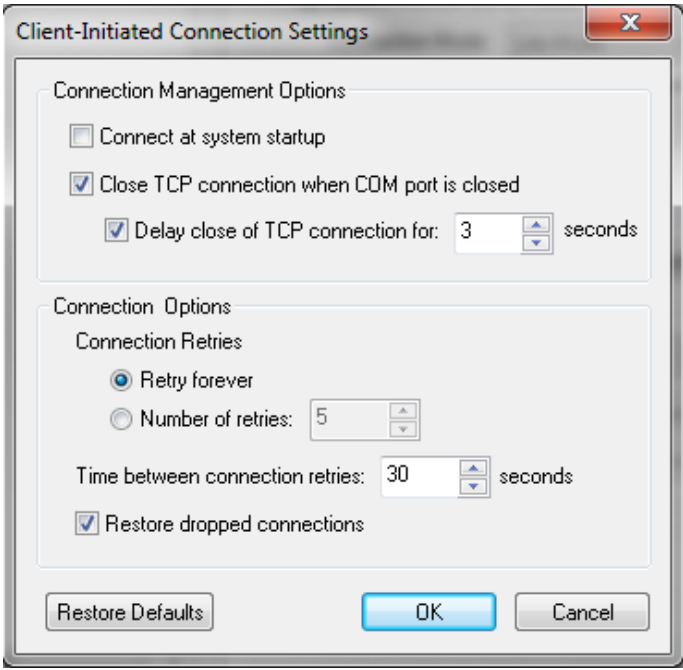

На вкладке "Advanced" выставьте:<br>On COM port open:<br>\*<u>Always return successful</u>

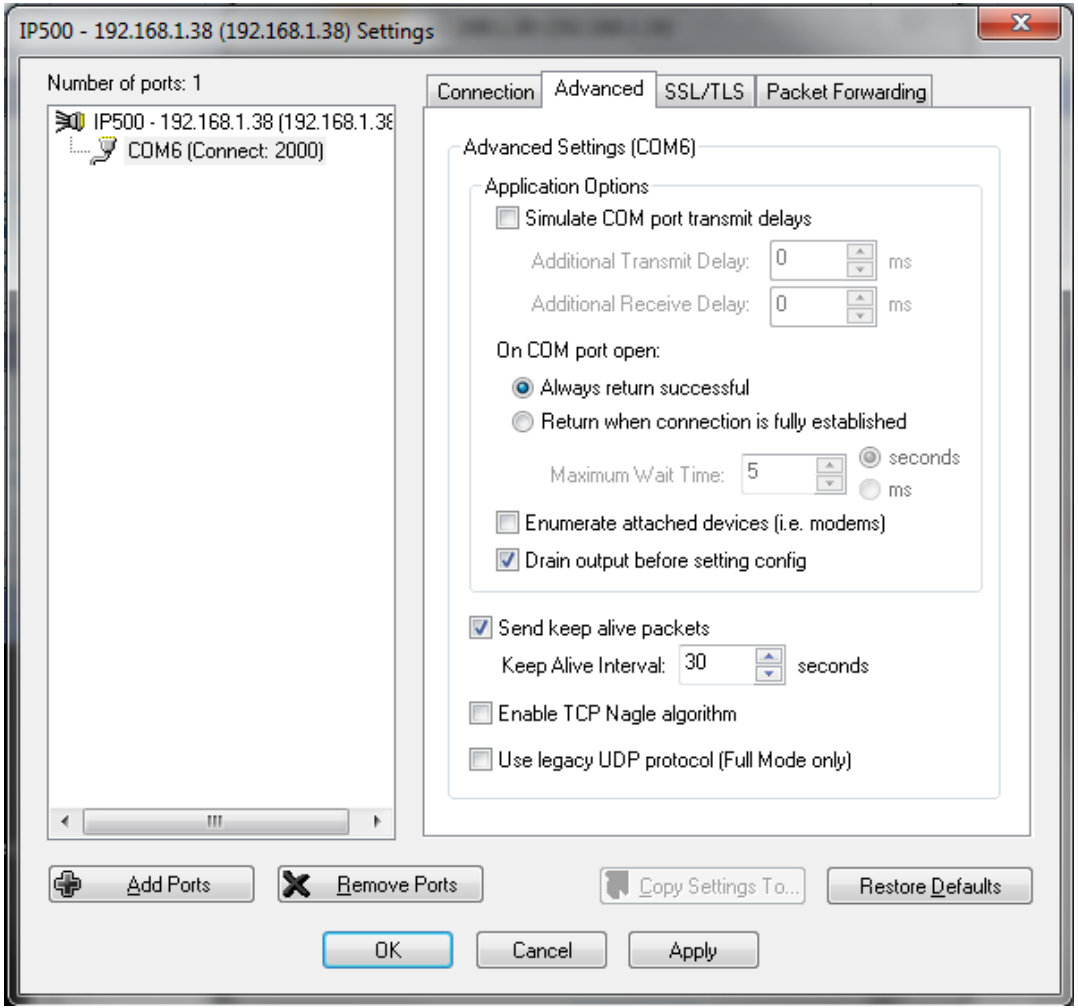

На вкладке «SSL/TLS» произведите следующие настройки:

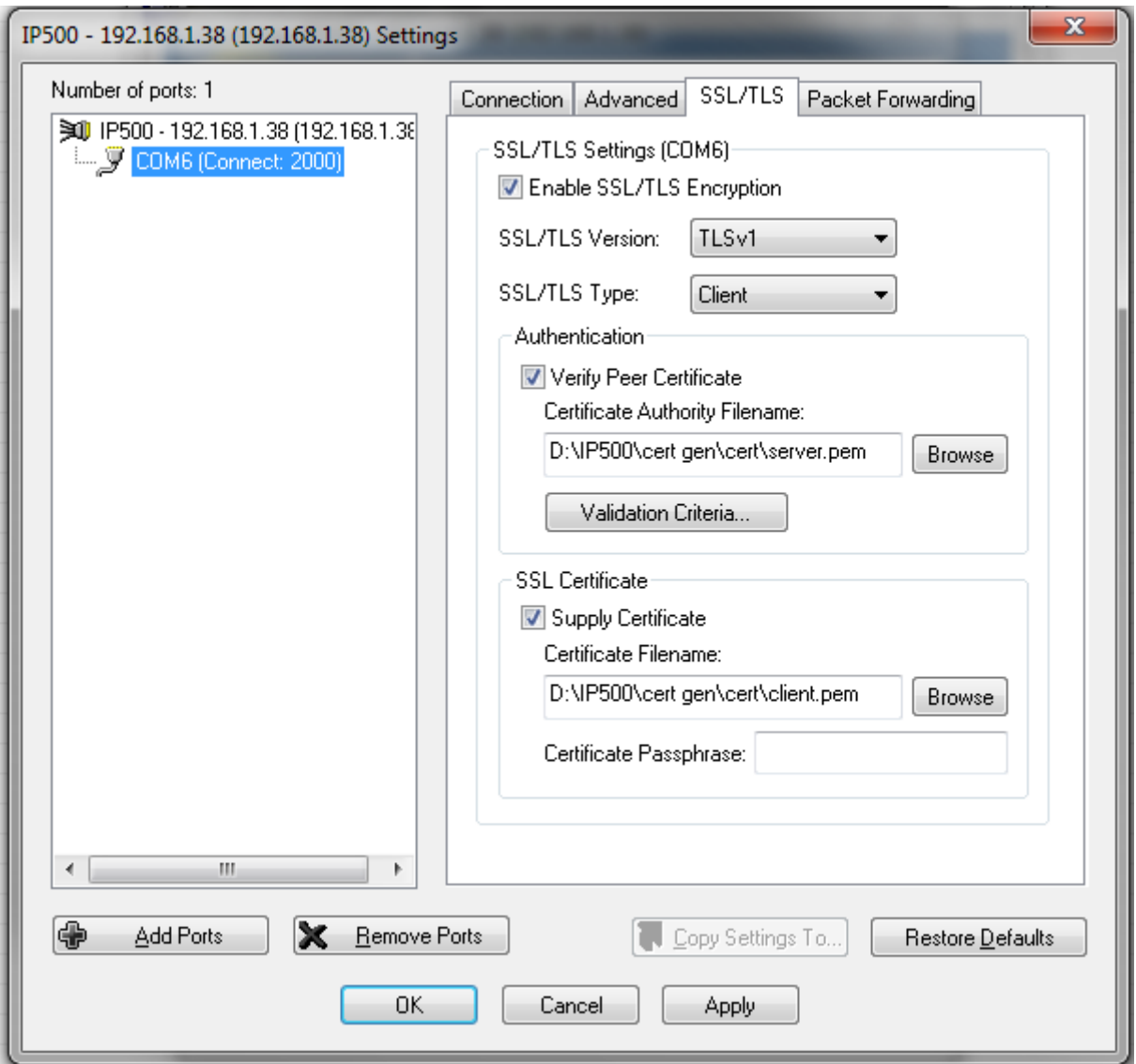

Загрузите те же файлы в качестве сертификатов, которые были загружены в IP500. Peer Cert – server.pem, Supply Cert – client.pem.

Нажмите «OK». В следующем окне также нажмите «OK». TruePort сохранит изменения. Нажмите «Close». Настройка программы TruePort закончена.

Откройте конфигуратор WinConf500 и выберите в установках программы ранее настроенный COM порт.

*Система находится в стадии активного развития, за обновлением ПО и по всем возникающим вопросам рекомендуется обращаться непосредственно в Сервис-центр ООО "Мультиком": sc@multicom.ru , тел. (812) 325-4772.*